本手册的撰写人员包括:Ludvig Carlson、Anders Nordmark和Roger Wiklander。 附 录由Jeffrey Paul Burger撰写。本手册中的内容如有变更,无需另行通知。Arkaos S.A. 公 司不承担由于使用本手册而引起的任何后果。不管出于任何目的,未经Arkaos S.A.公司 的书面许可,不得以任何方式复制、翻印、传送或记录本手册中的任何内容。

所有产品和公司名称都是其各自所有者的商标或商名。 © Arkaos S.A. 2003. 版权所有。

目 录

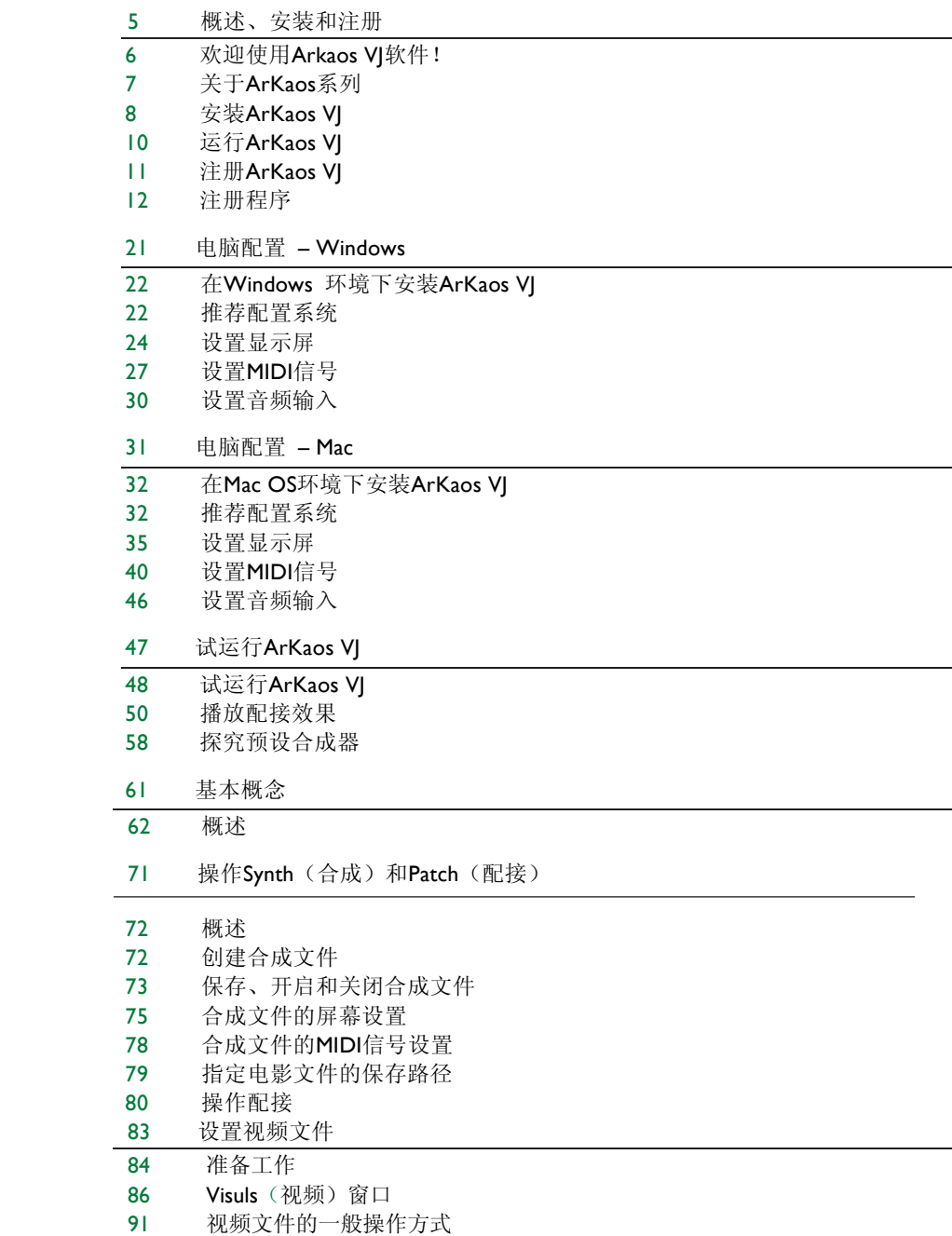

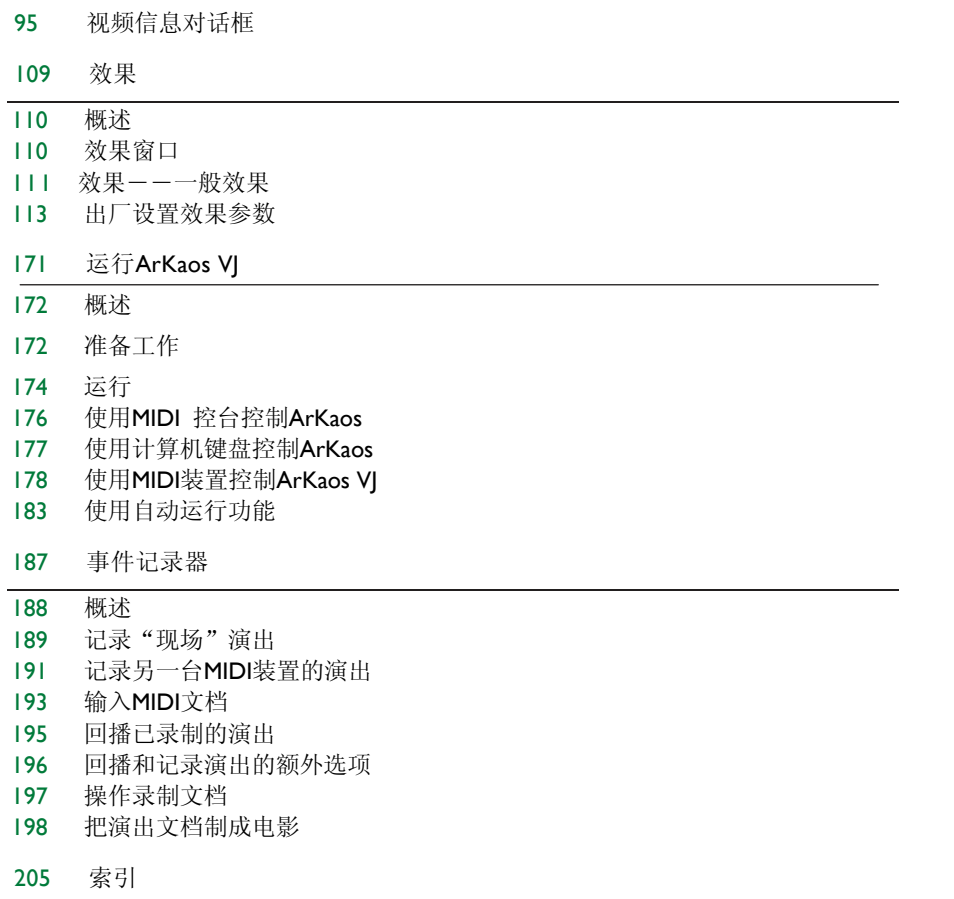

# 概述、安装和注册

欢迎使用Arkaos VJ!

感谢您选择ArKaos VJ。

如果可以让听众如痴如醉地沉浸在音乐视频的世界里,为什么只仅仅播放音乐呢? ArKaos VJ 可以把与音乐匹配的图像与视频内容揉合起来播放――而且是实时 播放。换句话说, 现在DJ、VJ、演奏家以及多媒体节目制作人员可以轻易地为现 场演出、舞会以及其它媒体制作节目,创建、投射各种炫目的交互式图像,提高 演出的表现水平。

播放、投射和记录与音乐相配的各种炫目视频图像仅仅是开始。现在您可以通过键 盘、MIDI控台或MIDI装置, 象演奏乐器那样, 运行各种视频文件(静态图像、动 感效果、现场视频和特效)。所有这些动态效果都可以通过先进的自动节拍技术自 动合成到MIDI时钟或音频设备中。您可以预先编程演出、现场插入或只直接用 Arkaos VJ来生成整个视频演出。您的听众一定对眼前发生的一切不敢置信,惊喜 万分。

# ARKAOS系列

目前Arkaos系列有四种软件产品。所有产品都是致力于最大程度优化全屏动态 图案而研制开发的。

#### ArKaos VJ

这就是本文档所描述的版本。VJ的意思是Video(视频) Jockey(操作员)。 该版本可让您使用ArKaos的所有功能,所括电影、MIDI 控制和现场视频输入。

#### ArKaos VJ Lite

这是与其它产品捆绑在一起的ArKaos VJ浓缩版本,目的是让用户了解Arkaos VJ 的功能。它与ArKaos VJ的区别是它不支持电影回播和视频输入,可用的效果数 量也很少,可以用来同时触发的效果只有两个。

#### ArKaos VM P

VMP 代表的意思是可视MP3。 除了电影、MIDI控制和现场视频输入功能以外, 在这个版本中,您可以使用VJ版本的所有其它功能。这些版本之间还有一些区别, 主要是ArKaos VMP 中某些功能的限制形式不同。

#### ArKaos Visualizer

ArKaos Visualizer 是使用ArKaos 引擎的插件版本, 它可以把视频内容天衣无 缝地安插到几种主要的MP3播放器和数码播放器中。ArKaos Visualizer 具有一 个独特的节拍检测功能,就是说可以分析播放器中音乐的节拍,并且可以在出现 新节拍时触发视频效果,可令您创建与音乐匹配的绝佳视频图像,相得益彰。这 些特点使ArKaos Visualizer成为用ArKaos V J创建的所有酷辣视频效果的最佳 播放工具。欲了解更多ArKaos Visualizer 的相关信息,请登录以下网站: www.arkaos.net。

# 安装ARKAOS VJ

# 系统配置的最低要求

以下是运行ArKaos VJ的最低系统要求。如果您的系统能符合这些要求,您 就可以顺利运行ArKaos VJ。

为了更好地运行软件和充分利用所有的编程功能,有关推荐系统的配置信息, 请参考相关章节"配置- Windows"和章节"配置- Mac"的内容。

# Windows

- 奔腾III / 500 MHz。
- Windows 98 SE。
- DirectX version 8. I.
- Apple QuickTime 6.x (已包含)。
- 128 MB of RAM。
- Windows 媒体播放器7. 1。

# Mac OS

- A Power Macintosh G3/400 MHz。
- $\cdot$  OS 9.x.
- Apple QuickTime 6.x (已包含)。
- $\cdot$  128 MB of RAM.

在Windows环境下安装ArKaos VJ

- 1. 关闭所有运行中的应用功能。
- 2. 如有必要,请关闭所有病毒保护软件。
- 3. 双击安装文档, 名称为"ArKaos VJ 3.0.exe"。 出现安装窗口。
- 4. 使用目标文件夹中的浏览按钮,选择一个硬盘和文件夹用于安装。

8

5. 当您决定某个目标文件夹时, 请点击"下一步"。 安装将包含所有所需文档,可选择所需的图片和电影。 在 Mac OS环境下安装ArKaos VJ

安装软件可自动检测您是运行Mac OS 9 还是OS X ,并采用相应的版本。

- 1. 退出所有应用, 这样您就可以返回到文件夹中。
- 2. 如有必要,关闭所有防病毒软件。
- 3. 双击安装文档, 名称为"ArKaos VJ 3.0"。 出现安装窗口。
- 4. 使用定位选项中的弹出窗口,选择安装的硬盘和文件夹。
- 5. 检查是否要选择"容易安装",点击"安装"。 安装文档包所有必需的文件和图片及电影选项,方便您使用。

# 文件和帮助

为了帮助您更好的使用编程功能,您可以使用ArKaos VJ帮助菜单里的子菜 单。通过这种方法,您可以使用所有Adobe Acrobat PDF格式的文件、Flash 指南,以及ArKaos网站的链接。

您必须安装Acrobat Reader系统,才能读取电子文档。该系统已包括了安装 软件,放置在编程文件夹里的"Extras"文件夹里。

# 运行ARKAOS VJ

#### Windows环境

您可以采用以下任何一种方式运行程序:

使用开始菜单操作ArKaos VJ 程序文件夹,选择ArKaos VJ 3.0 程序图标。

在安装过程中双击快捷键,把它加入到桌面上。

双击硬盘上的ArKaos VJ文件夹图标。

# Mac OS

您可以采用以下任何一种方式运行程序:

打开ArKaos VJ 文件夹,双击ArKaos VJ 3.0 程序图标。

双击桌面上ArKaos VJ 的名称。

安装ArKaos VJ 后, 首次运行该程序时, 会弹出注册对话框。 在这个对话框中,您可 以从中选择一种方式来注册ArKaos VJ复件。请看以下内容。

#### 注册ARKAOS VJ

虽然您可以不必注册就能运行ArKaos VJ(以免费模式),但如果能购买序列号成为 注册用户,您绝对可以充分使用程序的每一项性能。

#### 关于在试用期内以免费模式或注册模式运行ArKaosVJ

ArKaos VJ 可以免费模式或注册模式运行。即使您没有序列号,通过临时许可协议, 您仍然可以在20天的期限内使用程序。在这个期间内,程序的所有功能都可以使用, 没有任何限制。但是,在试用期过后,如果您不注册成为注册用户,您只能使用免 费模式。在免费模式中,您可使用ArKaos VJ的大多数功能,包括保存操作内容。不 过,无论是全屏显示还是预览窗口,都会弹出一栏文字: "www.arkaos.net",而 且不能使用MIDI控制功能。

#### 关于序列号

在讲述注册程序前,我们需要阐明注册的几种序列号。总共有两类序列号,临时序 号列和永久序列号:

临时序列号只能让您在限定的时间内使用软件的所有功能,而且一次最多只能在 3台计算机上使用。

永久序列号能让您使用软件的全部功能,但只能在一台指定的机子上使用。

I

当您安装并首次运行ArKaos VJ时,会弹出注册对话框:

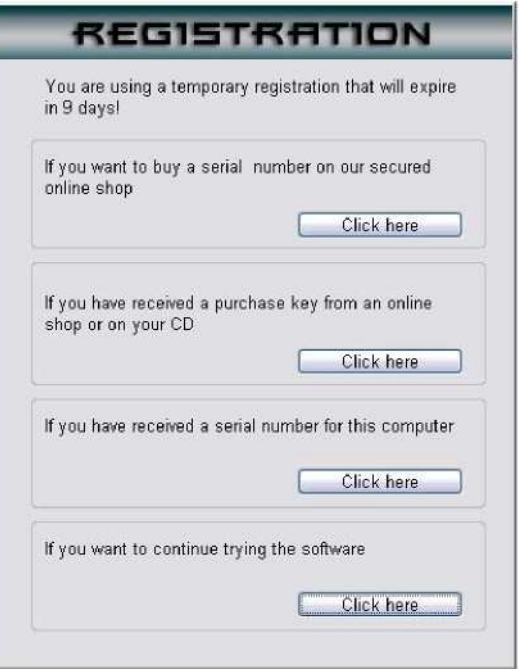

根据您的实际需要,以及获得Arkaos VJ的途径,来决定您使用哪种方式进行注 册:

如果您希望在我们的网站上购买序列号:

如果您已在Arkaos网站下载并安装该软件,并希望注册该程序的话,请使用这 个选项。您需要配备互联网连接设备。

- 1. 点击按钮。 互联网搜索引擎开始工作并登录到的Arkaos网站。
- 2. 在网页里面,请点击"Make Order"下单。 您所用计算机的ID号码会自动传送到ArKaos的网上专卖店里(当您下载ArKaos VJ软件时,下载电脑会自动按收到一个唯一的ID号码)。网上专卖店会发送一个 序列号到那个ID上,您就可以使用这个序列号注册ArKaos VJ复件(详细情况请 看下文"如果您接收到本计算机的序列号")。

如果您从网上商店或CD里接收到一个序列号

如果您希望注册程序时,请使用这个选项:

- 从网上下载ArKaos VJ。
- 在互联网上购买ArKaos VJ 的完整版本。
- 在商店里购买ArKaos VJ的完整版本。

以上几种方法您都能获得购买钥匙,这样您可以用来收取永久序列号(如果您 已经购买了程序的完整版本,可以在CD盒上的不干胶贴上找到购买钥匙)。 点 击这个按钮, 就能打开Purchase Key Usage(购买钥匙用法)对话框。有三种 方法可以接收永久序列号(有关内容请查看下文"Purchase Key Usage"(购 买钥匙用法))。

购买钥匙也能用作临时序列号(与永久序列号相对),方法是在Arkaos VJ注册对 话框弹出时输入购买钥匙,而不是输入一个序列号(参见以下"激活序列号")。

注意: 还有另一个方法使用购买钥匙获得序列号, 就是直接从Arkaos网站上获取。 在16页的"从Arkaos网站上使用购买钥匙"章节里有详细讲解和描述。

# 如果您已经获得了该计算机的序列号

当您在一台机子上注册ArKaos VJ,收到永久序号时,请使用这种方法(或者您想把 购买钥匙用作临时序号也行)。点击这个按钮,打开激活序列号对话框,您可在此 对话框中用序列号或购买钥匙注册程序(关于这点,请转到以下的"激活序列号" 中查看详细内容)。

### 如果您想继续试用软件

如果您还不想注册Arkaos VJ, 请使用这种方法。如前所述,即使您选择不注册该 软件,您还有20天时间可以使用它的全部功能。20天试用期过后,通过这个方法, 您仍然可以继续以免费模式使用程序。您仍然可以访问大部分功能,包括保存功能, 不过在出现视频画面时,会总是出现一个方框写着www.arkaos.net,而且不能使 用MIDI控制功能。

# Purchase Key Usage

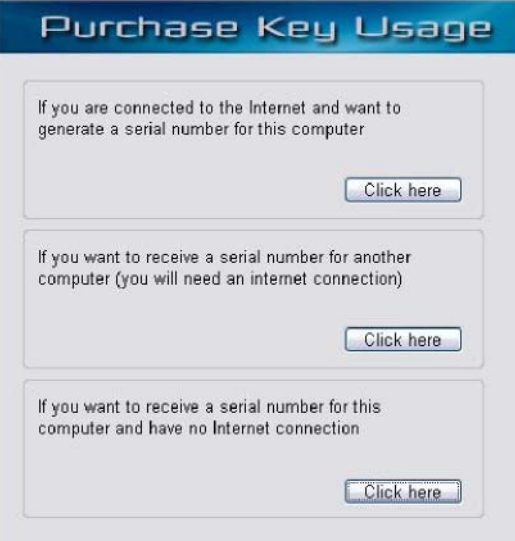

当您使用注册对话框里面"如果您已经收到了购买钥匙 …… "选项时,就能打开对 话框。您可以使用购买钥匙的方式。对话框里的所有方法均可以用来接收永久序列 号, 取得序列号后, 就可以注册程序。

注意: 还有另外一种方法可以通过购买钥匙获得序列号, 就是直接从Arkaos网 站上获取一一例如,不用经过购买钥匙使用对话框就能获得。在以下的"在 Arkaos网站上使用购买钥匙"章节中会详细讲述。

# 两种方法之间的区别如下:

如果您连接到互联网上并希望本机获得一个序列号

如果您操作的这台计算机已经安装Arkaos VJ, 并打算通过互联网运行,可以使用 这个方法。点击这个按钮可打开在线激活对话框(可参考以下的"在线激活"以 了解更多信息)。

#### 如果您希望为另一台计算机接收(您需要连接互联网)

当您在一台没有连接互联网的计算机上安装了Arkaos VI, 但同时在连接了互联 网的计算机上也安装了该软件,而您正在使用那台机子时,可以使用这种方法。 (通过把购买钥匙作为获取临时序列号的方法,您可以把Arkaos安装到三台不同 的计算机上,但您只能在一台机子上用永久序列号注册程序)。 点击该选项可登 录Arkaos网站,即可接收永久序列号。

用这种方法获得序列号,您需要提供购买钥匙,以及您希望产生序列号的计算机 ID号码。

在Online Activation (在线激活)对话框、Offline Registration(离线注册) 对话框或Serial Activation(激活序列号)对话框里均可找到计算机的ID号码。

如果您希望接收序列号,但没有互联网连接的话

这种方法是在您还没有互联网连接的情况时使用的。如果是这种情况,您可以把 计算机的ID号码和购买钥匙发送电邮或传真到Arkaos上,您就可以从邮箱里或传 真里收到序列号。当您点击此按钮时,会弹出离线注册对话框(请转到以下的"离 线注册"章节查看更多信息)。

在Arkaos网站上使用购买钥匙

如果您配有购买钥匙,您也可以直接登录Arkaos网站上并接收序列号。 这与上 文所述的"如果您希望为另一台计算机接收序列号"部分相似,除了一点,就是 您只需把Arkaos VJ安装在另一台没有互联网连接的计算机上。 如果是这种情 况,您可以使用任何一台没有安装Arkaos VJ、但具有互联网连接的计算机上, 然后直接登录www.arkaos.net。

您可以登录网站然后在电子表格里填写购买钥匙和安装了程序的计算机ID号码, 就可以获得序列号。

在线激活

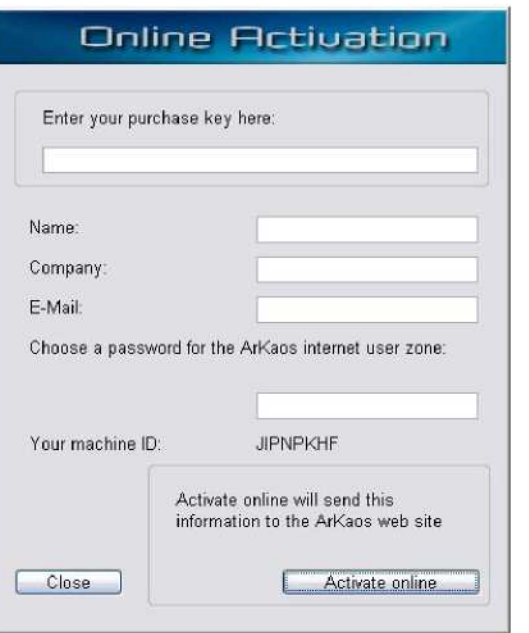

当您在"Purchase Key Usage(使用购买钥匙)"对话框里选择了第一个选 项后, 就会打开此对话框。可通过电子邮件用这个对话框获取永久序列号:

- 1、在空白处填写购买钥匙、名称、公司名称(如果有的话)以及电子邮箱。
	- 必须提供有效电子邮箱地址才能接收序列号。 输入您所选的密码。 这点非常重要,因为它可以让您登录Arkaos网站后,为您提供用户区域。
	- I. 点击"Activate online (在线激活)"按钮 这些数据是加密后发送到Arkaos网站的。如果一切顺利,可自动生成一个序列 号,您将收到一份带有确认信息和序列号的邮件。
	- 退出ArKaos VJ, 然后重新运行程序。 这是为了确保参数文档能准确保存。

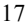

5. 进入 ArKaos VJ后, 打开编辑菜单, 在参数子菜单里, 选择"Registration (注册)"。 打开激活序列号对话框 (请参考以下的"激活序列号"内容, 了解完整的注册过程)。

离线注册

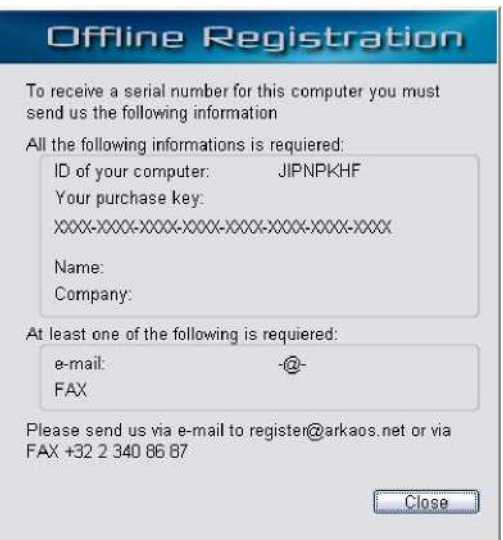

当您在"使用购买钥匙"对话框里点击第三个选项时,会打开这个窗口。注意它所 显示的内容,然后发送所需信息到Arkaos处,就能收到永久序列号。 您可以使用电 **邮或传真。在窗口下方显示所用的电邮地址或传真号码。** 

别忘了提供您的联系方式(电子邮箱或传真),否则我们将无法送出序列号。 请注意只有这两种方式是有效的联系方式。Arkaos不会在电话或信件中提供 序列号。

激活序列号

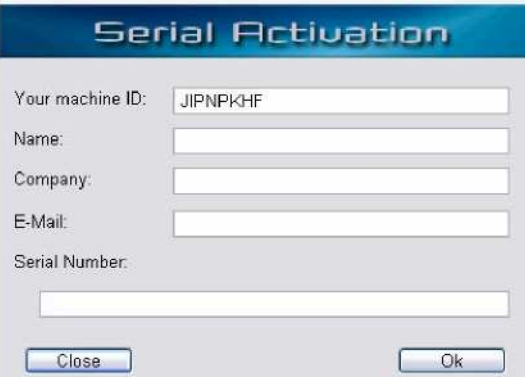

当您点击屏幕上"如果您已收到序列号……"的按钮,或在编辑菜单里选择了 "注册……",您将打开对话框。如果您已接收到有效永久序列号(或您希望 把购买钥匙用作临时序列号), 您可以按以下步骤注册Arkaos VJ:

1. 在空白处填写名称、公司名称(如果有的话)和电子邮箱地址。

请别更改Machine ID 机子ID区域的任何内容!

- 2. 输入序列号(或购买钥匙)。 如果您已从电子邮箱处收到Arkaos发出的序列号,最简单的输入方法就是直 接从邮件里把它粘贴到对话框里。
- 3. 点击"OK"按钮 关闭对话框。
- 4. 退出并重启ArKaos VJ。 现在您已经是Arkaos VJ 3.0的注册用户了。

如上所述,您也可以输入购买钥匙而不是永久序列号。这样购买钥匙就会用 作临时序列号。 使用购买钥匙和序列号两者有一个很大的区别: 使用购买钥匙, 您可以在多达 三台计算机上安装和使用整个程序,但有使用期限。用序列号则只能在一台计 算机上安装并使用整个程序,但是没有使用期限。

电脑配置―― WINDOWS

# 在 WINDOWS 环境下使用ARKAOS VJ

本章节将为您介绍在Windows环境下运行Arkaos VJ所需的基本准备程序,并为 您提供实用的建议以便充分利用Arkaos VJ功能。

# 推荐配置系统

以下是推荐系统要求,还有可选设备和系统配置描述,让您充分发掘Arkaos VJ的 潜能。

推荐系统

奔腾4 / 1.2 GHz 或者更高级的配置。 AGP 4X 显卡或更高级的配置。 Windows 98se、ME、2000 或 XP。 长期运行Arkaos VJ要求一个具有超强记忆容量的运行系统。因此我们建议使用 Windows 2000或XP。 这些运行系统也能更好地支持视频设备。 Direct X 9.0 或更高级的配置。 Apple QuickTime 6.x 或更高级的配置(已包含)。 Windows Media Player 9 或更高级的配置(允许您使用5. 1环绕WMA 文件)。 256 MB RAM 或更大容量的内存。

只需配备一台手提电脑或台式电脑,就能运行ArKaos VJ。不过,为了发挥 该程序的最大功能,您也许还需要一些额外的设备:

MIDI 控台和MIDI界面

这是实时控制Arkaos VJ视频效果的关键条件(您也可以用键盘做这个效果,不 过这样的话,您就不能适用velocity(速率)、pitch bend(螺旋弯曲) 和 modulation wheel (调制轮)。 关于MIDI设备和安装的详细情况,请参见27 页的"设置MIDI信号"。

#### 投影仪或第二台显示器

除了主显示屏以外,程序的视频效果可以在投影机或显示器上显示。是否能利 用软件的这个优点,视乎您的计算机能否处理操作一台以上的显示屏。 大多数 手提电脑都具有内置的外部显示屏连接。电脑需要两个独立的显卡或双输出显 卡。请参见以下"设置显示屏"的详细内容。

#### MIDI音序器装置程序

在MIDI装置里记录MIDI控制信息可自动回播视频效果。Arkaos VJ可通过 Rewire在计算机内处理内部MIDI信号(请参见180页)。另外一个方法是使用 可视MIDI驱动器,开启多个MIDI程序来同时使用相同的MIDI设备(请参见180 页)。您也可以通过MIDI界面把外部音序器连接到Arkaos VJ上(使用硬件音 序器或另一个计算机运行软件音序器)。

#### A Direct X兼容视频设备。

ArKaos VJ可以捕捉静太图像、也可以支持由连接视频设备输出的动态视频输 入。所有通过USB、FireWire、acquisition cards等连接的设备都可以使用, 只要Direct X 可以操作这些设备。

现代计算机在分辨率和色深方面提供了多种选择。这两个因素都决定了 Arkaos VJ可操作的数据量。数量越大,就要求CPU和系统总线的运行速度越 快。

ArKaos VJ 也可以在内部分别为各个synth(合成) (Arkaos文档)设置显 示屏精度和色深,而这则决定了系统需要处理的数据量。关于为每个合成分别 设置精度,请参见75页的详细内容。

## 总则

- 大多数情况下,您应该使用640×480的分辨率,因为它是分辨率和带宽之 间的标准协定。在速度更快的机子上可以使用800 x 600或更高的分辨率, 不过分辨率的提高,通常都不会与应用的数量协定相匹配,例如:投射动 态图像的时候。
- ArKaos VJ合成文件的色深可以设置几万种颜色(16比特)或几百万种颜色 (32比特)。
- · ArKaos VJ 合成使用默认的分辨率640 x 480, 具有几百万种颜色。 根据您 具体使用的精度,Arkaos VJ能自动把显示屏的尺寸调整到合成的屏幕大小 (例如640×480),当您激活Arkaos引擎后(全屏显示――参见69页), 返回Arkaos VI时,它可以恢复至所需的精度。因此您不需要更改普通的系 统精度,来适应Arkaos VJ所用视频的精度。

```
设置一台显示屏
```
如上所述,启动Arkaos引擎时, Arkaos VJ能自动转换显示屏的分辨率以适应 其要求,当您返回到Arkaos VJ时,它又可以恢复原来的分辨率。这是因为在 显示视频图像时, Arksos VJ是使用DirectDraw, 直接调用图形硬件的, 因 此除了以下的内容外,您无需变换任何设置:

1. 在Windows控制面板中或右击桌面打开 "Dplay Properties(显示属性)" 对话框,把颜色的数量设置为最接近High Color的数量(16比特)。

注意: 这样做并不会影响Arkaos引擎,不过它确实会影响Arkaos VJ运行和预 览窗口。

大多数现代PC机的显卡都是连接到称为AGP( Accelerated Graphics Port加速图形端口)的端口上。如果您系统上的显卡没有连接到AGP上,那 么您也需要按照以下步骤操作:

2. 在ArKaos VJ里面,在编辑菜单选择"Preferences(参数设置)",然后在出 现子菜单时,选择"Monitors(显示屏)……"。 打开显示屏信息对话框。

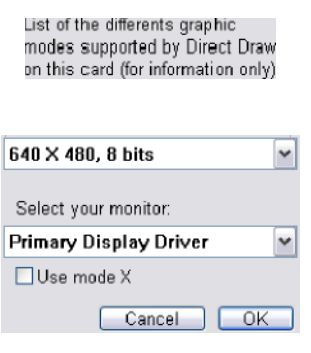

3. 在出现的对话框中,点击"使用模式 X"的方框来激活这个功能。

这个对话框显示您所使用的是Arkaos VJ是没有AGP视频卡的。

ArKaos VJ 可以在另一台显示屏或投影机上显示视频,在第一台显示屏上显示 "运行窗口"和其它程序窗口。如果您能拥有一台投影机或两台显示屏(并拥 有支持使用的系统),请按以下步骤操作:

1. 在编辑菜单里选择 Preferences参数设置, 然后选择"Monitors显示屏"。 弹出显示屏对话框。对话框中包括下拉菜单,您可以从中选择主显示屏和副显示 屏驱动器使用。 同时它也将显示所有能用的图形模式列表(精度和色深)。

注意:这个列表仅供参考,并且选择列表中的内容并不会影响Arkaos VJ或系统 的运行方式。它也可以用来检测计算机是否能在转换Arkaos Synth的精度时处 理真正的那个精度。

List of the differents graphic modes supported by Direct Draw<br>on this card (for information only)

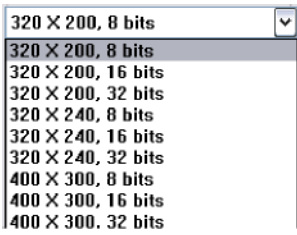

- 2. 在"选择显示屏"下拉清单中,选择需要显示视频的显示屏。 如果您的系统设置正确,您的主显示屏和副显示屏驱动器能列出来以供选择, 如果不是这样,请查询运行系统的故障菜单。
- 3. 如果显示屏连接到一个非AGP视频卡,要确认激活了"使用模式X"选项,如 上所述的"设置显示屏"的内容。

可能会出现您不是很确定哪台显示屏显示内容的情况。如果发生了这种情况, 只需要选择Arkaos菜单里的"开始全屏",然后查看视频出现在哪台显示屏 就可以了。

请参见上述的"设置一台显示屏"的内容,然后查阅运行系统的帮助部分,查 看如何设置第二台显示屏的精度和色深。

单单使用键盘和鼠标也能运行ArKaos VJ (参见177页), 可通过MIDI控台或MIDI 音序器进行触发,灵活方便。

以下就是关于Arkaos VJ如何与MIDI信号兼容及其如何设置的问题。

通过外部设备控制ArKaos VJ

当您希望用外部控制器例如: 键盘、MIDI吉它或类似乐器来控制Arkaos VJ, 或者 当您需要从独立运行的音序器,或在另一台计算机上运行的音序器发送MIDI信号到 Arkaos VJ时, 可以按照以下步骤进行操作:

- 1. 按照说明书连接并设置MIDI界面。
- 2. 在MIDI控制器的输出端口上连接MIDI信号线到界面的MIDI输入端口。
- 3. 如有必要,打开MIDI界面和MIDI控制器。 当您打开控制器时,确定控制器能准确传输MIDI信号(参考MIDI控制器的说 明书)。

- 4. 运行ArKaos VJ。
- 5. 在参考子菜单中拉下编辑菜单并选择"MIDI Setup设置"。 打开MIDI设置对话框。

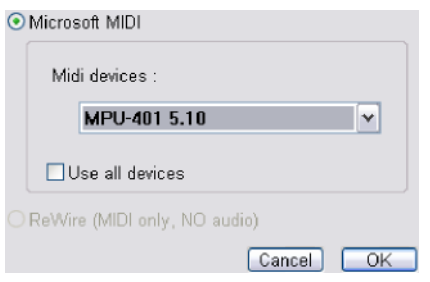

- 6. 如果您是在Windows环境下运行,要确定选择了"Microsoft MIDI"。 如果您在同一台计算机上运行一个ReWire兼容的音序器,也可以选定 "ReWire"。不过,这是在用其它程序控制Arkaos VJ时采用的方法(请参 见180页)。
- 7. 在下拉菜单中,选定已连接MIDI设备的MIDI设备。
- 8. 如果您在系统中安装了多台MIDI设备并希望同时运行它们,请检查"Use all devices(使用全部设备)方框。
- 9. 当您完成后,点击OK。

现在您已经设置好了ArKaos VJ, 因此它可与正确安装的设备中发出的MIDI 信号互相呼应。不过, 您必须确定把ArKaos VJ 设定在外部MIDI设备发送信 号的相同MIDI通道上,它才能接收到信号。这部分设置工作应该针对每个合 成(Arkaos VJ文件)分别进行, 78页里面有详细描述。

您可以通过位于Arkaos VJ界面右上方的MIDI激活指示灯,来查看Arkaos是 否有接收到MIDI信号。

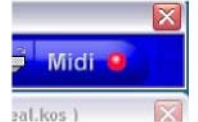

当ArKaos VJ接收到 MIDI信号时, 指示灯会亮起来。

使用同一台电脑上运行的程序控制ArKaos VJ

如果您希望利用运行在同一台计算机里的MIDI音序程序控制Arkaos VJ, 最 方便的方法就是使用ReWire (180页里有详细介绍)。

如果不能用ReWire ,您需要安装第三方应用软件,通过提供"virtual MIDI ports(虚拟MIDI端口)",可以使多个MIDI程序同时应用在相同机子上。 有很多这种免费软件可供选择(其中最出名的一种叫作"Hubi's Loop-Back Device")。

从现在开始,我们称这种应用程序为"MIDI应用程序"。

- 1. 确定您已经正确安装并设置MIDI应用程序。 请仔细阅读说明书。
- 2. 运行ArKaos VJ。
- 3. 在编辑菜单里选择参数设置, 并选择"MIDI 设置"。
- 4. 在弹出的对话框里, 在下拉菜单选择由MIDI应用程序提供的一个输入。 如果安装了MIDI应用并设置正确,应该出现虚拟的MIDI端口。
- 5. 运行用来控制Arkaos VJ的MIDI音序程序。 确定由MIDI应用提供的虚拟MIDI端口可用作输出端口。
- 6. 在MIDI音序器内,设置包括MIDI数据每条通道的MIDI输出,你希望用来发 送Arkaos VJ到任意虚拟MIDI端口。 这个连接MIDI音序器的输入内容到Arkaos VJ的输入端口内。
- 7. 在ArKaos VJ内, 从合成菜单里选择"Get Synth Info获取Synth信息", 并设置当前的ArKaos VJ Synth接收恰当的MIDI通道。 翻看78页,查看详细信息。

# 测试MIDI设置

您可以采用以下方法来检验您所设置的MIDI是否OK :

- 1. 在文件菜单里选择预设合成。 可用的预设合成位于文件菜单的下方。
- 2. 设置MIDI控制器在通道1中传输信号。
- 3. 在合成菜单里打开Get Synth Info 获得合成信息,确定预设合成设置在通道1中接 收信号。 详情请看78页。
- 4. 如果没有打开预览窗口, 在Arkaos 菜单里选择"Show Preview显示预览"(或使用 键盘快捷键 [Ctrl]-[P])。

在预览窗口,您可以查看正在运行的视频效果。

5. 试试MIDI控制器里的不同按键。

在您播放时,位于右上角的MIDI激活指示灯应该闪亮,您也应该能在预览窗口 看到不同的图像和效果。否则,返回重新连接和设置。您应该试试运行其它MIDI 软件以便确定MIDI界面是否运行无误。

设置音频输入

利用内置的"Beat detection节拍检测"功能,您可以把演出与音频信号同步起来。 以不同方式输入的音频信号会影响某些效果。

如何设置才能令Arkaos VJ接收到正确的音频信号,关键在于您的声卡,不过一般情 况下您需要根据音频控制面板的音源信号来激活记录。 大多数声卡都配有控制面板 或混音器,这样您就可以记录指定的音源信号。这样就能把信号发送到声卡的输入端 口中, 或内置CD播放器的输出端口中。

仔细阅读声卡说明书,查看如何选择录制音源。

# 3 电脑配置一MAC

# 在 MAC OS环境下运行ARKAOS VJ

本章节将介绍在Macintosh,环境下运行Arkaos VJ所需的基本准备工作,以及如 何充分利用Arkaos VJ的方法。

# 推荐配置系统

以下推荐系统的要求,以及可选设备和系统配置,以便您充分地利用ArKaos VJ 的 性能。

### 推荐系统

G4 / 800MHz 或更佳配置。

OS 9.2.2 或 10.2 和以上。 Apple QuickTime 6.x 或更好配置(已包含)

256MB of RAM 或容量更大的内存。

# Mac OS 9.x 环境下的记忆容量

如果您在OS 9.x 环境下运行ArKaos VJ, 关于系统记忆容量您需要考虑几个问题。

#### 虚拟内存

ArKaos VJ (和其它内存加强器一样), 在关闭虚拟内存的情况下能以最佳状态 运行。

32

要确定虚拟内存已经关闭,请按以下步骤操作:

- 1. 在苹果菜单中选择控制面板和内存。 出现内存面板。
- 2. 如果开启了虚拟内存,点击Off 按钮关闭。
- 3. 重启电脑。

把系统内存分配给Arkaos VJ

在OS 9.x环境下, 每一个Macintosh程序都有内存设置。这是为了让电脑知道, 还有多 少内存可以分配给某个程序。(这个问题在OS X 环境下无需考虑)如下所述,该设置 可改变Mac OS文件夹。

安装了Arkaos VJ以后,系统将自动把内存分配设定为Macintosh 机型的最大值。不过 您可以根据需要,自行提高或降低这个数值。记住:您给程序分配的内存越多,您能看 到的图片就越多。因此我们强烈建议您不要降低数值。

当程序显示图片时,它会尽量把图片预先下载到RAM 里,以便可以快速杳找。 不过, 既然要预先下载所有图片,那么必定需要很多内存空间。ArKaos VJ 使用动态内存分 配方式, 运行起来就象"内存储存器"。预先下载到存储器里的图片数量, 也就是该存 储器的容量。当需要显示一张新的图片时, Arkaos VJ会把它移到储存器里面, 而另一 幅图片则被调离储存器,以腾出位置来。这样您实际上可以使用的图片数量,比RAM 的实际容量还要多。

图片在存储器内的调出调入会影响系统的运行速度,使它变得较慢,不过给程序分配更 多的内存会使储存器的容量变大,因此也就无需再调来调去,程序的运行速度也能因此 而加快。因此如果您有多余的RAM,一定要扩大它的内存,分配给Arkaos VJ。

电影文档是不能下载到RAM里面的,除非您在程序里面指定把这个文档保存在特定 的电影文件里。请参考107页,查看更多信息。

如需在OS 9.x环境下改变分配给Arkaos VI的RAM容量,请按以下步骤操作:

- 1. 如果正在运行Arkaos VJ, 请退出。
- 2. 在文档里安排好ArKaos VI 程序图标,点击并选择它。
- 3. 在文件菜单里选择Get Info获得信息。
- 4. 在弹出菜单里选择内存。
- 5. 点击内存,输入新数值,改变内存设置。
- 6. 现在, ArKaos VJ将开始使用该设置容量的RAM。 如果没有程序要求的内存容量, (您也许有其它正在运行的程序, 已经占据了您的部 分内存),它会尽可能使用它的容量。如果程序甚至都找不到最小的RAM容量支持它 运行,它会无法开启使用。

#### 关于内存窗口(Os 9.x 和OS X)

如果您打开这个窗口(位于编辑菜单)并使用全屏显示,仪表会继续显示使用了 多少RAM。由于ArKaos使用动态内存分配计划(如上所述),根据所显示的视 频和所使用的效果,内存容量会随之改变。您可以根据所需的内存空间,利用内 存容量表,精确计算出各种效果运行时所占用的内存总量。

这样您就可以知道是否需要更换配置或分配更多的内存到程序上(只限于OS 9.x 环境下)。

#### 可选设备

用Macintosh计算机运行ArKaos VJ是最恰当的。 不过如果要充分利用这个程 序,还需要一些附加设备:

#### MIDI控制器和MIDI界面

这是实时控制Arkaos VI视频效果的关键(您可以使用计算机键盘,不过如果那 样的话,您就不能使用速度、曲率调节、和模块轮),详细内容请参见40页的"设 置MIDI装置MIDI信号"内容。

#### 第二台显示屏或投影机

程序除了可以在主显示屏上显示视频效果以外,还可以在投影机或另一台显示 屏上显示。如要充分利用这个特点,主要看您的计算机能不能处理一台以上的 计算机。大部分Macintosh台式计算机都配有双输出显卡,能够支持一台以上的 计算机。Macintosh Powerbooks和iBooks也具有内置外部显示屏连接口。详 细内容请参考以下的"Setting Up The Displays设置显示屏"。

#### MIDI音序器程序

在MIDI音序器里面记录MIDI控制信息,可以完全自动回播视频效果。 在计算 机里面, ArKaos VJ通过 ReWire (请看180页)或在Mac OS 9x环境下运行 的.OMS来操作MIDI信号。您也可以把外部音序器连接到Arkaos VJ上(不管是 硬件音序器或另一台运行软件音序器的计算机)。

#### 兼容QuickTime的视频设备

ArKaos VJ 可以播放静止图像, 同时也支持连接视频设备的流水式视频输入 信号。只要Quick time能操作的东西,所有通过USB、FireWire、acquisition cards连接的设备都可使用。

#### 设置播放

现代计算机在显示精度和色深方面提供了多种选择。这两种设置都可决定Arkaos VJ能操作的数据数量。数据数量越大,您的处理器和系统母线运行速度就越快。 ArKaos VJ也提供了在其内部分别为每个Synth合成提供设置精度和色深的可能,这 同样也决定了需要由您的系统处理的数据数量。详细内容请参见75页。

# 总则

- 大多数情况下,您应该使用精度为640 x 480的计算机运行Arkaos synth,因为这是 精度与带宽之间的标准协议,800×600或更高的精度可应用在更快的机子上,不过, 精度的提高与应用软件的输出量不是成正比的,例如投射动态图像时就是如此。
- · ArKaos VI的synths色深设置主要有两种:几百万种颜色(32比特)或几千种颜色 ( 16比特)。

调节显示设置的注意事项

ArKaos VJ 合成文件使用默认的精度设置640 x 480 和几百万种颜色。 如果您的 显示器已经设置成这种精度,那么无需作出任何更改。如果您通常都是使用较高的 精度工作,那么,您需要考虑一下如何调整显示屏设置,以发挥Arkaos VJ的最大 运作效能。

如果您的显示器精度高于ArKaos VJ的标准精度640 x 480,激活Arkaos后,它将 不能全屏显示(全屏显示的内容请详见69页)。

要解决上述所出现的问题,您可以选择以下方法解决:

把显示器的精度手动调整至640 x 480。

这个方法有效,但是如果显示器尺寸较大的话,也许会令字母和窗口在屏幕上显 得很大、很笨重。如果您的Macintosh不支持640 x 480的精度, 您可以选择下一 个更高的精度(这样丝毫不会损害您的系统,不过它使640 x 480的图像不能覆 盖整个屏幕), 或者使用以下任何一种方法。

在OS 9.x 的环境下改变精度,可在选择控制面板,然后选择显示器。在 OS X 环境下,在Apple菜单下选择系统参数和显示屏。

 把需要使用的合成精度和像素深度设置成与显示器相同。 然后确认所有的视频都是这个尺寸(如何在合成中设置显示精度详情请见75 页)。

把Arkaos VJ按以下要求设置: 当激活全屏显示时, 它可以自动把显示屏转换 成合成所需的屏幕尺寸(例如: 640×480), 当返回到Arkaos VJ时, 它又可 以自动转换回所需的运行精度。

这是Arkaos VI的默认设置, 在大多数应用情况下这是最佳精度。详细内容请参 见下文。

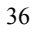

把一台显示屏设置成自动转换屏幕大小

如上所述,您可以把Arkaos VI按以下要求设置:当激活Arkaos时,它可以自 动把显示屏转换至所需的精度,当返回工作状态时,它又可以自动恢复到运行 精度。换句话说,所有运行窗口都会受到"运行精度"设置的影响,但Arkaos 引擎中所显示的视频则不会受到任何影响。

请按以下步骤设置:

1. 在ArKaos VJ中,从编辑菜单中选择"Preferences参数设置"然后选择"Monitors显示屏"选项。

打开Monitor Preferences 显示屏参数设置 对话框。

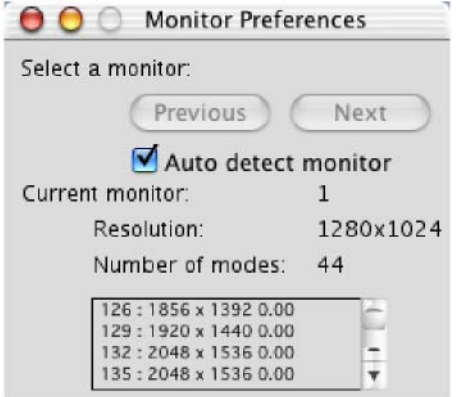

2. 如果您备有配备AGP或PCI母线的Macintosh电源,只需激活"Auto detect monitor自动检测显示屏",显示屏上就会显示 Macintosh型号所能使用的所 有显示屏型号。

这个步骤是"告诉"Arkaos VJ您所使用那台显示器精度的必需步骤。不过, 要 注意列表中所列出的精度模式,精度能真正用得上的种类数量取决于显示器, 例如: 视频RAM的数量等。 ArKaos VJ也能识别当前使用的精度, 并显示在对 话框里。

注意不是所有品牌的电脑都支持自动检测功能。如果您的电脑恰好是这种,那么

您需要手动告诉Arkaos VJ您的显示器的精度。

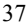
- 3. 如果您不能这样做,或者基于某种原因不想这样做,可以使用自动选项,就可手动 创建可用精度的列表。 采用这种方法,首先确定没有激活"Auto detect monitors自动检测显示器"。然 后进入显示屏控制面板 (OS 9) 或显示面板(OS X) (不用关闭Arkaos VJ里面的 Monitor Preferences 显示屏参数设置对话柜)并点击每个可用的精度。然后转 换返ArKaos VJ。您所点击的每个精度,现在都出现在ArKaos VJ Monitor Preferences显示屏参数设置对话框里。
- 4. 完成后,关闭Monitor Preferences 显示屏参数设置对话框。 现在,您已经为Arkaos VJ提供了您的显示器所能使用的精度信息。
- 5. 在编辑菜单中选择参数设置,选择"ArKaos Engine Arkaos引擎"。

出现ArKaos Engine Arkaos引擎 对话框。

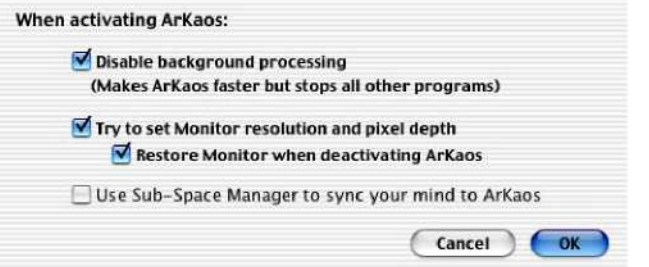

- 6. 点击选项"Try to set monitor resolution and pixel depth尝试设置精度和像 素",激 活选项(在复选框中打勾)。 激活后,不管当前运行的系统精度如何,在显示视频图像时ArKaos引擎都会转 换至当前使用合成Synth的精度。
- 7. 更通常的情况是,在激活Arkaos的同时,您会激活"Restore Monitor保存显示 屏" 。

如果激活这个选项,从全屏显示返回到Arkaos VJ时,精度和像素会保存到原来的 "运行设置"。否则,当前synth的精度设置会保留在效果里面。

8. 点击OK关闭对话框。

现在您可以试试其中一种效果,根据当前synth的屏幕设置:

假如您正在运行的Synth的屏幕大小设置刚好与显示器的设置相同,就不会有任何 变化。

- · 如果Synth所需的精度与当前显示屏设置不同, 在Monitor Preferences 显 示屏参数设置对话框里显示了所需精度(如上所述),精度可以自动转换(退 出Arkaos时, 它又可以恢复到原来设置)。
- 如果Synth需要的精度与当前显示屏设置不同,但在Monitor Preferences显 示屏参数设置中没有显示出所需精度,那么精度不会转换,图像也只会占据 屏幕的小部分。

把两台显示屏设置成自动转换屏幕大小

ArKaos VJ可在另一台显示器或投影机上显示视频内容,而在本显示器上设置 "运行窗口"和其它应用软件。

自动屏幕转换功能在两台显示器上运行的工作原理跟一台显示器上运行的是 一样的。只有一个额外步骤需要考虑, 就是要让Arkaos VJ知道您希望在哪台 显示器上显示视频内容。

如果您有(并有一个能支持使用)一台投影机或两台显示器,请按以下步骤 操作:

1. 在ArKaos VJ里,在编辑菜单里选择Preferences参数设置,再选择"Monitors 显示器"。

打开Monitor Preferences显示器参数设置对话框,就可显示屏幕的原有设 置,不过如果您的系统设置正确,程序检测出第二台显示器,出现"Next下 一个"按钮(没有涂灰)按钮,您可按下它选择另一台显示器。如果不能用 这个按钮,很可能是系统没设置好。如果是这种情况,查看运行系统的帮助 菜单。

- 2. 使用Previous前一个和Next下一个按钮来选择您希望显示视频内容的显示 器。
- 3. 按照37页关于设置可用精度列表和激活自动转换屏幕大小的方法来操作,就 可以在需要显示视频内容的显示器上设置成功。

39

有时也许会发生您不知该选哪台显示器显示视频的情况。如果是这样,只需 在Arkaaos菜单中选择"Start Full Screen开始全屏", 查看哪台显示器显 示视频即可。

可以通过MIDI控制器或MIDI装置触发,只用计算机键盘或鼠标来操作Arkaos VJ, 非常方便灵活(请参见177页)。

以下内容是关于Arkaos VJ如何与MIDI设备和程序沟通,以及如何设置。

#### 在OS 9.x环境下配置MIDI信号

在OS 9.x环境下, ArKaos VJ 可以使用以下三种系统接通MIDI信号: OMS、 ReWire 或者Direct Driver直接驱动器。 以下详细说明三种系统的区别以及如 何使用。

**OMS** 

OMS (Open Music System开启音乐系统),是由Steinberg and Opcode Systems Inc.,公司合作开发的,是免费的系统外延程序,可在MIDI界面或程序之间, 标准化MIDI沟通。它也可以允许多个MIDI应用程序传达、共享资源、例如器具 配接的名称和计时信息。

OMS 支持多端口的接口,能用来接收来自外部MIDI设备和其它兼容OMS的程 序所发送的MIDI数据。

ArKaos VJ 需要 OMS 2.3.7。

按照以下步骤设置:

- 1. 确定您已正确安装接驳MIDI接口和OMS。 查看OMS部分的详细内容。
- 2. 把MIDI键盘或其它控制器连接到接口的MIDI输入端,并把它的传送通道设为通 道1。

如有需要, 查看硬件部分的详细内容。

注意:ArKaos VJ的接收通道与发送通道必须设置为同一通道。每个Arkaos VJ Synth必须分别这样设置。关于如何设置,清参见78页。运行ArKaos VJ。

3. 打开编辑菜单,在参数设置子菜单里选择"MIDI SystemMIDI系统"。 打开MIDI System MIDI系统对话框。

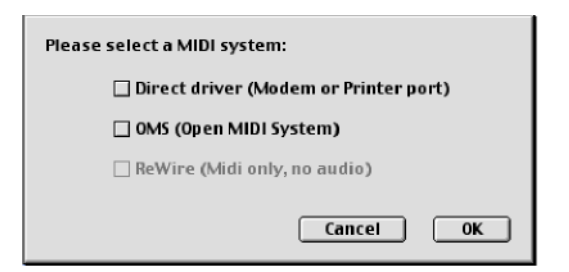

- 4. 在MIDI System MIDI系统对话框里,选择"OMS"然后点击OK。
- 5. 退出ArKaos VJ, 再次运行Arkaos VJ然后实行效果。

Direct Driver直接驱动器

Direct Driver 需要指定打印机或Modem 串行端口来连接 MIDI界面。 因此,更新 的配备USB端口的Macs不能连接Direct Driver直接驱动器。

当您希望从外部设备中使用MIDI信号时,可以使用Direct Driver直接驱动器,连 接到普通(与多端口相对) MIDI接口上,并连接到计算机的Modem 端口打印机 端口。例如: 外部MIDI控制器如:键盘、独立运作的硬件音序器或在另一台计算 机上运行的电子琴程序。

Direct Driver与OMS不同,它不能应用在同一台计算机上运行的多端口接口或程 序 (请参见43页)。

按以下步骤设置:

- 1. 按照说明收连接设置MIDI接口。 标准的"单个"接口可以连接Modem 端口或打印机端口。至于选择哪个接口则 要看端口上是否已连接了其它设备(例如打印机或modem)。
- 2. 在MIDI控制器的MIDI输出端上连接MIDI信号线,并把它连接以接口的MIDI 输入端,然后把控制器的传输通道设置为通道1。 如有需要,请参考硬件说明书。

注意:千万不能把Arkaos VJ的接收通道与MIDI控制器传输通道设置成相同的 MIDI通道。每个Arkaos VJ Synth必须分别设置。关于如何设置,请参见78 页的内容。

- 3. 如有需要,打开MIDI接口和MIDI控制器。当您播放时,请确定MIDI控制确实在传 输 MIDI 数据(详细内容请参见MIDI控制器的说明书)。
- 4. 运行ArKaos VJ。
- 5. 打开参数设置子菜单中的编辑菜单,选择"MIDI System"。打开 MIDI 系统对话 框。
- 6. 选择"Direct Driver直接驱动器", 点击OK。
- 7. 如果您在上述第6步改变MIDI驱动器设置,请退出ArKaos VJ并重启一次,才能运 行效果。
- 8. 在参数设置子菜单里找开编辑菜单,选择"MIDI Setup MIDI设置"。打开MIDI Setup Direct Driver MIDI设置直接驱动器对话框。

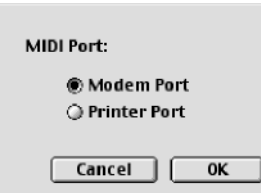

9. 点击连接MIDI设备的计算机端口(Modem 或打印机),点击OK。

如果没有MIDI端口可用,是因为已经有其它软件使用了那些端口。例如:如果您 的打印机使用了AppleTalk连接到计算机端口上,那打印机端口就不能用来连接 MID信号了。

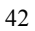

用同机运行的程序控制ArKaos VJ

如果您希望用在同一部机子中运行的MIDI音序程序控制Arkaos VJ(在OS 9.x环 境下),最方便的方法就是使用ReWire (请看第10页)。

不过,如果您想用在同一部机子中运行的另一个程序控Arkaos VJ (在OMS环境 下),请按以下步骤操作:

- 1. 运行其它程序并确定它使用OMS。
- 2. 在ArKaos VJ中, 在编辑菜单中选择参数设置项下的"MIDI Setup MIDI设置"。 出现MIDI Setup OMS 对话框。

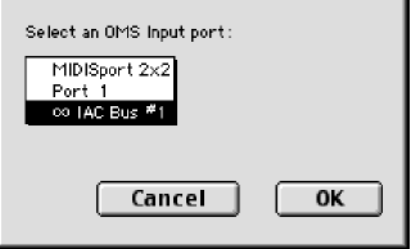

- 3. 打开弹出菜单,选择所需的OMS 输入。 您所运行的MIDI程序名称和上述第7步的设置,应该出现在菜单里,您可以选择它作为一项 输入内容。如果在弹出菜单中没出现那个应用程序, 请选择IAC 驱动器。这个可作为"虚 拟MIDI信号线"在计算机内连接应用程。(请参见OMS说明书的详细内容)。
- 4. 在其它MIDI程序中, 把您要用的MIDI输出数值,设置成与Arkaos VJ中输出值 相同――程序名称或IAC。这样可把MIDI程序的输出与Arkaos VJ输入连接起 来。

在 OS X 条件下配置MIDI信号

在Mac OS X环境下, ArKaos VJ 使用CoreMIDI协议与MIDI设备沟通。

当您希望用键盘、MIDI吉它或类似的外部控制器控制Arkaos VJ时,或需要从 独立运作的音序器或在另一台计算机运行的音序器发送MIDI信号到Arkaos VI时,请按以下步骤操作:

- 1. 按说明书连接配置好MIDI接口。
- 2. 在MIDI控制器上的MIDI输出端口上连接MIDI信号线到接口的MIDI输入端 口上。
- 3. 打开MIDI接口(如有需要)和MIDI控制器。 当您使用MIDI控制器时,请确定它确实在发送MIDI数据(按照MIDI说明书操 作)。
- 4. 运行ArKaos VJ。
- 5. 打开参数设置子菜单中的编辑菜单,选择"MIDI Setup MIDI设置"。 打开MIDI Setup 对话框。

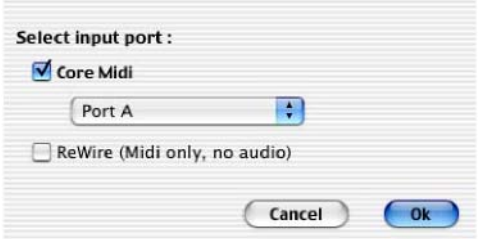

- 6. 确定选定"CoreMIDI"。 如果您在同一台机子上运行了其它MIDI音序器,您也有可能选择"ReWire"。 不过,这个选项是用于从同一台机子上运行的其它程序控制Arkaos VJ。(查看 180页)。
- 7. 在下拉菜单中,选择连接了MIDI设备的MIDI设备。
- 8. 完成后,点击OK。

注意必须把Arkaos VJ接收MIDI信号的通道,设置成与MIDI控制器发送信号的通 道一致。具体内容请查看78页。

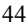

用同一部机子上运行的程序控制ArKaos VJ

如果您希望在OS X 环境下,用同一部机子上运行的程序控制Arkaos VJ,可 以使用ReWire(具体操用方法,请查看180页)。

# 测试MIDI设置

按以下步骤操作,可核实所设置的MIDI是否运行正确:

- 1. 在文档菜单中选择Preset synth预设synth。
- 2. 把MIDI控制器的传输通道设置为通道1。
- 3. 在synth菜单中打开Get Synth Info获得Synth信息对话框,确定Preset synth 预设Synth的接受通道设置为通道1。
- 4. 如果没有打开预览窗口, 在Arkaos菜单中选择Show Preview 显示预览(或使 用快捷键[a]-[P])。 在预览窗口中, 在运行时可以检查视频内容。

5. 试试在MIDI控制器上使用不同的序列号 位于右上角的MIDI指示灯会闪烁,运行时您应该能看到预览窗口中的不同图像 和效果。否则,返回并重复连接和设置。您也可以试试运行其它MIDI软件来确 定这个接口是否运行正确。

利用内置的"节拍器",可以把演出与音乐同步播放。随着音乐的插入,某些 效果可能会受到不同程度的影响。

如何把Arkaos VJ设置成能接收音频信号, 取决于您的Mac OS版本和Mac是 否配备了音频输入。

在Mac OS 9.x环境下设置

在Mac OS 9.x 环境下可以选用三种方法进行选择音频输入:

- 通过在Sound Input音源输入控制面板中选择内置CD 播放器作为声源。
- 通过在相同的控制面板上选择信号输入到Mac的音频输入接口作为声源。
- 通过在相同控制面板上选择安装的声卡作为输入声源。

安装于Mac操作系统的Arkaos VJ是不可能接受内置式MP3播放器或类似的播 放器的信号输入。

在Mac OS X 条件下设置

在Mac OS X 环境上有两种方法可以选择声源:

- 通过在系统参数设置声源输入对话框内选择Mac的内置音频输入作为声源。
- 通过在相同对话框内选择已安装的声卡作为输入声源。

MP3播放器或相类似的软件是不可以通过MAC机内部发送输出信号到ArKao VJ上去 的。

# 试运行AR KA O S VJ

本章节主要是概括介绍如何使用Arkaos VJ。 是在以下假定情况作为前提 的:

显示器的精度至少为640 x 480像素, 具有几千种颜色。

计算机已连接了MIDI接口,并连接了MIDI键盘(或其它控制器)。 不过如果您没有MIDI控制器,可以使用键盘(详细内容查看177页)。

这样你就具备了在PC机或Mac上使用Arkaos VJ的基本条件。

#### 互动帮助

ArKaos VJ 接口提供了使用该软件时获得帮助的几种方法:

Contextual help.

您可以把鼠标放在Arkaos VJ界面上的任何位置,过一会就会弹出一个有文字 介绍的窗口。

Electronic help.

位于帮助菜单的条款提供几种Arkaos VJ的电子文档选项。The items on the Help menu provide several on-screen documentation options for ArKaos VJ.

网站连接。

Arkaos 网站为用户提供了许多有用的信息。您可以通过帮助菜单("Check Web Site"条款)或通过Arkaos VJ界面(在Synth窗口左下方的Arkaos VJ 标记)登录Arkaos网站。只需点击任一个方法都可以运行互联网浏览器和登录 Arkaos网站。

帮助菜单也包括了一个直接联系到Arkaos支援网站的网址,当您使用软同到问 题时可以登录该网站。

上述各种帮助选项互动帮助信息、文字帮助信息、网站登录均可按照您的使用需 求激活或非激活,可按以下步骤操作:

1. 打开编辑菜单,在参数设置子菜单中选择"Interface接口……"。 打开Interface Preferences 接口参数对话框。

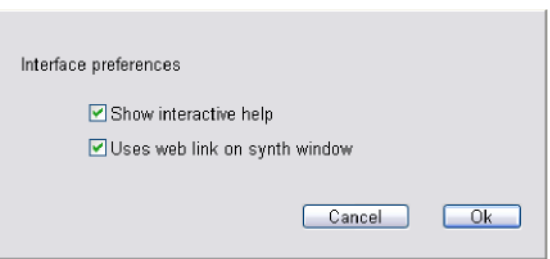

2. 在对话框"Use web link on synth window"里的可通过选择选项"Show interactive help" 来激活相应的帮助信息。 例如您可能不想使用网络连接选项, 这样在您不小心点击到程序下方的Arkaos VJ 图标时,也不会发生意外运行互联网浏览器的情况。

不过要注意: 使链接选项无效并不会影响帮助菜单中 "Check ArKaos Web Site"条 款的有效性,只是界面中网页链接无效而已。

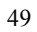

在ArKaos VJ中,主文件称为"Synth"合成文件,文件的扩展名为".kos"。 Synth 文件包括了所有在演出中使用的视频内容,并把一个或多个包括键盘分配视频和效 果的配接保存起来。

1.运行ArKaos VJ。

出厂设置的Synth "Adventure.kos"文件可自动下载。如果不能下载,只要在 文件菜单中选择"Adventure.kos"。

这是其中之一的Preset synths, 在ArKaos VJ安装文件里包括视频和效果。

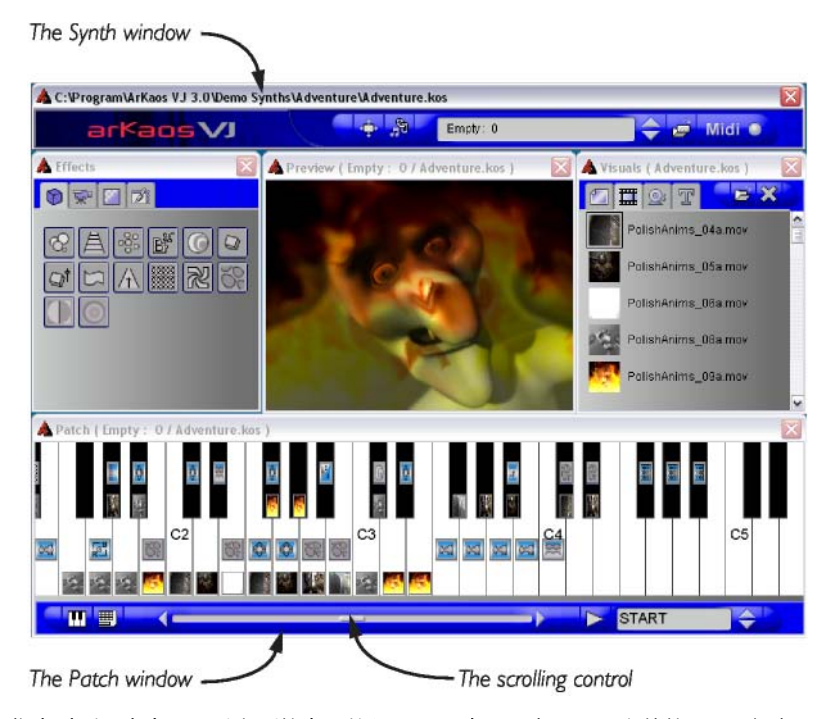

您会看到几个窗口。最上面的窗口就是Synth 窗口。它可显示当前的Patch名称和 提供到达保存在Synth里面的其它Patches的方法, 和其它使用Arkaos VJ基本功 能的快捷键一样。位于屏幕下方并配有键盘的就是Patch 窗口。

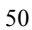

当前配接的几个按键可以显示不同的视频内容(图片、电影、录像或动态文字)和效果。 MIDI键盘中也包括了滚动控制,可让您使用所有按键。

2. 根据情况决定是使用MIDI信号运行配接,还是通过键盘运行,然后点击Patch窗口的相 关图标。

 $\overline{\mathbf{c}}$ 田 **In** 田田田 E) **BIL OF OF BUILDING** इस रस रहा **愛媛學自國 自國城縣國學學 EXECUTE START THE REAL PROPERTY** Te<sup>-</sup> **W**B A Patch ( Empty: 0 / Adventure.kos ) <u>se de la componentación de la componentación de la componentación de la compo</u> de la desimilación de la constructiva.<br>Espainia de la designación **BERTHER** 证 г **STATISTIC** START

根据点击的图标不同,Patch窗口会相应显示不同面貌。

3. 打开ArKaos菜单选择"Start Full Screen"开始全屏。 这样开始ArKaos引擎, ArKaos VJ的"心脏", 可用全屏模式显示视频。

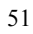

#### 或者可以点击Synth窗口的"Start Full Screen"按钮。

o Synths\Adventure\Adventure.  $\hat{\mathbf{G}}$ **Page** Emp h Draviau LEmphy . A LAdvantur

4. 试用不同按键。

您可以看到不同视频内容和效果。有些效果几乎是一按按键就出现,有些则要 求持续按下按键才能出现。

注意: 如果您正在使用另一台专门用于播放视频的显示器或投影机,您也可以 点击窗口内的按键试看图像和效果。

5. 退出全屏显示。

如果您只有一台显示器,只需点击鼠标按钮(Mac机) 或鼠标左键(PC)。如果您 有两台显示器,在"工作窗口"中的Arkaos菜单选择"Stop Full Screen"停止 全屏显示。

#### 转换Patches

Patch包括键盘上每一个按键的设置,这会显示在Patch 窗口。 一个Synth 文档可以包括多达128个Patches。

接着,我们可以在相同的Synth文档中转换到不同的Patch里:

- 1. 点击位于屏幕上方的Synth窗口,激活它。
- 2. 点击"Next Patch" (上方记号) 按钮。 选择下一个Patch,标上"Empty:  $1"$ .

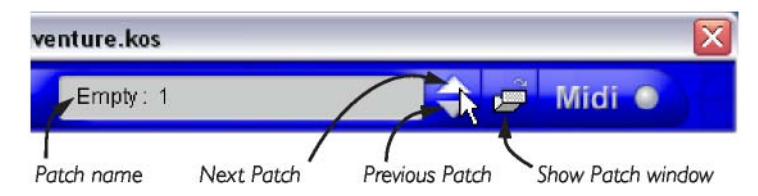

3. 点击位于"Show Patch Window"窗口右方的选择箭头。 打开该Patch 的Patch窗口。

如果现在您按照前面所说的步骤激活ArKaos引擎,可以打开新的Patch, 它 的效果和视频内容都会显示在新Patch的窗口中。不过您也可以看到,新Patch 的键盘是空白的,因为目前还没有视频或效果分配到按键上。我们看看如何把 视频和效果添加上Patch 上。

激活了全屏显示后,通常就默认选定了当前的配接,打开Patch窗口时通常 就会显示那个配接。您选择了如上所述的配有箭头按钮的活动Patch和 "Show Patch Window"按钮,或直接点击相应的Patch窗口。

## 把视频添加到Patch中

# 接着我们就把视频添加到您刚才打开的新Patch上:

1. 点击激活视频窗口。如果见不到视频窗口, 在Synth菜单中选择"Visuals" (或在Mac上使用快捷键 [a]-[ 1]; 在PC机上使用[Ctrl]-[1])。 Visuals 窗口包括所有在Synth用到的视频内容。

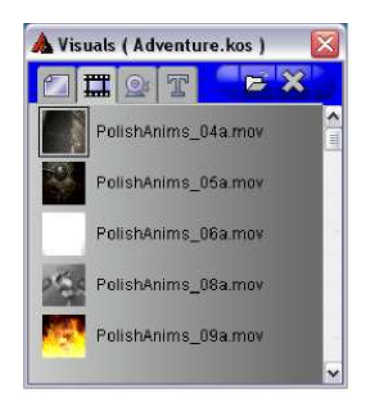

2. 点击位于视频窗口上方的电影按键,确定显示出电影列表。 视频分成四个种类,通过点击视频窗口上方的相应按键可以启动。它们是:从 左至右为静止图片、电影、现场视频输入和Flash文字格式。

3. 把视频窗口中电影列表图标点击并拖拽到Patch 窗口下方的任意键中。 每个按键的下半部分是放置视频图标,上半部分是放置效果图标(看下图)。 ArKaos VJ只能让您把恰当的图标放在恰当的位置,如果您放置了相同类型的图 标在同一个位置(视频或效果),它会替代原来的图标。

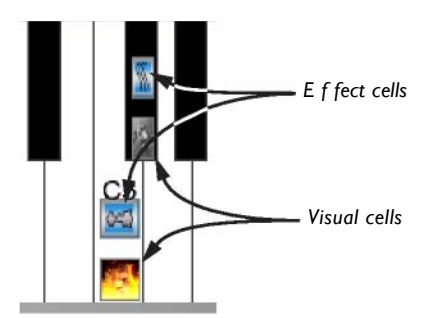

4. 确定Preview 预览窗口已开启。如果没有,请选择位于Arkaos菜单中的"Show Preview"显示预览(或者在Mac上使用快捷键 [a]-[P]; 在PC机上使用快捷 键 [Ctrl]-[P] )。

如果您不想转换到全屏模式来试用视频或效果,这个预览窗口是非常实用的, 请看50页。

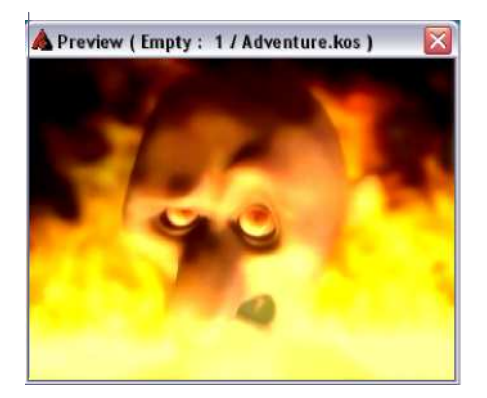

5. 按下设下视频的按键,或点击屏幕上的键盘。 你能看到在预览窗口出现图像。同时要注意你的视频指示灯会闪烁一一你按下 的那个按键会在Patch窗口上显示红色。

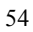

下一步,在已添加了视频的按键上添加效果。

1. 点击并激活 Effects 效果窗口。如果看不到效果窗口,则在Synth菜单中选择 "Effects"(或者在Mac中使用快捷键[a]-[2];在PC机上使用快捷键[Ctrl]-[2])。 效果窗口包括所有ArKaos VJ视频效果的图标。 效果分成四种,点击视频窗口的相应 图标就能激活。这四种是:由左至右:三维效果、视频效果、转换效果和艺术效果。

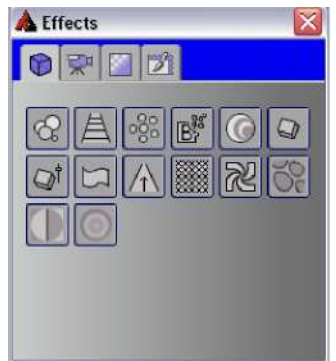

- 2. 点击效果窗口上方最左边的按键,选择第一种效果(三维立体效果)。
- 3. 点击效果窗口的第二个图标,并把它拖拽到Patch窗口的上半部分。 这种效果称为"Galactic Scrolling"。注意,如果您没有关闭这个帮助性能,当您把指 针指向一个效果图标并停留数秒,会出现一个带有效果名称的工具指示 (关于帮助性能 的介绍请看48页)。

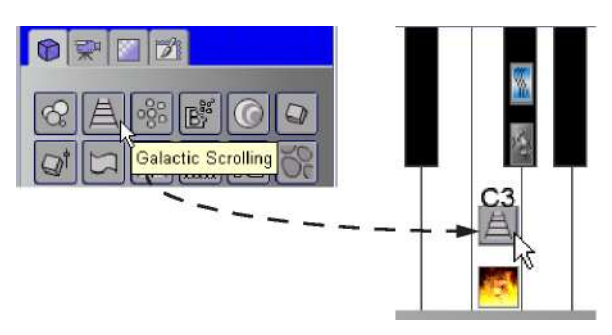

4.持续按下放置了效果的那个按键。

这个按键现在已经添加了视频和效果。就是说当您按下按键时,在预览窗口不 仅可以显示视频,还可以显示效果。正如您所看到的那样,当您持续按下按键 时,就会出现一种倾斜向远方的视频效果。

改变视频和效果设置

现在,我们将编辑您所分配的视频和效果设置。

1. 双击Patch窗口中按键下半部分的视频图标(或者您可以点击视频选定它, 然后在Patch 菜单里选择 "Get Visual Info" 获得视频信息, 或者在Mac上选择 快捷键[a]-[I] ; 在PC上选择快捷键[Ctrl]-[I] ) 。

打开对话框,代表视频的显示选项。

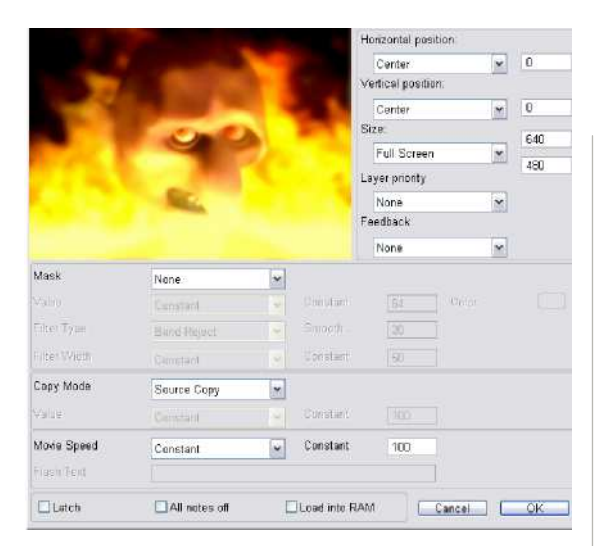

注意这个对话框内的设置不仅用于视频,也能用于单独放在键上的效果。即使 按键上没有放置视频,也可以放置效果,反之亦然。这样,您就可以在一个按 键上放置视频,在另一按键上放置效果。详细内容请查看 95页。

# 2. 我到位于左下方的"Latch"选项,选定复选框,点击OK。

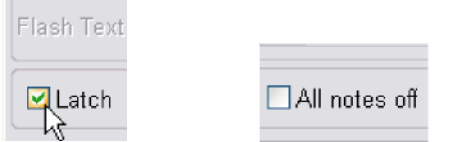

- 3. 按下按键,然后松开。 您会发现无需持续按下按钮,视频也能继续滚动下去。通常来说,只有按下按键,视 频或效果才能播。但是如果激活了Latch (锁定)选项,那么只需按下一次按键, 视频或效果就能持续播放,只有再按一下按键,它才会停止播放。
- 4. 再次按下按键。 视频开始停止滚动。

# 效果设置

1. 双击按键上半部分的图标。

打开对话框,出现效果 "Galactic Scrolling"选项。

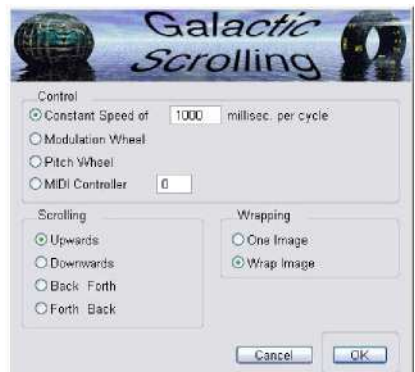

- 2. 在"Scrolling"部分的左下方,点击位于radio-button下载,然后点击OK。
- 3. 按下按键。 正如您所看到的,现在视频向另一方向滚动。
- 4. 再次按下按键。 视频停止滚动。

ArKaos VJ 具有许多预设的Synths 可以运行播放。 通过研究这些Synth是 如何设置的,就可以知道如何使用和利用Arkaos VI令人难以置信强大功能的 许多方法。

1. 打开文件菜单,在菜单底部的清单中选择Synth,或选择"Open",并浏览 搜索Synth。

打开选定的Synth。

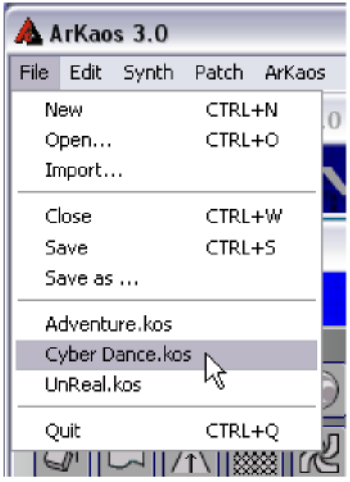

- 2. 按下几个不同的按键,在预览窗口看看出来什么效果。 注意有些按键光是按下是没有什么反应的,只有把效果粘上去,并且与分配了 视频的按键组合使用,才能看到效果,反之亦然。详细内容请查看第91页。
- 3. 在Patch窗口双击一个视频或效果部分,查看效果如何再决定如何运用它们。
- 4. 在Arkaos菜单中选择"Start Full Screen",以全屏模式开启 ArKaos。 您也可以在Mac 环境下用快捷键 [a]-[A];在 Windows 环境下用快捷键 [Ctrl]-[A],或在Synth窗口点击"Start Full Screen"按钮。

58

5. 使用不同按键,在显示器上查看不同效果。

- 6. 退出全屏显示。
- 7. 如果您只有一台显示器,只需点击鼠标(Mac机) 或鼠标左键(PC)。 如果您有 两台显示器,在"运行窗口"的那台显示器上的Arkaos菜单中,选择"Stop Full Screen"。
- 8. 如果在Patch窗口的右下方还有一个小标题和播放按钮,说明这个Synth包括 一个预先录制的事件序列。 然后,您可以点击播放按钮回播序列。关于录制事件序列的详细内容,请看"事

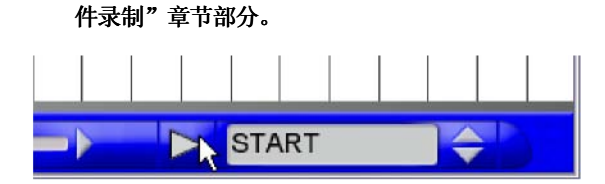

- 9. 如前所述,既可以开启全屏显示,也可以在预览窗口查看序列。
- 10. 看完预录序列后,如果您已看完全屏显示,退出全屏显示。
- 11. 再次点击播放按钮,停止序列播放。
- 12. 现在,您对Arkaos VJ的强大功能已经有了一定了解。以下的章节将讲述如何 在编程时建立您自己的Synth和Patchs,以及如何创建自己的视频演出。

# 基本概念

本章节将介绍Arkaos VJ的基本概念和它的"基本结构"。本部分内容将有助于 您更好地理解以下的内容。如果您对它还一无所知,我们建议您多看看前面的部 分和指引。

#### 视频

这是图片、电影、动态文字和视频流的总称。正如您现在所了解的那样, ArKaos VJ 允许您实时播放视频,并且允许您用几种方法操作这些视频内容,创建一个完 整的演出或"表演秀"。

ArKaos VJ 接受以PICT、BMP和JPEG格式的图片和QuickTime (MOV)格式的 电影, AVI格式和Flash格式的视频。关于如何制作图片和电影,详细内容请查看 84页。

视频窗口

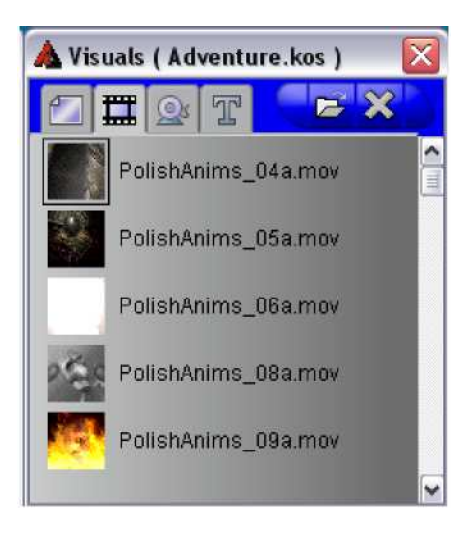

#### 概括

视频窗口是默认打开的。它也通过在Synth菜单中选择"Visuals"打开窗口 (或在 Mac环境下使用快捷键[a]-[ 1];在PC环境下使用快捷键[Ctrl]-[1] )。视频窗口包 括许多用在Synth的图片、电影和动感图像。

几种视频内容被分别保存起来,为了方便组织和使用:

- 第一个、最左边的那个方块是用于静止图片的。
- 第二个方块是用于电影的。
- 第三个方块是用于由连接设备录制的视频流电影。
- 第四个也说是最后一个方块是用于动态文字的。 ArKaos VJ允许您把文字添加到Flash 动态图案中,该图案可以与视频一起显示 出来。

通过点击窗口上方的相应按钮,可以在不同的方块中转换。

您可以用以下三种方法之一在视频窗口输入视频:

- 在Mac OS 环境下的拖拽Finder, 或在Windows环境下拖拽Explorer。
- 在Arkaos VJ的文件菜单中使用导入命令。
- 在视频窗口点击Import Visual 输入视频按钮(文件夹图标)。

这里并不支持视频流及由Flash生成的文字效果。

• 如果连接并正确设置视频设备的话, 在视频窗口的Streaming Video 视频流清 单中会出现代表这个设备的图标。

62

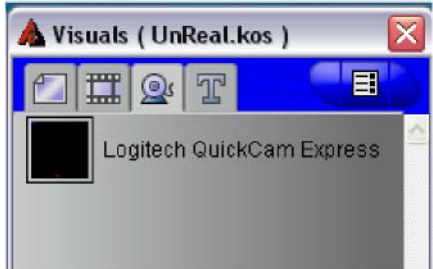

关于视频窗口和输入视频的详细内容,请查看86页。

在屏幕上用效果可以改变视频显示内容。 这样可以把图片分成小颗粒的一片片或 改变它的形状或颜色。

包括了许多种效果, Arkaos VJ开放式结构允许在任何时候添加新效果。如果您注 册了ArKaos VJ, 关于注册的详细内容,请查看12页, 登录Arkaos网站的用户区, 您可以随时查看下载更新的效果。

许多效果都具有一些参数,客户可根据需求自行调整。

效果窗口

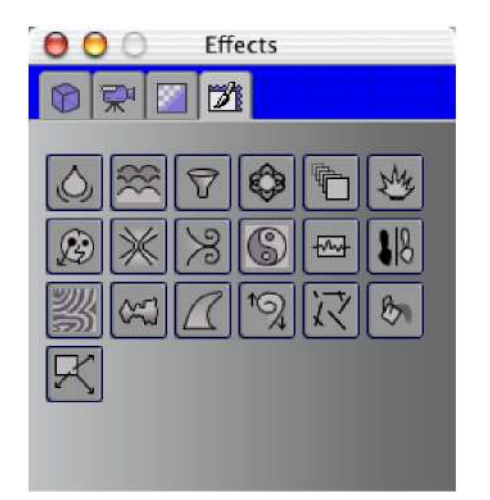

效果窗口是默认打开的。在Synth菜单中选择"Effect"同样可以打开效果窗口(或 在Mac环境下使用快捷键[a]-[2]; 在PC 环境下使用快捷键[Ctrl]-[2])。效果窗口 包括程序中所有效果的图标。效果分成四大类: 3D、视频、过渡和艺术。通过点 击位于效果窗口顶部的按键,您可以在四类效果之间转换。

视像层的作用是允许您把多种效果同时展现在屏幕上。 在Synth菜单中选择"Layers"视像层,打开视像层对话框。

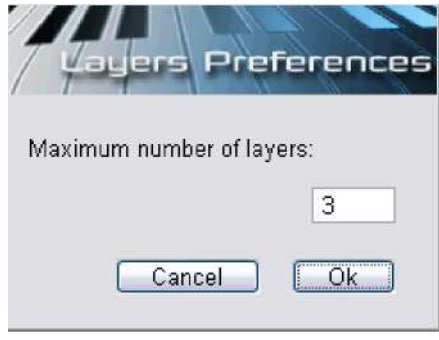

使用对话框确定您需要在Arkaos上同时显示的视像层数。可同时运行的视像层最 多可达50层。假如您使用了3层,您就可以同时运用3种效果。

注意: 显示视像层的数量, 主要由处理器、系统母线以及屏幕大小和精度来 决定(详情请看75页)。

## Patch配接

在配接窗口中设置所需的视频和效果(方法与把配接设置在音频 Synth类信似)。 每个Synth可设置128个配接(请看以下内容),可用鼠标、MIDI信号或自动功 能在配接之间转换。您也可以在Patch对话框里为Patch命名。详细情况请参考81 页。

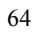

The Patch window

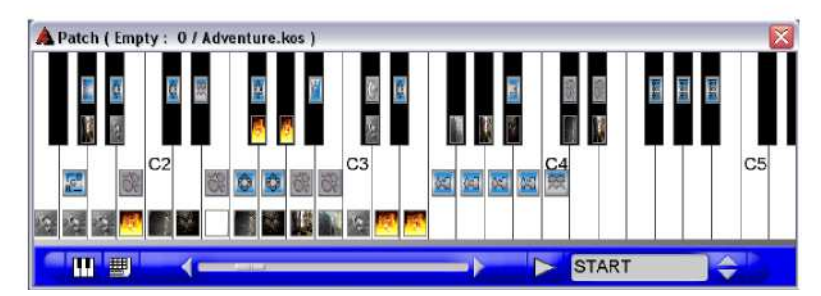

Patch配接窗口就是您可以其中通过把图像和效果分配到键盘上,设置Patches的地 方。配接窗口中的每个按键都对应您的MIDI键盘。

假如您不想使用MIDI键盘,只要您喜欢,也可以使用计算机键盘。通过点击位于 Patch窗口左下方的相应图标,可在MIDI键盘和计算机键盘之间转换。

每个按键都可分为两部分一一按键下半部分是分配视频的,上半部分是分配效果 的。您可以从视频窗口和效果窗口中拖拽和放置各种元素把它们分配到按键上。 每个按键上可分配一种或两种元素。 把两种元素分开的作用是增加显示视频或效 果的灵活性,只需按一个按键,就能显示视频,按其它按键就能把分配到它们上面 的效果显示出来。可用几种方式作出这种效果。并能两种元素分开的办法增加了使 用的灵活性,可以按下一个按键播放视频,同时按下另一个只分配了效果的按键。

配接窗口还包括一个滑杆、一个事件序列表和播放控制,利用滑杆可以滚动查看整 个键盘区域,查看各种分配在其上的效果或视频;事件序列表和播放控制则可以回 播用事件记录仪记录下来的内容(详情请看188页)。

注意: 您可以同时打开多个Patch窗口ーー每一个Synth里面Patch窗口代表一个 Path。

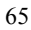

一个Synth包括多达128个配接、一个包括图像和电影文件的视频窗口、以及许多 其它设置。您可以把Synth作为传统的合成器,它可以多种方式播放不同的配接, 并配有相同的声音背景。

Synths 也是Arkaos VJ的文件格式之一。例如: 当您保存一个Arkaos文件时,同 时也就是保存了一个Synth文件,其扩展名为.kos。 您可以同时打开多个Synth,不过只能激活一个Synth。

#### Synth窗口

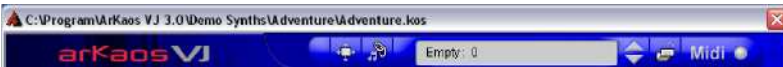

Synth窗口显示当前的Patch名称并可让用户选择其它Patch。当前选定、激活的 Patch, 就是当您激活全屏或预览窗口时,可以显示内容的那个Patch。

Synth窗口也包括一些包含Arkaos VJ基本功能的快捷键: Start Full Screen开 启全屏和Show Automation 显示自动功能选项。

另外,它也包括一个MIDI触发指示器、一个打开Patch的按钮(或激活一个已打 开的Patch窗口)、以及可直接点击连接到Arkaos网站的链接。

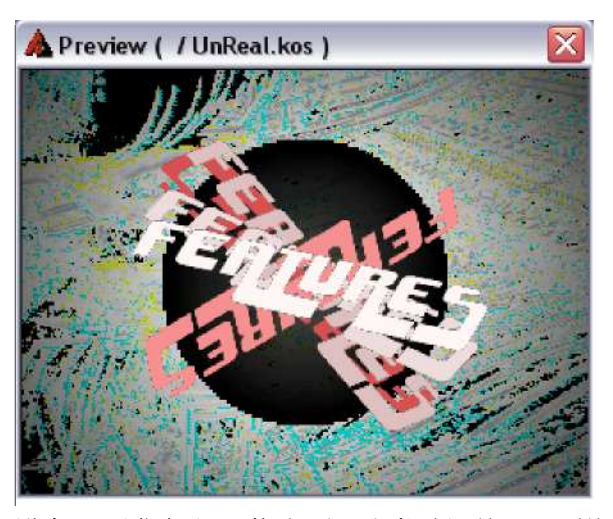

预览窗口可让您在设置配接时,试听试看视频和效果。只需按下任意一个分配了视 频和效果的按键,就能在预览窗口中查看视频和效果。

您可以根据需要,把预览窗口放置在方便查看的地方。

预览窗口是默认打开的。如果预览窗口关闭了,而您需要把它打开,可以在Arkaos 菜单中选择"Show Preview"打开窗口 (或者在Mac OS环境下使用快捷键 [a]-[P];在 Windows环境下使用快捷键 [Ctrl]-[P] )。

#### 全屏显示

ArKaos允许您全屏显示视频内容。如果您有两台显示器,全屏显示将会在您 指定的那台机子上显示出来来(关于设置显示器的详细内容,请查看24页的 Windows用户和35页的Mac用户使用方法)。

如需激活全屏模式,请使用以下其中一种方法: 在Arkaos 菜单中选择

"Start Full Screen"开始全屏。

 使用以下其中一种快捷方式:在 Mac OS环境下使用快捷键[a]-[A] 或 [a]-[Enter] 或在Windows 环境下使用快捷键[Ctrl]-[A], [Ctrl]-[Enter] 或 [Ctrl]-[Return] 。

在Synth窗口点击开始全屏按钮。

emo Synths\UnReal\UnReal.kos

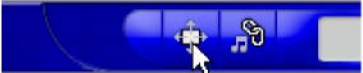

使用单个显示器是,激活全屏模式:点击鼠标(Mac) 或鼠标左

键(Windows)。

使用两个显示器时,激活全屏模式: 在Arkaos菜单中选择

"Stop Full Screen" 关闭全屏。

使用以下其中一种快捷键: 在Mac OS环境下使用[a]-[A]或[a]-[Enter], 在 Windows 环境下使用[Ctrl]-[A]、 [Ctrl]-[Enter] 或[Ctrl]-[Return]。

在Synth窗口中点击开启全屏显示。

## Event Recorder事件记录仪

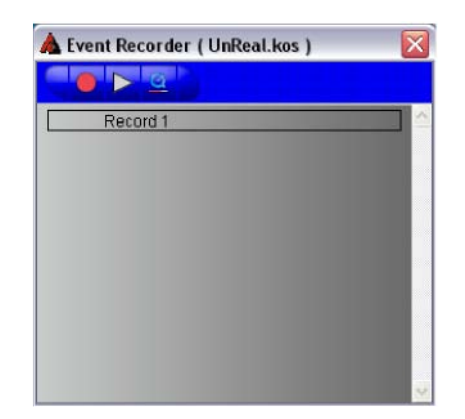

Event Recorder事件记录仪可让您无需使用其它外部程序,直接在Arkaos VJ中 记录演出。它也允许您在Arkaos VJ中用MIDI装置配合记录演出,这样就无需其 它应用程序就能使用回播功能。

不过是在记录还是在回播过程中, 您都可以在演出过程中添加音频文件。 如果您 使用的是Windows 并安装有Windows Media Player 9 (或更好的播放器), 您 甚至可以使用5. 1 环绕WMA 文件。

事件记录仪还可以把录制的内容转换为QuickTime电影或Windows Media 电 影文件,在Arkaos VJ或其它程序中阅读使用。

不仅如此,这些电影文件中还可以包括您在演出中所添加的任何音频内容。

通过滚动Arkaos菜单并选择"Event Recorder"事件记录仪,您就可以打开事件 记录仪(或在Mac OS环境下使用快捷键[a]-[R]); 在Windows环境下使用快捷键 [Ctrl]-[R] )。详细内容请查看 187页。

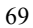

# 使用操作SY N T H S 和 PA T C H E S

如前所述, "基本概念", Arkaios VJ的主要文件形式就是Synth。一个Synth文件 包括一个视频列表、多达128个配接和其它额外设置。

本章节将讲述如何创建和操作Synth文件,以及每种操作可使用的设置。还有一 些关于Patch的基本概念和相关内容。接下来的几章将讲述如何实地设置 Patches, 包括它们所使用的效果和视频。

创建SYNTH(合成)文件

您可使用以下方法创建新Synth(合成)文件:

- 1. 在文件菜单中选择"New"。 打开标准文件对话框。
- 2. 输入Synth的名称和位置。 使用"New Folder"新文件夹按钮创建 Synth文件和视频的新项目文件夹不仅很方便, 而且您添加在Synth的视频文件可以随之保存在该文件夹里。
- 3. 点击保存。

创建新的Synth文件,打开Synth面板窗口及其它Arkaos VJ窗口。

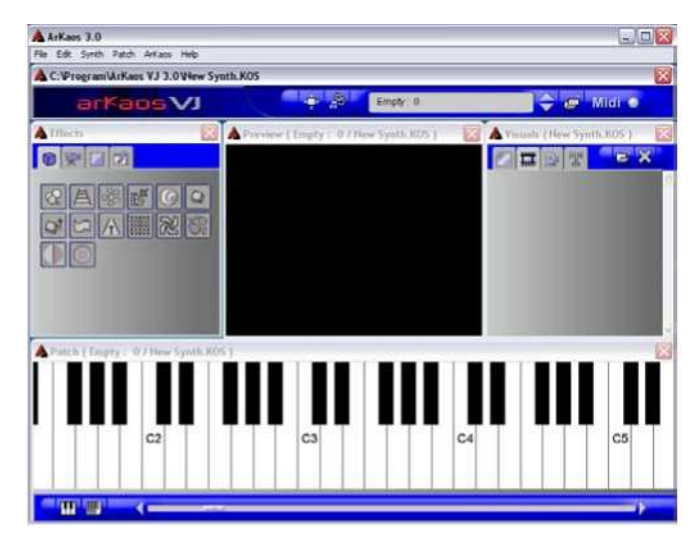

其它相关的ArKaos VJ 窗口可以按以下方式打开 (如果已经打开, 可按此方 法激活):

效果窗口: 在Synth 菜单中选择"Effects"。 您可以在Mac 环境下使用快捷键 [a]-[2] ; 在 PC机上使用快捷键 [Ctrl]-[2]

视频窗口: 在Synth菜单中选择"Visuals"。 您可以在Mac 上使用快捷键 [a]-[1] : 在PC机上使用快捷键 [Ctrl]-[1] 。

配接窗口:点击Synth窗口上的Show Patch 显示配接窗口图标。

预览窗口: 在Arkaos菜单中选择"Show Preview"显示预览。 您可以在Mac 上使用快捷键[a]-[P];在 Windows 环境下使用快捷键[Ctrl]-[P] 。

保存、开启和关闭合成

开启合成

如果要打开保存在硬盘里的Synth, 请按以下步骤操作:

在文件菜单中选择"Open"打开,并找到所需的扩展名为.kos的文件。 您可以在Mac上使用快捷键 [a]-[O] ; 在Windows 环境下使用快捷键[Ctrl]-[O] 。

或者……

双击文件夹里的Synth文件(Mac OS) 或搜索引擎(Windows)。或……

 在文件菜单的最近列表中选择Synth 文件。 ArKaos VJ可保留并列出最近10个已打开文件名,方便快速查找。

ArKaos VJ 允许您同时打开几个Synths文件。

这个版本的Arkaos VJ的文件格式与原来的版本相同,因此即使是在旧版本中 创建的Synth文件,在新的Arkaos VJ中也可以打开,另一方面,在新版本中 创建的文件在旧版本中则不一定能打开,因为它所具有的新性能和效果在旧 版本中不一定具备。

#### 关闭和打开Synth文件

请任选一种方式关闭Synth文件:

点击Synth 窗口的关闭栏。或………

在文件菜单中选择"Close"关闭。

您可以在Mac上使用快捷键[a]-[W];在 Windows 环境下使用快捷键 [Ctrl]-[W] 。注意: Synth窗口必须是被激活窗口。如果还有其它窗口是处于 激活状态,选择 Close 只会关闭那个窗口,而不是Synth。

如果打开了多个Synth 窗口,只能关闭当前处于活跃状态的Synth。

如果Synth 包括未保存的内容, 在关闭前会弹出对话框询问是否需要保存。

保存Synth

如需保存Synth,请在文件菜单中选择"Save"保存(或在 Mac上使用快捷 键[a]-[S] ; 在Windows上使用快捷键 [Ctrl]-[S] )。

保存Synth时会保存所有用事件记录仪录制下来的序列(详情请看189页)。

如需用不同名称或不同位置保存Synth,请在文件菜单中选择"Save As"另 存为。

如果您需要保存某个Synth文件的复件,或保存它的修订本,同时也要保存它的原文时, 这个功能很实用。

如果Synth中包括电影文件,而您又把它保存在另一个位置,请确保在Movie Folder 电影文件夹对话框中激活"Anywhere"所有位置,以便能使Synth找到相关电影文 件(详情请看79页)。
您可以为每个Synth分别设置屏幕显示,这种设置与21页和31页中分别描述的 "配置一Windows"和"配置一Mac"章节所阐述的设置主显示屏幕有所区别。

请按以下步骤在Synth中设置屏幕显示:

1. 在Synth菜单中选择"Get Synth Info"获 得Synth信息。打开Synth 信息对话框。

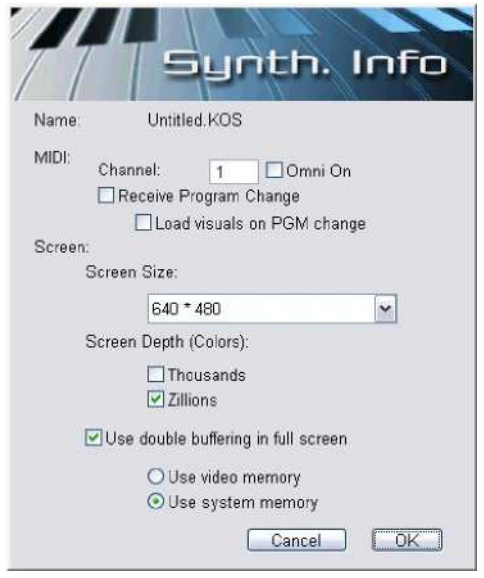

2. 选择所需的屏幕大小。

屏幕的大小应该与您将使用的视频大小相匹配。您也应该选择一个您的显示器能实际 操作的屏幕大小,并要考虑到它所能处理的最大精度,以及处理数据的能力,因此对 处理器和系统母线的要求也相对更高些。

640 x 480 是应用在大多数文件和应用中最基本的尺寸/精度。这就要求计算机的配置 和视频显示质量两者之间要能达到很好的平衡。

显示标准的PAL/SECAM电视或录像时, 720 x 576 是最佳的精度选择。 使用具有快速处理器和图形输出的计算机时,800 x 600 和 1024 x 768 是最佳的精 度选择。

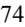

- 3. 选择所需的屏幕深度
	- 这是用于显示视频的颜色数量。它与屏幕大小和精度对处理器的要求一样,更 高的色深需要更强的处理器和更快的系统总线。 或者可用另一个方法:可用"Use double buffering in full screen"在全屏使用 双缓冲激活 详细内容请看下文。
- 4. 完成后,点击OK,关闭对话框。
- 关于双缓冲

激活选项"Use double buffering in full screen"在全屏使用双缓冲功能,可 以使在Arkaos中显示的所有内容在直接覆写到屏幕前先保存在"离屏"储存 中。这个性能既有优点也有缺点:

- 激活双缓冲有可能同时播放几个音键或视像层(请看65页),而且不会 产生未激活时有可能发生的闪烁现象。
- 另一方面,具有额外内存的缓冲器会增加计算机和系统的负荷,因此会 削弱它的效果展现。

如果您在Windows环境下运行并选择激活"Use double buffering in full screen"在全屏使用双缓冲,您必须决定图形缓存使用在系统内存 还是视频内存(在显卡上的内存)。请看下文查看详细内容。 这个问题会经常使用系统内存用于图形缓冲器,如果使用Mac机则不存 在这个问题, 因为它总是为图形缓冲器使用系统内存。

#### 关于双缓冲的PC内存问题

关于PC机的图形缓冲器使用系统内存或视频内存的问题,还有几个技术方面 的问题需要考虑:

- 如果您的系统内存空间仅够运行Arkaos VJ (请看第8页), 您应该使用视 频内存――显卡上的内存空足已足够(请看下文)。
- 如果您决定使用视频内存,应该确定您的显卡上除了有足够的内存空间容 纳帧缓存(需要保存屏幕内容的内存空间)以外,还有足够空间处理各种 运算需求。 帧缓存所需的尺寸大小,由您使用的分辨率和显存的工作带宽 (8比特、16比特、32比特等)所决定。 不太严格地说,在分辨率为 1024x768,64比特的显存,其帧缓存就需要4MB。
	- 75
- 目前来说, 显卡的内存通常比系统内存的运行速度快, 虽然这个速度是由 显卡的内存类型决定。如果您的显卡配备传统的DRAM,那么它的速度跟 系统内存的系统区别不大,但如果您的显卡配备VRAM的话,那么它的速 度就远远快于系统内存,因为这种内存是双端口的(可同时进行阅读和覆 写操作)。
- 如果您的显卡是通过AGP连接并具有相当可观的RAM,那么您的缓冲器将 获益匪浅,因为AGP可以使显示把传统的系统内存用在运算方面,而把其 它空间腾出来给帧缓存。
- 如果您正在使用反馈机制(详情请看100页),您应该使用系统内存。否则, 系统的运行将严重降级并明显减慢。

如果不确定所使用的是何种内存,可以通过点击Arkaos菜单的"Display Statistics"显示统计选项,以全屏模式回播视频,来测试哪种选项的运行效果最出色 。 比较一下同时使用视频和系统内存的速率如何。较高的运行速度代表较好的运行效 果。

我们已分别在21页的"配置――Windows"和31页的"配置――Mac",讲 述了如何设置Arkaos VJ, 使它可以回应从正确渠道发出的MIDI信号。这个设 置是对所有创建和使用的Synth文件都是有效的。但是,还有一部分MIDI信号 是为每个Synth文件单独设置的:

- 1. 如有需要,点击激活Synth Panel Synth面板窗口。
- 2. 在Synth菜单中选择"Get Synth Info"获得Synth信息 打开Synth对话框,在对话框上半部分显示MIDI设置。

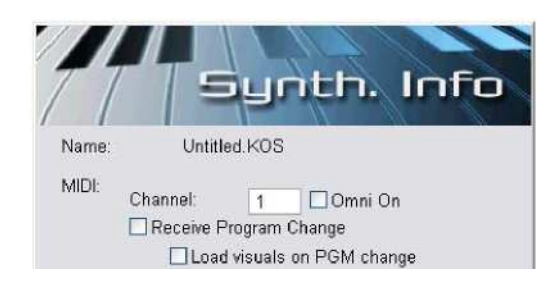

- 3. 把MIDI的接受通道与MIDI的发送通道值设置一致。 现在, ArKaos VI 只会回应在这个MIDI通道上发出的MIDI信号。
- 4. 如果您希望不管哪个MIDI通道发送信号,Arkaos VJ都能回应MIDI装置中发出 的信号,请激活"Omni On"选项。 这样会使 ArKaos VJ回应所有16个MIDI通道所发出的信号。如果您打算连接多 台MIDI装置并区分每台装置发出的信号及对应通道,请不要激活该选项。
- 5. 如果您希望用MIDI Program Change程序更改信息这个选项在配接之 间转换,请激活"Receive Program Change"接收程序更改信息选项。 详细内容请查看176页。
- 6. 如果您希望把新配接的视频预先保存在内存上,以加快播放的速度,请激活 "Load Visuals On Program Change"在程序更改上下载视频选项。 详细内容请查看176页。
- 7. 点击OK。

ArKaos VJ允许您把电影文件放在硬盘上的任何位置,把它们放在相同的文件 夹上作为Synth文件,可以加快取用速度(如果您的系统速度够快,这个可能 不是问题)。

如需指定电影文件的路径,可按以下步骤操作:

在Synth菜单中选择"Movie Folder..."电影文件夹。 对话框打开后,出现两个选项:

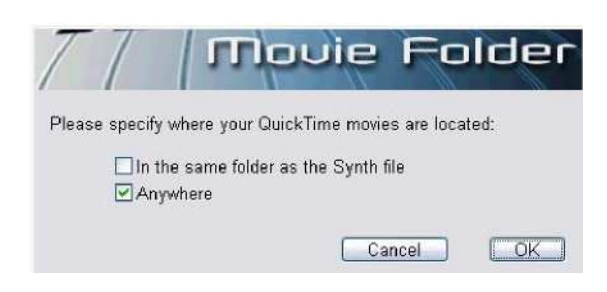

如果您希望在相同的文件夹中把电影文件储存为Synth文件,选择"In the same folder..."在相同文件夹中,可以获得最快的取用速度。

如果您希望把电影文件保存在硬盘上的任何地方,请选择"Anywhere" 任何地方。

注意,如果您后来希望把电影文件重新作为Synth文件放在相同的文 件夹中,但仍激活该选项,那么这个电影文件仍然可以找到。这是因 为Arkaos会首先尝试在原来的位置搜寻电影,然后再在相同的文件 夹中搜寻Synth文件

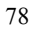

# 创建配接

本章节将简短介绍与配接相关的Synth窗口的基本操作程序。请查看章节"Setting up the visuals "查看视频学习如何实际操作设立和创建配接。

# 打开配接窗口

要打开Patch窗口,请按以下步骤操作:

- 1. 在Synth面板上点击上下两个箭头,选择所需的Patch。 上下两个箭头分别代表下一个/前一个配接。
- 2. 在Synth窗口点击Show Patch 显示Patch窗口按钮。 出现配有选定配接的新配接窗口。

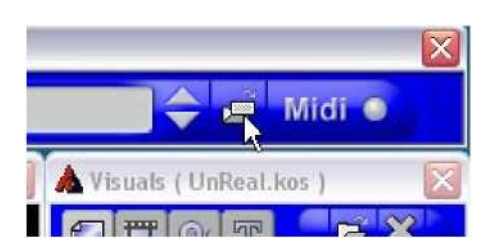

## 选择配接

一个Synth里面可包括多达128个配接(虽然只有极少数情况下才需要使用那么多配 接),而且您可以同时使用所有这些配接。

在Synth窗口显示出当前配接的名称。它也会出现在视频窗口、配接窗口和预览窗 口ーー当您打开多个Synth和/或配接时,这种方式有助于区分相关的窗口。在Arkaos VJ里有三种方法可以选择打开的配接:

在Synth窗口点击上下箭头选择所城的配接,然后点击Show Patch 显示配接窗 口。

直接在打开的配接窗口内点击选择相应配接。 关于如何打开配接窗口,请看以上指引。

通过MIDI Program ChangeMIDI程序改变信息在配接之间转换。 详情请查看176页。

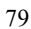

您可以复制整个配接并把它粘贴到另一个全新的空白配接上。请确定您希望复制的 配接上没有选定任何内容,然后如常使用复制和粘贴命令。

#### 关于如何给配接命名和获取信息

既然在一个Synth里面可以有多达128个配接,就可以根据它们的用途和用法为它 们命名。

可以在配接信息窗口处完成,该窗口可提供本配接所包含的内存总量--是配接操 作目的一个非常有用的性能:

- 1. 用上述方法打开并选定所需配接窗口,并确认激活。
- 2. 在配接菜单中选择"Get Patch Info"获取配接信息。 打开配接信息窗口。 内容包括应用在配接里面的图片和电影数量,以及储存 这些内容的内存总量。它也包括配接的名称栏。

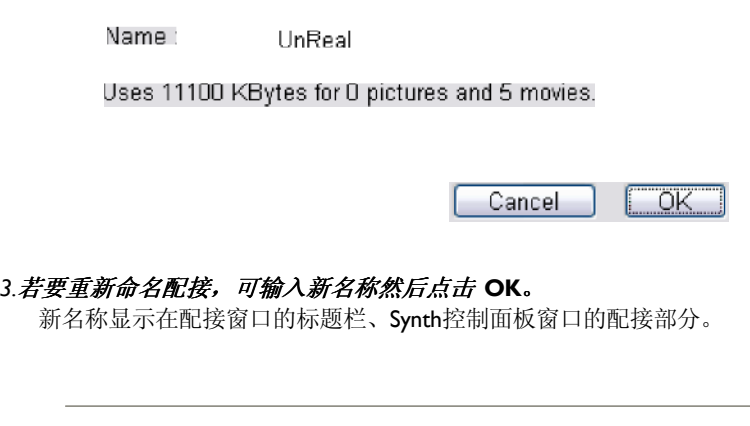

配接的默认名称为"空白0"至"空白127"。由于这些数字都是对应每个配接 的MIDI程序更改号码,因此最好是把它放在配接名称的后面。这样假如后来您 想通过MIDI信号更改配接内容,也能很快找到相应的配接。关于MIDI程序更改 的详细内容,请查看176页。

# 设置视频

准备视频时,请参考以下指引:

概述

每个视频的大小应与Synth指定的屏幕大小相匹配(请看75页)。 这样要求 的目的是为了让图片能完全覆盖整个屏幕。ArKaos VJ 具有根据任意视频变 更屏幕大小的性能,不过如果图片的原来大小与所需的屏幕大小相差无几或非 常接近,那么出来的效果就是最理想的效果。

#### 静止图片文件格式

ArKaos VJ 可以读取以下格式的图片文件:

- PICT: 是Macintosh机的标准图片格式。
- BMP: Windows平台的标准图片格式。
- JPEG: 压缩型图片格式, 尤其适合应用于互联网。

#### 图片文件需考虑的事项

以下是使用图片格式时需考虑的事项:

- 图片文件可放置在硬盘上的任何位置,不过为了方便起见,最好还是能根据 各个项目, 把相应的图片与Synth文件集中放置管理。
- 为了在计算机运行速度和视频质量之间取得良好的平衡,我们建议您在全屏 显示视频时使用大小为640×480的像素以及精度为 (或其中较平均的分布 率) 72 dpi。
- 由于JPEG是三种文件支持格式中最小的图片格式,因此可作为视频的专用 文件格式。JPEG 图片使用压缩法,而且当把图片转换为这种格式时,大多 数图片编辑应用功能允许指定压缩率。根据应用条件的区别,压缩比例会有 所差异,不过根据一般规律,如果希望视频质量能够清晰准确,应该使用较 低的图片压缩率。如果使用您设想的压缩率会减少图片大小,应该考虑使用 较高的压缩率。
- \* 您可以使用16比特(几万种颜色)或32比特(几百万种颜色)的图片文件。 图片的颜色种类越多,图片质量就越清晰,对于计算机的要求也越高,Synth 文件要求的容量也越大。16比特的图片尺寸小些,但下载速度也更快些。

ArKaos VJ 可以使用以下格式的动态视频:

- QuickTime电影 (MOV)
- Windows的视频电影 (AVI)
- Flash 动态文件 (SWF)

# 电影文件需注意的问题

以下是使用电影文件时需注意的问题:

- 电影文件的尺寸最好是Synth屏幕尺寸的倍数。例如:尺寸为160×120的电影 可以在尺寸为其4倍的屏幕上放映,即640×480屏幕。
- 确认所有的电影以独立格式保存(胜于其它电影指示)。
- 我们建议您把需要用到的电影文件保存在与Synth文件相同的文件夹中,因为 这样可以用最快的速度取用文件。不过您也可以使用Synth菜单中的"Movie folder"电影文件夹对话框(请看79页)来指定在硬盘上放置的电影文件。
- 一般来说用预处理工具精调电影文件是个不错的方法。把声音从电影文件中剔 除掉是保存电影的较好方式。

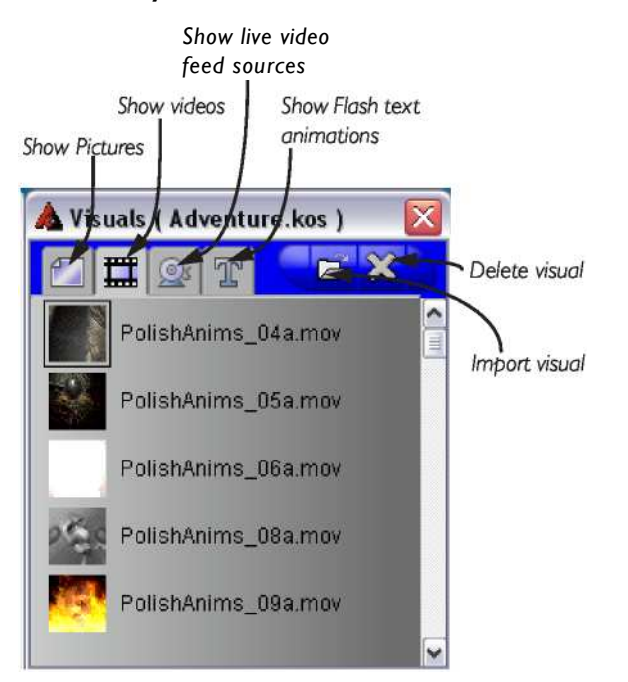

视频窗口包括所有应用在Synth的视频种类(图片、电影、现场视频输入和Flash 文 字)。注意在Synth中,所有配接都是共用一个视频窗口的。

#### 打开视频窗口

在Synth菜单中选择"Visuals "视频,打开视频窗口(或在Mac OS 环境下使用快捷 键[a]-[ I] ; 在 Windows 环境下使用快捷键[Ctrl]-[ I] ) 。

# 在不同的视频类型中转换

视频窗口中包括4个方格,每个方格代表不同类型的视频图像:静态图像、电影、 视频流和Flash文字。如需选择其中一个方格,可点击视频窗口顶部的按钮 。

### 输入视频

把视频输入到Arkaos VJ里面有几个方法:

使用鼠标拖拽方法

- 1. 打开视频窗口。
- 2. 把需要输入的视频放置在Mac OS 的文件夹中或Windows的Explorer中。您需 要把打开的几个窗口排列好,这样当激活Arkaos VJ时才能看到窗口。
- 3. 从Finder 或Explorer 中把文件图标拖到视频窗口。ArKaos VJ可自 动把视频放在恰当的列表中。

使用输入命令

1. 在文件菜单中选择"Import"输入,打 开对话框。

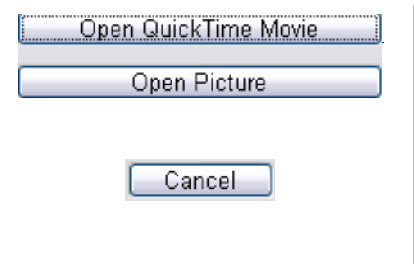

2. 点击相应按钮,选择需要输入电影还是图片。这时会出现一个标准的对话框。

85

3. 把需要输入的文件放置好并点击"Open"打开。视频图标现已添 加到恰当的列表中。

使用输入按钮

- 1. 在视频窗口点击相应按钮,选择是输入静态图片还是电影。
- 2. 点击视频窗口上的Import输入按钮。出现一个 标准的对话框。

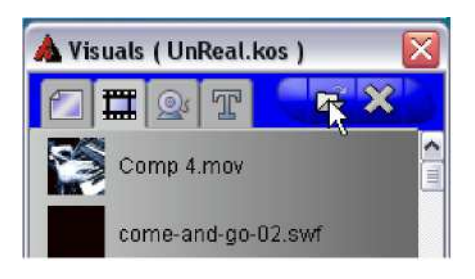

- 3. 放置好需要输入的文件并点击"Open"打开。该视频 图标已添加到列表中。
- 直接输入到配接窗口中

您可以用以下其中一种方法直接把视频输入到配接窗口。通过把文件拖到配接窗 口的键盘上就可以:

- 1.把所需的视频放在Mac OS Finder或Windows Explorer中。您要把窗口排列好, 这样激活Arkaos VJ时才可以同时看到它们。
- 2.直接把图标拖到配接窗口中所需的按键中。 相应的图标也放在视频窗口的恰当的列表中。

在配接窗口中通过把文件输入到键盘上:

- 1. 在配接窗口中双击按键上的视频部分。打开输入对话框。
- 2. 点击相应按钮,选择是输入电影还是图片。出现标准对话框。
- 3. 把需要输入的文件放好并点击"Open"打开。 视频图标已放在按键上 和视频窗口的恰当列表中。

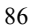

把视频流输入到ArKaos VJ中

您可以把现场视频输入到Arkaos VJ中。可以把它分配到按键上,并配上效果然后 进行演示播放, 就象"普通"视频那样。

首先需要连接并装配好视频设备,例如网络摄像机。所有可通过USB接口、 Firewire和acquisition card连接的设备,只要能够与Direct X (Windows) 或者 QuickTime (Mac OS)兼容,都可以使用。

如果连接并设置好视频设备, 在视频窗口的Streaming Video list视频流列表中 可以看到表示视频设备的图标。

您可以双击该图标打开一个独立的窗口,在那可以预览视频输入。

 如果您希望把该视频设备配接到Arkaos VJ上,请在列表中选择视频流输入源图标, 并在视频窗口的右上角点击图标。这样就打开了设备的配置对话框,可在对话框中 指定它的Frame rate、精度、视频标准等信息。对话框中的具体内容视乎连接的设 备和操作系统而定。

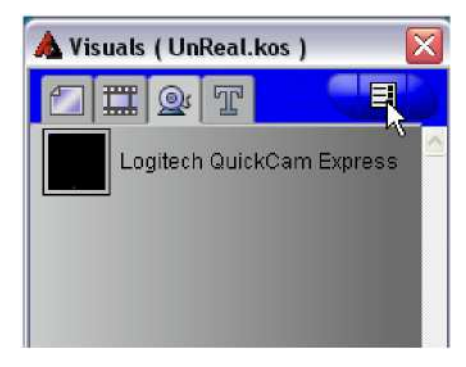

点击此处打开视频设备配置对话框。

当您把视频流输入放在按键上后,您也许会经常打开"Latch"功能(详情请看107页), 以便使视频可以连续播放。

# 在视频窗口删除视频内容

可用以下三种方法从视频窗口中删除视频:

- 点击需要删除的视频,然后在编辑菜单中选择"Clear"清除。
- \* 选定所需的视频, 在Mac OS 环境下用快捷键[a]-[Delete]; 在Windows 环境下用快捷键 [Ctrl]-[Delete] 。
- 点击所需的视频,然后点击Delete删除。

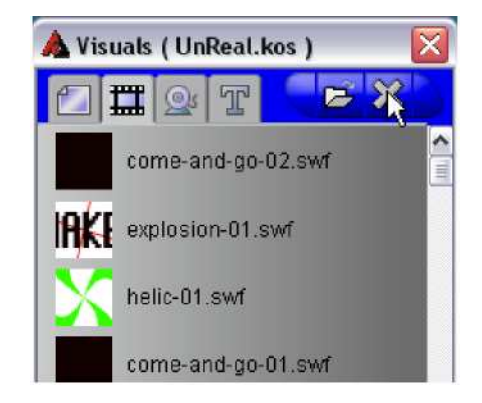

在视频窗口中删除视频的同时,也会删除掉Synth文件中所有配接中该视频的全 部相关参数。

注意:不能从视频流列表中把视频删除掉!这是因为在视频流列表中的图标其实 并不是真正的视频,只是所连接视频设备的代表。

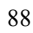

# 把视频分配到按键上

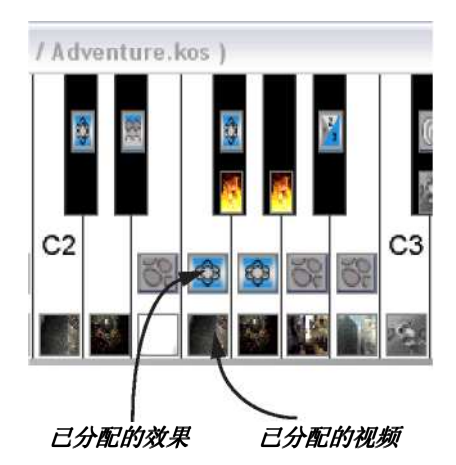

Various assigned visuals and e f fects in the keyboard layout.

ArKaos VJ 允许把视频和/或效果分配到每个MIDI键盘或计算机键盘的按键上。每 个按键包括两个"部分"一一上半部分负责视频,下半部分负责效果。

- MIDI键盘的上半部分负责效果,下半部分负责视频。
- 计算机键盘的左边负责视频,右边负责效果。

当视频分配到按键上时,该部分就会出现视频的图标。如下所述,把视频分配到按 键上有几种方法:

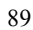

#### 在视频窗口上把视频图标拖下来。 点击所需的图标,把它拖到配接窗口,然后把它放在你希望分配的按键的下半部分。

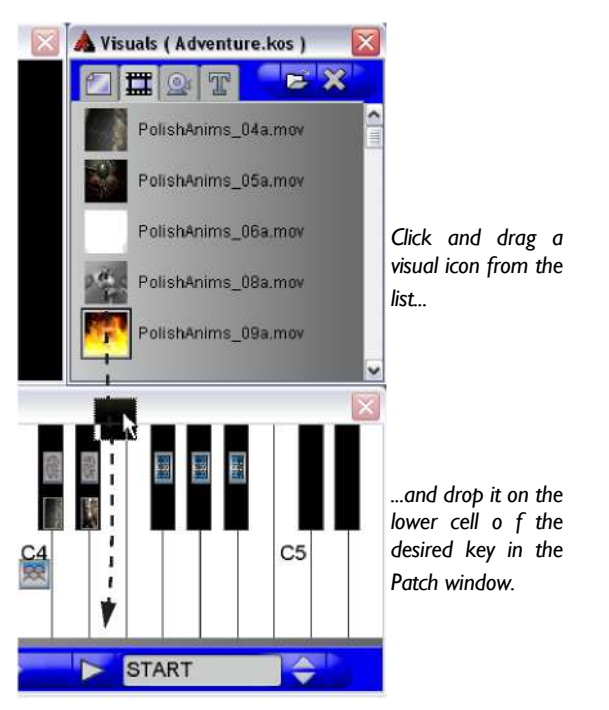

在Finder (Mac OS)或Explorer (Windows)中拖动视频图标。然后在 Finder/Explorer 中, 如上所述点击并拖动图标, 放在按键的相应部分。

#### 在配接窗口的键盘上双击按键的空白部分。

打开对话框后,您可以在其中选择输入图片或电影文件,正如您在文件菜单中选择"Import" 输入那样。

在配接窗口键盘中把视频图标从一个按键上复制到另一个按键上。如果您把视频 图标从一个按键上拖动到另一个按键上,其实您已经在做复制的工作了。在不同 的配接窗口中,这个功能也同样适用。

使用编辑菜单中的剪切、复制和粘贴命令。 首先选定源部分,然后再使用剪切或复制命令。然后选定目标部分使用粘贴命 令。如果您喜欢,可以重复粘贴操作。

如果您的视频窗口有大量的视频,很难全部记住它们的样子。不过,您可以通过点击 显示视频的方法, 查看视频效果, 这种做法不会真正触发视频:

- 1. 在视频窗口双击某个视频图标。 视频会在另一个独立的窗口中打开。这个独立窗口有大小两种尺寸,具体要看预览窗口 是否开启。如果需要窗口显示得大些,就要先关闭预览窗口。
- 2. 如果视频是电影文件,可以使用窗口底部的控制键看看视频效果。

这些包括(从左至右)播放/停止按钮、电影传输滑杆(使您可以任何速度查看电影的任 何部分)和使电影前进或后退的按钮或选项。

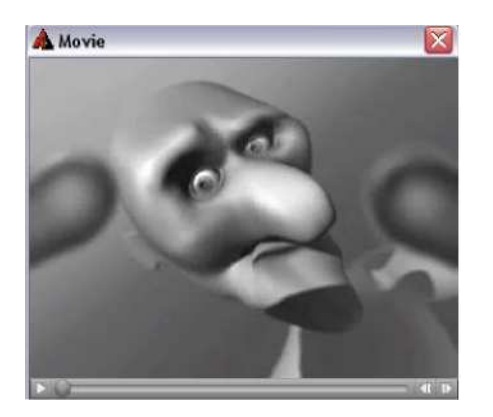

3. 完成后点击窗口的关闭栏。

在按键上删除视频

如果您只想用一个视频代替另一个视频,并不需要删除第一个视频。但是, 在某些情况下需要有空白的按键,因此就要从按键上把某个视频删除。 您可用以下几种方法从按键上挪开某个视频:

在配接窗口按键中点击视频图标,然后在编辑菜单中选择"Clear"清除。

在配接窗口键盘中点击视频图标,然后在编辑菜单中选择"Cut"剪切。 这样就可以把图标从按键部分挪开,并把它放在剪粘板上,这样它就可以继续应用在其 它粘贴操作上。

在配接窗口键盘上点击视频图标,在Mac OS环境下使用快捷键[a]-[Delete] ; 在 Windows 环境下使用快捷键[Ctrl]-[Delete] 。

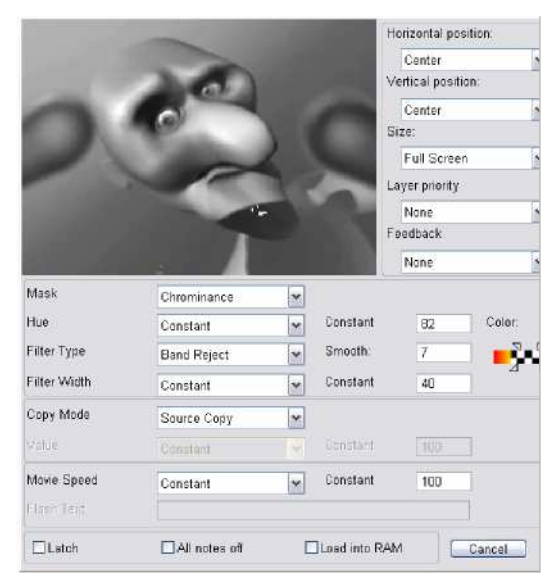

利用视频信息对话框,可以对每个视频做多种设置,例如指定它的大小和位 置:

- 1. 在配接窗口点击所需按键的视频部分。选定的视频会以高 亮度显示出来。
- 2. 在配接菜单中选择"Get Visual Info"获取视频信息。

或者……

在Mac OS 环境下使用快捷键[a]-[I]; 在 Windows 环境下使用快捷键 [Ctrl]-[I] 。

或者……

 只需双击所需的部分。 不过,只有真正有视频分配到该部分时,这样操作才有效。

3. 按需设置,然后点击OK退出对话框并保存所作更改。关于如何设置请看 下文。

注意: 即使没有视频分配到按键上, 您也可以打开视频信息对话框以作为了 解!这是因为对话框里的某些设置也可以单独放在按键上应用在效果里面。 这样,您就可以无需把视频分配在按键上,都能设置效果。

您可以用左上方的位置栏和右边的三个下拉菜单("水平位置"、"垂直位置"和 "尺寸")来确定全屏显示时视频的尺寸和位置。

菜单包括以下选项:

水平位置

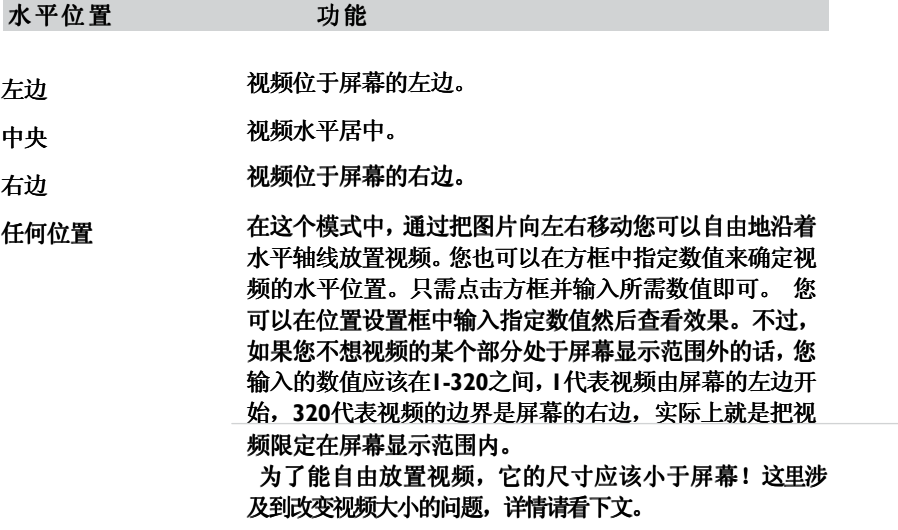

### 垂直位置 功能

- 视频位于屏幕上方。 上部
- 视频垂直居中。 中央
- 视频位于屏幕下方。 底部
- 在这个模式中您可以通过拖动视频沿着垂直轴自由分配视频 位置。您也可以在方框中输入指定数值确定视频位置。只需点 击方框并输入所需数值即可。您可以输入任何数值,在方框中 查看它的位置。不过如果您不想视频的某个部分处于屏幕显示 范围外的话,您输入的数值应该在1-240之间,1代表视频由 屏幕的上方,240代表视频的边界是屏幕的下边,实际上就是 把视频限定在屏幕显示范围内。 任何位置

为了能自由放置视频,它的尺寸应该小于屏幕!这里涉及到 改变视频大小的问题,详情请看下文。

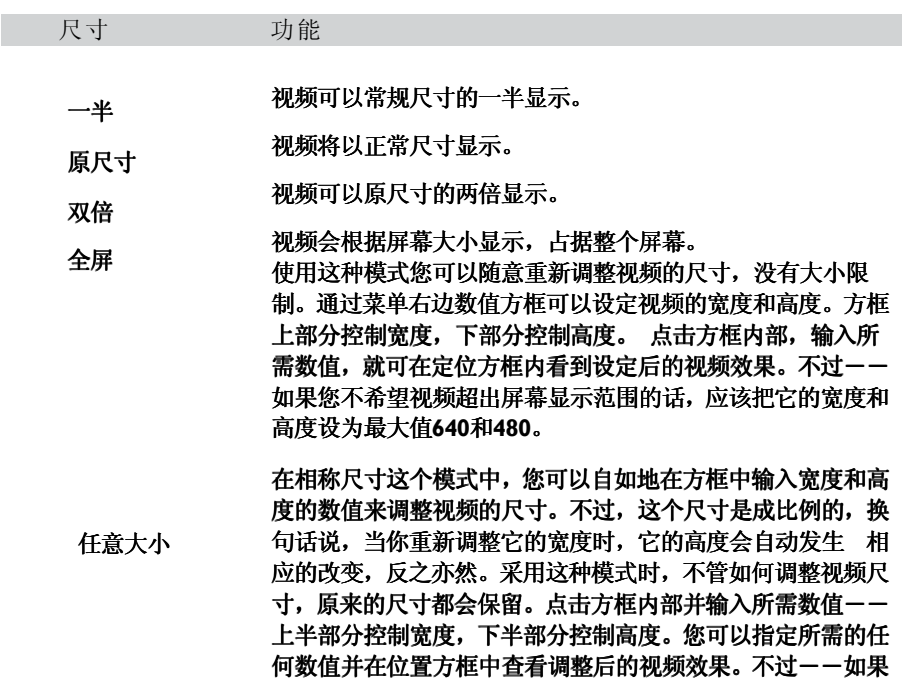

设为最大值640和480。

您不希望视频超出屏幕显示范围的话,应该把它的宽度和高度

当您应用Arkaos VJ的多层视像同时显示功能时(65页中有详细描述),这个菜 单中包括许多对应多层视像的选项,都是非常实用的。 使用几个视像层时,可以 同时显示几个视像层或效果ーー每个视像层包括一种效果。在这种情况下,您也 许需要把某种效果(例如三维隧道)占据整个屏幕作为背景,而同时其它效果则 在它的上面显示。您可以应用视像层优先设置来达到这种效果。

下拉菜单包括以下选项:

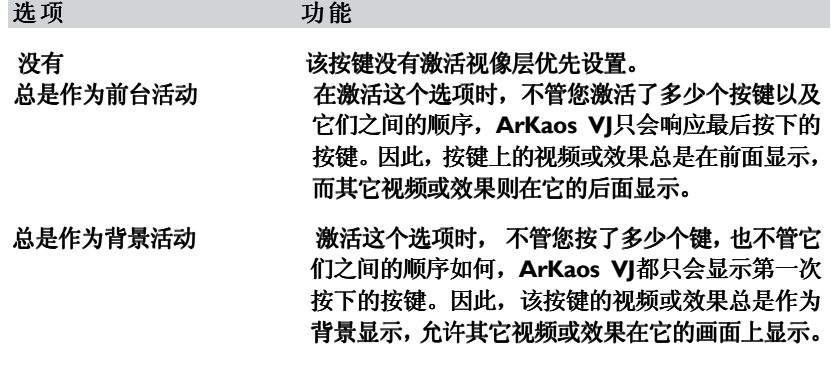

注意: 如果您希望应用视像层优先设置功能,不一定非要把视频分配到按键上。 如有需要,即使分配在按键上的是效果,这个功能也同样可以应用。如需访问 没分配视频按键上的参数,只需点击按键,打开视频信息对话框,或使用快捷 键(在 Mac OS环境下使用 [a]-[I]; 在Windows环境下使用 Ctrl]-[I])。

还要注意: 如果您同时播放几个激活了视像优先的按键(前面或背景),第一 个按下的按键上的视频或效果会停止显示,并由第二个按下的按键上的视频或 效果取代。它们不能同时显示。

反馈

ArKaos VJ 的反馈机制可以用来产生有趣的重复效果。

当按键的反馈选项激活后, 按键的输出(配合效果的视频、或只是效果)会送 到暂时内存缓冲器,然后返回到按键的输入端。这样就会使图片与原来的那个 相配,只会有一些延时和形状上有些许改变 ,只会有一些延时和形状上有些许改变,与原来的图片一起出现在屏幕上 ,与原来的图片一起出现在屏幕上。 可以使用以下反馈选项:

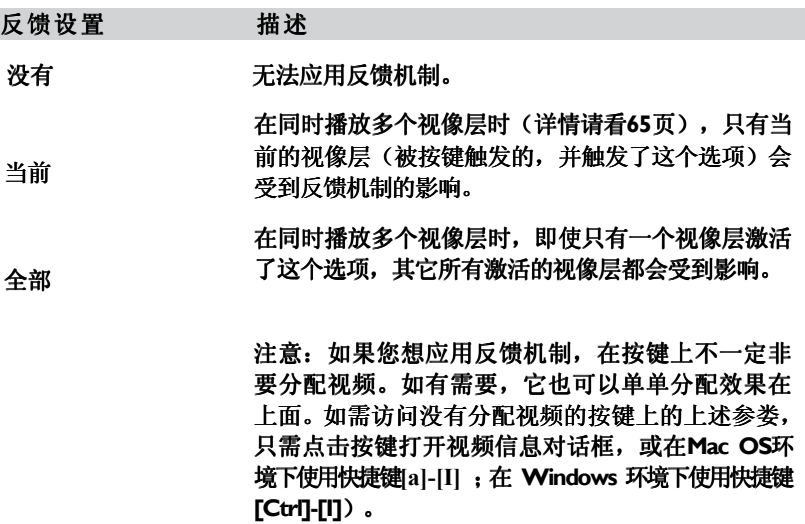

如果您使用多个视像层(详情请看65页), 蒙版设置可以使视频的某个部分完全 或部分透明,这样就能显示遮盖住的视频,产生合成图像。

可以使用以下的蒙版参数:

蒙版

在这里您可以选择蒙版类型:

蒙版类型 功能

- 无 无 不 不 一 没有应用任何蒙版。
- 背景复制 视频的背景部分被遮盖,只能看见视频的前景部分。背 景变为黑色,换句话说黑色部分的视频将被遮盖,成为 看不见的部分。
	- 亮度 这种类型的蒙版效果,根据设置的亮度数值不同而有所 区别。您可以指定一个亮度范围,那么视频中所有位于 这个范围内的部分都会被遮盖(请看下文如何指定蒙版 范围)。
	- 色度 这种类型的蒙版效果,根据设置色度数值不同而有所区 ,根据设置色度数值不同而有所区 别。您可以指定一个颜色范围,那么视频中所有位于这 个范围内的部分将被遮盖(请看下文如何指定蒙版范 围)。
	- 透度 许多图片编辑应用软件都允许用户把透明信息作为Alpha 通道保存在图片中。Alpha 通道可包括许多内容,例如色 度范围或色度选择等。如果您输入到Arkaos VI中的某个视 频包括一个Alpha通道, 您可以应用这个选项。当这个视频 在Arkaos VJ中显示时,这个Alpha 通道就会变为透明。不 过要注意:只有当Synth的屏幕色深设置为32比特,具有几 百万种颜色时,才可以应用这个选项。(请看75页)。

注意: 蒙版设置是与复制模式(请看104页)这种功能配合使用的。换句话说蒙版设 置的实际效果实际上也取决于复制模式如何设置,反之亦然。如果能够多尝试两种设 置组合的效果,可以寻找出最佳的配合。

还要注意: 您也可以在只分配了效果的按键上应用蒙版设置, 那么这个可以应用蒙版 设置的效果就是全屏显示时的蒙版效果――例如:老电影、对比和兴奋效果。

这个设置,只有当蒙版类型选择了"亮度"或"色度"时才有效(如上文所述)。 这个数值控制蒙版的位置范围--例如: 蒙版应该影响哪个范围的亮度或色度 值。

在菜单中您可以选择是把亮度或色度范围蒙版应用在静止的图片中,还是用 MIDI装置采用实时控制。

如果您希望把蒙版应用在静止图片中,请在下拉菜单中选择"Constant"。 在这种情况下,您可以指定蒙版的亮度或色度范围用滑杆控制或直接输入到方框中(请看 下文)。

如果您用MIDI装置采用实时控制来改变蒙版的亮度或色度设置,请选择 "Controller",如果是这种情况,请在方框右边输入所需的 MIDI装置号码。

过滤类型

这个设置,只有当蒙版类型选择了"亮度"或"色度"时才有效(如上文所述)。

这个选项可以让您确定,您所指定的亮度或色度范围是应用在蒙版范围内还是范 围外。

如果您选择了"Band Reject",那么当显示视频时,您为蒙版指定的亮度或色度 范围将会被遮盖并设置为透明。

如果您选择了"Band Pass", 那么在显示视频时, 您为蒙版指定的亮度或色度 范围以外的视频部分将会被遮盖并设置为透明。

这个设置,当只有蒙版类型选择了"亮度"或"色度"时才有效(如上文所述)。 这个数值可以控制您所指定的"亮度/色调"参数(请看上文)的亮度或色度范围 的宽度。

在菜单中您可以选择,亮度或色度的蒙版范围,是应用于静止图片还是应用于 MIDI装置实时控制的视频上。

如果您希望应用静止蒙版范围宽度的话,请选择下拉菜单中的"Constant"。 然后,您可以用滑杆或右下方的数值方框,指定蒙版的亮度或色度范围的宽度(请看下文)。

 如果您希望用MIDI装置实时改变蒙版的亮度或色度范围的宽度,请选择 "Controller"。然后在底部的数值方框中输入所需的MIDI装置号码。

范围滑杆

如果您选择"Luminance"或"Chrominance"作为蒙版类型,并指定了位于 "Luminance/Hue"或"Filter Width"项下的"Constant"位于对话框右边的滑杆 可以用来设置蒙版范围的位置和宽度。

点击并拖拽滚动条的上半部分,改变范围的大小。

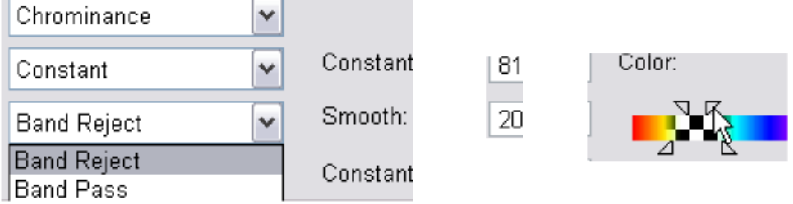

如果您要改变蒙版的亮度,那么那个比例尺就会显示亮度范围。 把滑杆拖到左边调整亮度,调到左边是更暗些,调到右边是更亮些。

如果您的蒙版是基于色度基础上的,比例尺会显示颜色范围。点击并拖拽滑杆,选择 恰当的颜色。

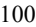

位于下方的滑杆可以用来改变"Smooth"(柔化)的数值。 柔化选项可以使蒙版的边界变得柔和。通过点击和拖拽下方的滑杆可以延伸柔化的范围。

当您用滑杆设置时,可以在左边的方框上看到数值。反过来,您也可以直接在方框 中输入数字进行设置。

#### 复制模式

如果您正在打开多个视像层(详情请看65页), 那么您可以通过使用复制模式来 设定当一个视频与另一个视频叠层出现时,该如何显示,换句话说,视像层之间 应该如何结合或混合在一起。

根据各个视频所设定的颜色数量和数值不同,以及不同的运算和结合方式,出现 的视频组合效果也千差万别。实际上一个图像结合了三条颜色通道 一一红、绿、 蓝。决定图像实际颜色的是这三条通道的数值 一一RGB值。如果三条颜色通道同 时达到最大值,那么搭配出来的颜色就是白色。反之,如果三条颜色通道同时达 到最小值,那么搭配出来的颜色就是黑色。

所以其实不同的颜色是由三条颜色通道之间不同数值的组合搭配出来的。在 Arkaos VJ中视频的组合效果, 取决于这个视频的颜色通道数值, 如何与另一个 视频的颜色通道数值互相折算与抵消。

以下这些在复制模式弹出菜单中的各个选项,均可以使视频的颜色数值发生改变:

复制模式 描述

源复制 , 源幕将完全被视频刷新,也就是说视频将完全覆盖屏幕原来显 示的视频而不是与之组合成新视频。

透明 视频可呈出不同程度的透明现象,使您可以透过这个视频看到 位于它下面的视频。透明的程度可以通过设定常量来控制,也 可以利用MIDI装置根据需要进行控制。在透明下拉菜单中选 择"Constant"持续或"Controller"控制器,然后在右边 的方框中输入数值即可。如果您选择了"Constant",那么 您就输入一个数值来固定透明程度;如果您选择了 "Controller", 那么您可以指定希望应用的MIDI装置。

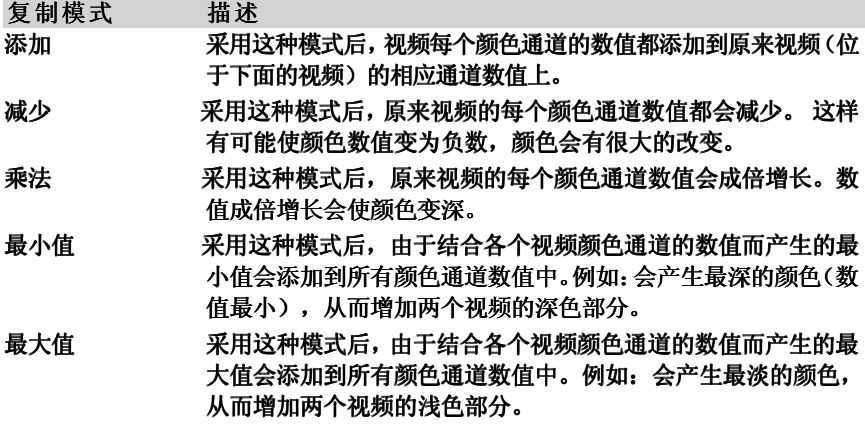

- 注意: 复制模式是与蒙版设置同时配合使用的(请看101页)。换句话说,复制模式 设置的最终效果,也要依据蒙版设置的效果而定,反之亦然。可多做几次尝 试以获得最佳效果。
- 另外: 您也可以在只分配了效果的按键上应用复制模式设置功能。设置后的效果就 是该模式应用于整个屏幕的效果――例如:Old Film(老电影)、 Contrast (对比)和Delirium。

## 电影速度

#### 这个菜单上的选项可以控制回播速度或电影的回播位置:

如果选择了"Constant", 当您按下按键时, 电影会以某个固定速度播放。 在方框中输入数值100, 电影就会以常速播放;如果是100以下的数值, 电影以慢速回播; 如果是100以上的数值,电影以快速回播。

如果选择了"Speed Controller"速度控制器,您可以用MIDI装置控制电影回播速度。 在方框中输入用来控制回播速度的MIDI控制器号码。

如果选择了"Position Controller"位置控制器,您可以用MIDI装置控制电影回播的位 置,例如:从片段到片段――向前或后退等。 在数值框中输入用来控制回播位置的MIDI装置号码。

#### 动态文字

您可以在文字框里给分配到按键上的动态图案加上文字并进行编辑。当您按下按键 时,您在这里输入的文字会进行转化并与Flash动态图案同时显示出来。

ArKaos VJ 有好几种动态图案是专门为以各种方式显示和动态化而设计的。打开 Arkaos VJ程序文件夹里面的Flash文字文件夹,就可以应用这个特别的功能,在视频

窗口(详见86页)中还可以输入到Flash文字方格中。然后您可以如常把Flash动态图 案到按键上(详见87页),并输入您所需的文字。

Latch锁定

一般情况下,只要按下按键,就可以播放视频或效果;松开按键时,就停止播放。 但是如果启用了Latch功能,只要按一下按键,分配在其上的视频或效果可以一 直持续播放下去,直到再按一次按键,才能停止播放。

如果您需要把视频流直接输入到Arkaos VJ (详情请见89页), 并且在播放其它 视频和效果的同时,希望这个视频仍然可以继续播放,那么使用Latch功能就最 恰当不过了。

所有效果停止

按下激活了这个选项的按键时,会使其它按键上正在播放的所有视频和效果马 上停止。

如果您正在找开多个视像层(详见65页),并启用了Latch功能(请看上文),并 希望在运行新视频时清除所有视像层, 那么采用这个选项就相当实用。在这种情况 下,您可以为这个新视频激活这个选项。

#### 下载到RAM里面

这个选项只限于电影文件。

如果激活了Load into RAM 这个选项, 在配接播放前, 电影文件会首先加载到内 存当中。

这样会令计算机播放电影变得更"容易",有时会使电影播放更顺畅。注意:把电影下载 到RAM中时,要求硬盘中的空闲RAM也有同样大小的空间,例如:如果电影在硬盘中占 据了IMB的空间,那么它在空闲RAM中也同样需要IMB的空间。

如果这个加载到RAM的选项没有激活,那么电影会直接从硬盘中回播出来。 如果您的RAM内存不够,你就不要激活这个选项。可是,如果硬盘的运行速度不够快的 话, 在回播电影时, 会令电影出现"跳跃"的情况。我们建议您首先在未激活"Load into RAM"这个选项时,把电影播放一遍。如果电影回播没有问题,那么就是一切正常;否 则可尝试激活这个选项。

# 效 果

ArKaos VJ包括62种效果(如果在Macintosh上运行,可有63种效果),以及一 个插件机制,可以容纳更多的效果。本章节将详细讲述这些效果以及它们的用法。

### 效果窗口

效果窗口包括所有内部效果的图标,以及Arkaos VJ文件夹中插件文件夹里所有 外部效果的图标。

打开效果窗口,点击Synth菜单并选择"Effects..."效果;或在Mac OS环境下使用 快捷键[a]-[2],在Windows环境下使用快捷键[Ctrl]-[2]。

效果总共有四大类。如需在类型之进行转换,只需点击位于效果窗口中相应的按 键即可。

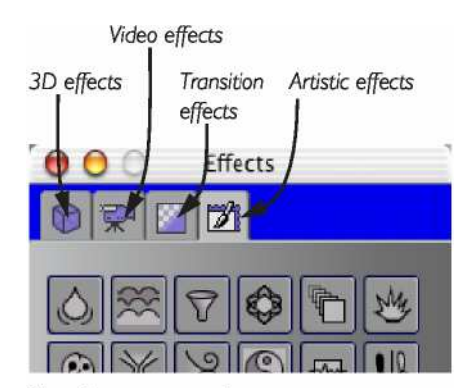

The effect category tabs.

#### 效果――概述

关于插件效果

ArKaos VJ 具有许多内置效果。不仅如此,程序还使用插件来添加新效果。程序中 包括大量插件效果,放置在Arkaos VJ程序文件夹的子文件夹中。 当用户激活额外 插件时,这些插件就可以使用。请随时登录Arkaos网站查询最新资讯。 如需安装插件效果,只需在运行程序前把它拖到Arkaos VJ的"Plug In"插件文件 夹中。

### 把效果分配到按键中

在配接窗口中,把所需的图标放在所需按键的相应位置上,就可以把效果分配到按 键上。在MIDI键盘中,效果是放置在按键的上半部分,而在计算机键盘中,它是放 置在按键的右半部分。

您可以用以下方法分配效果到按键上:

 在效果窗口中把所需的效果拖拽出来。 在效果窗口中点击相应的图标,把它拖拽到配接窗口中,并放置在所需按键上。 在配接窗口中把某个按键上的效果图标拖拽到另一个按键上。 这样就能把效果及其设置复制,而原来的设置则保持完好。

在配接窗口中使用标准的剪切、复制和粘贴命令。

#### 效果策略

您可以在同一个按键上同时放置效果和视频,或者在一个按键上放置一个视频。 请按照以下步骤进行:

如果同一个按键上既有效果又有视频,只会对视频有影响。

如果配有小型的视频,意味着在背景的图片不会受到任何影响。 把效果放置在它自身的按键上,可以应用到整个屏幕上,

您也可以通过同时触发几个按键,把它与其它效果结合起来。

 Hypersize、Vortex、Warp和Size这几种效果只有当与同一个按键上分配的视频 结合时,才可以运行。

如果您只想用一个效果取代另一个效果,并没有必要清除掉第一个效果。只 需把新效果分配到按键上,它就会自动取代原来的效果。但是有时您需要空 白按键的情况,这时您就需要从按键上清除效果,可以按照以下方式进行清 除:

在编辑菜单中点击效果图标并选择Clear清除。

 在编辑菜单中点击效果图标并选择Cut 剪切。 这样就可以把按键上的图标删除并将其放置在剪粘板中。这样做的目的就是可以把效果 粘贴到其它按键上。

 在Mac上点击效果图标并按下快捷键[a]-[Delete],在Windows环境下点击效 果图标并按下快捷键[Ctrl]-[Delete]。

编辑效果

如果您已经要配接窗口中把某个效果放在按键上,要编辑这个按键上的效果 设置是一件轻而易举的事情:

1. 在配接窗口,点击需要编辑的效果图标。打开设置对话框(少数效果是没有 设置的,因此这些效果的对话框将不会有任何设置出现)。

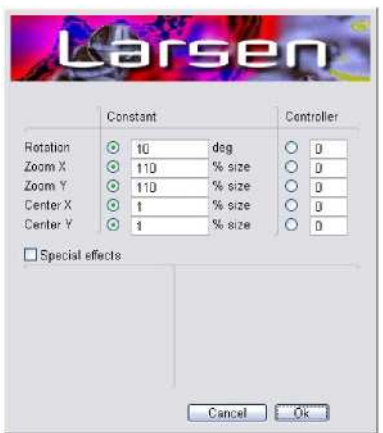

以上就是"Larsen"插件效果的选项对话框。

2. 修改所需设置,然后点击OK。退出对话框时如果不 需保存所做修改,请点击Cancel取消。

# 出厂效果参数

下文将列出Arkaos VJ包括的内置效果,以及它们的图标和参数。

```
三维立体效果
```
Aspheroids

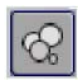

这个效果可将图像变成数个不断旋转并跳动的圆球,而且小圆球还聚集在一起 组成大圆球(行星)。 这个效果的选项如下:

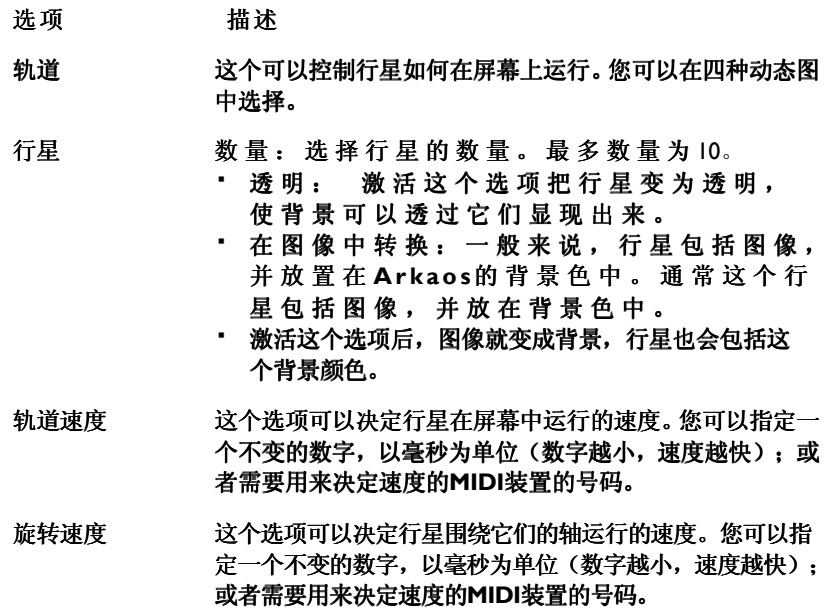
Galactic Scrolling

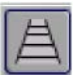

这个效果可以使图像在屏幕中象电影胶片那样一直以卷轴铺开的方式展开。 这个效果的选项如下:

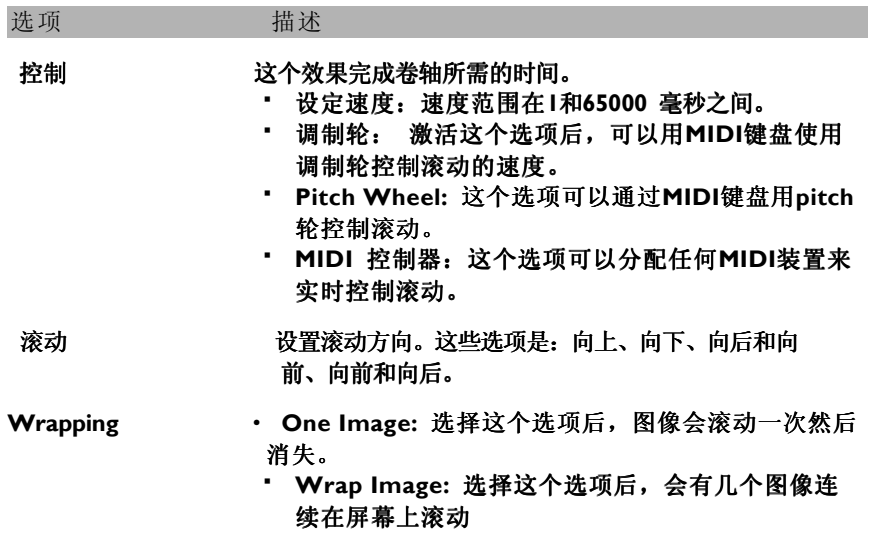

PlanetWorks

 $\frac{1}{2000}$ 

这个效果可以把图像变为天文馆,里面有几个行星和人造卫星互相围绕进行旋转。 这个效果的选项如下:

#### 选项 描述

行星

这个选项可以指定行星(以及轨道卫星)的数量。数量最多 为10。

• 透明: 激活这个选项,可使行星变为透 明 。

- 交 换 图 像: 通 常 行 星 中 包 括 了 图 像 并 且 是 放 在 Arkaos 的 背 景 色 中 。 激 活 这 个 选 项 后, 图 像 会 变 为 背 景, 而 行 星 则 包 括 背 景 色 。
- 这个选项可以决定行星在屏幕中运行的速度。您可以毫秒 为单位设定速度(数字越小,速度越快),或者用来决定 速度的MIDI装置号码。 行星速度
- 这个选项可以知道行星的大小。您可以输入某个以百分数 为单位的数字, 或者用来实时改变行星尺寸的MIDI装置的 号码。 行星尺寸
- 如果您在屏幕上有几个行星在运行,那么这个选项可以指 定行星之间的距离,您可以输入一个固定的百分比数值, 或者用来实时改变行星距离的MIDI装置的号码。 行星轨道半径
- 这个选项可以决定行星和卫星在自转时的速度。您可以指定 某个数字,以毫秒为单位(数字越小,速度越快),或其它 用来决定速度的MIDI装置号码。 旋转速度

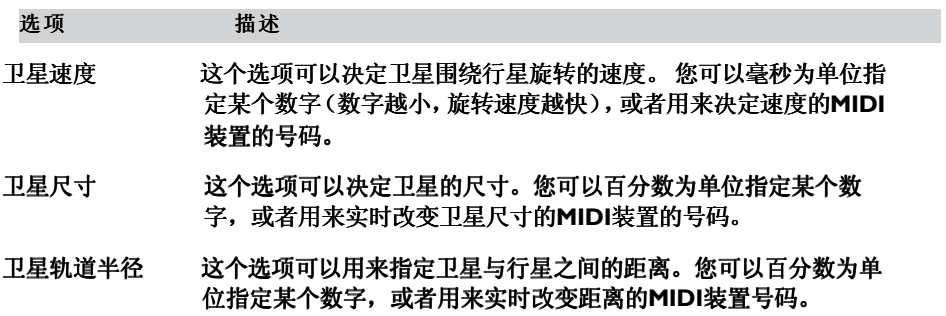

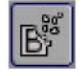

这个效果可以把图像变成细小的碎片部分,然后以几种方式动画展现出来。这个效 果的选项如下:

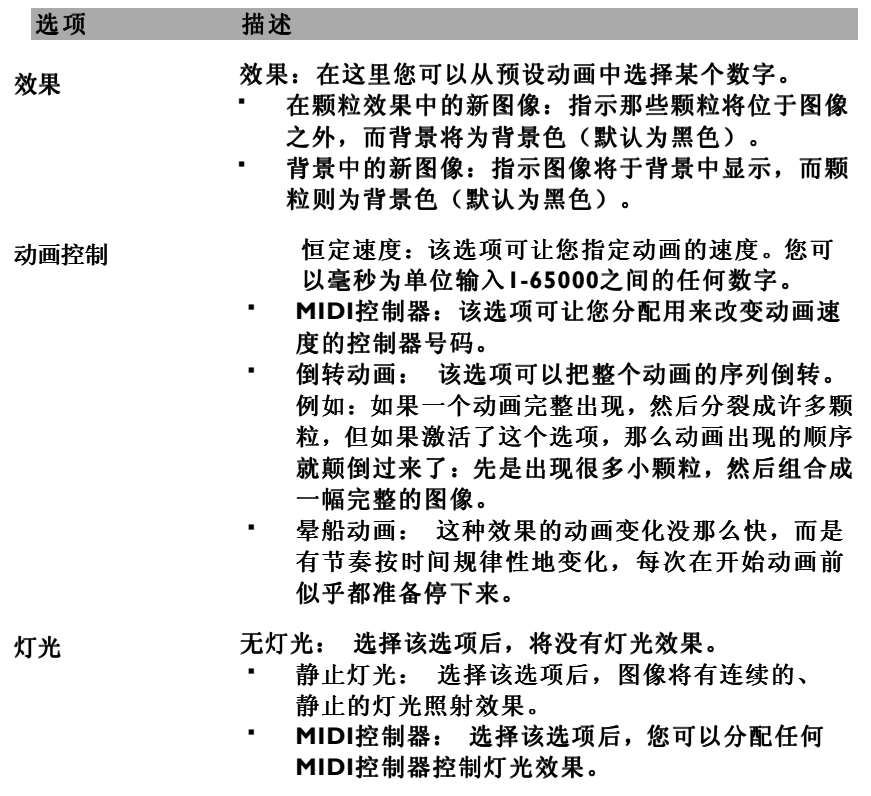

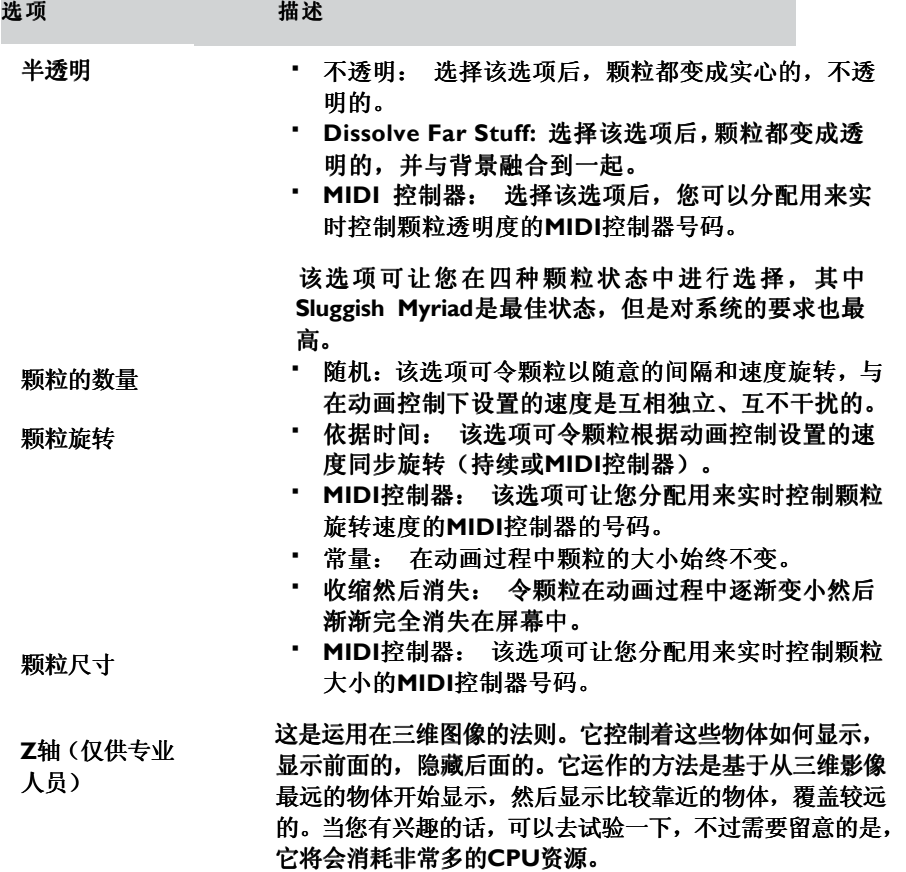

三维隧道

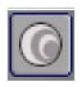

这个效果可以把图像变为一条立体隧道,给观众一种在其中穿越的感觉。 该效果的选项如下:

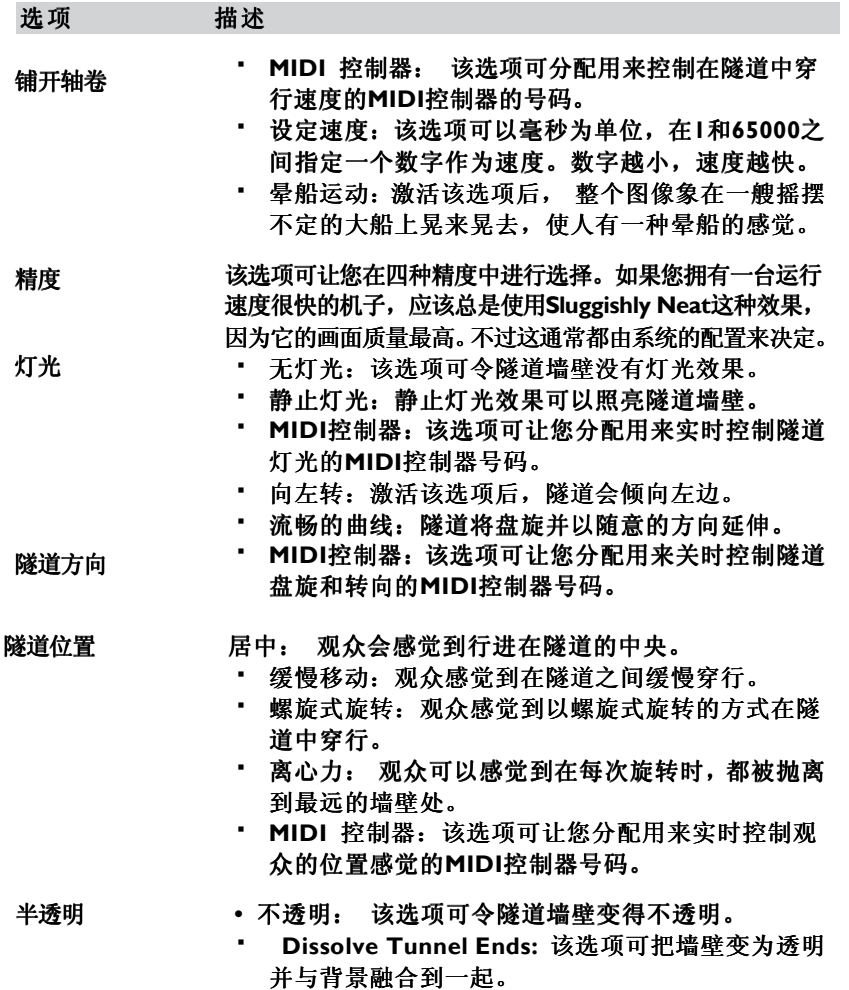

· 控制器: 该选项可让您实时控制墙壁透明度的MIDI 控制器号码。

三维立方体

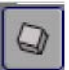

该选项可把像变为一个不断旋转并可变大小的立方体。该效果的选项如下:

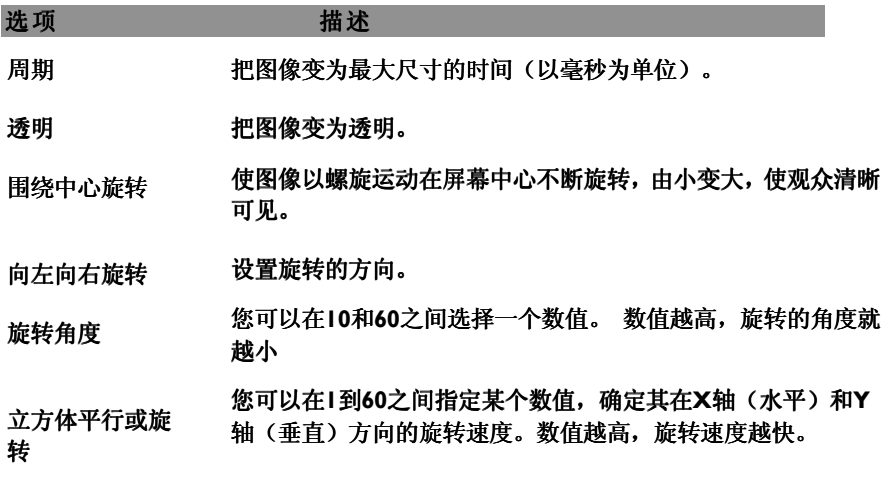

 $Q^{\dagger}$ 

该效果可把图像变为一个在旋转过程中变大和变小的立方体。 该效果的选项如下:

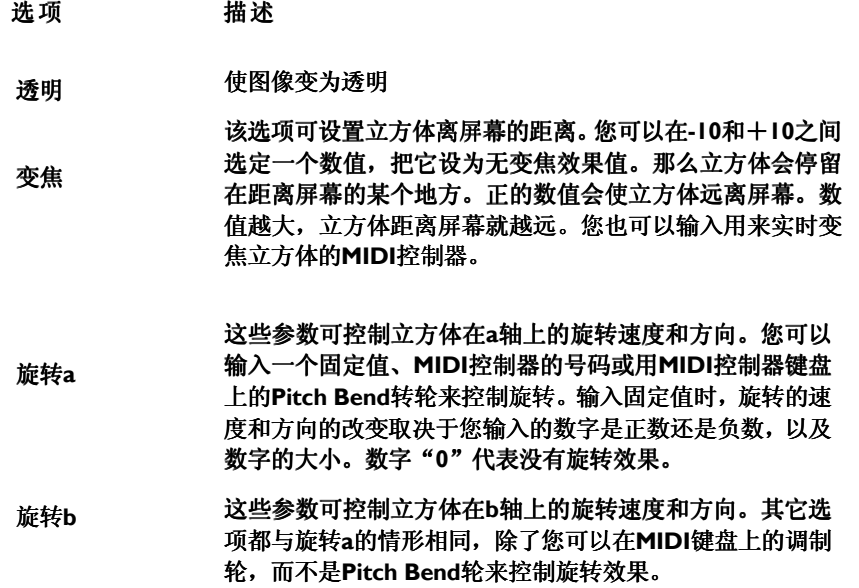

```
飘动的旗帜
```
 $\boxed{5}$ 

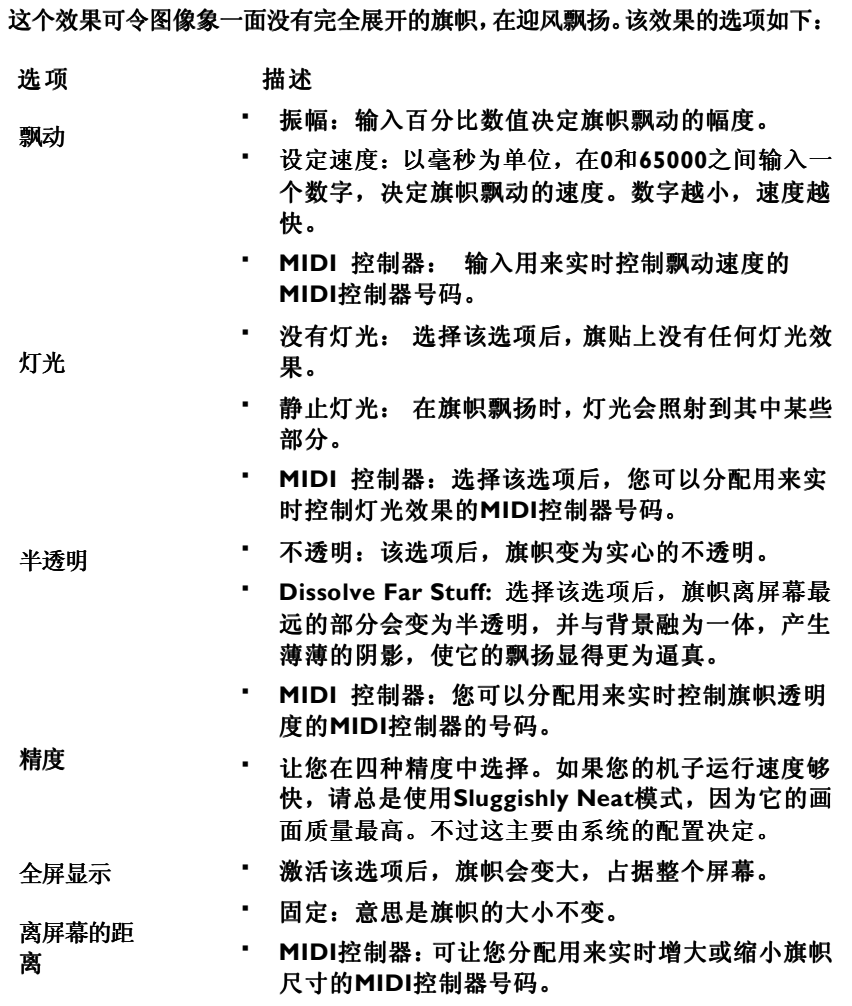

平面Plane

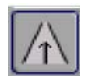

创出图像的俯视图。该效果的选项如下:

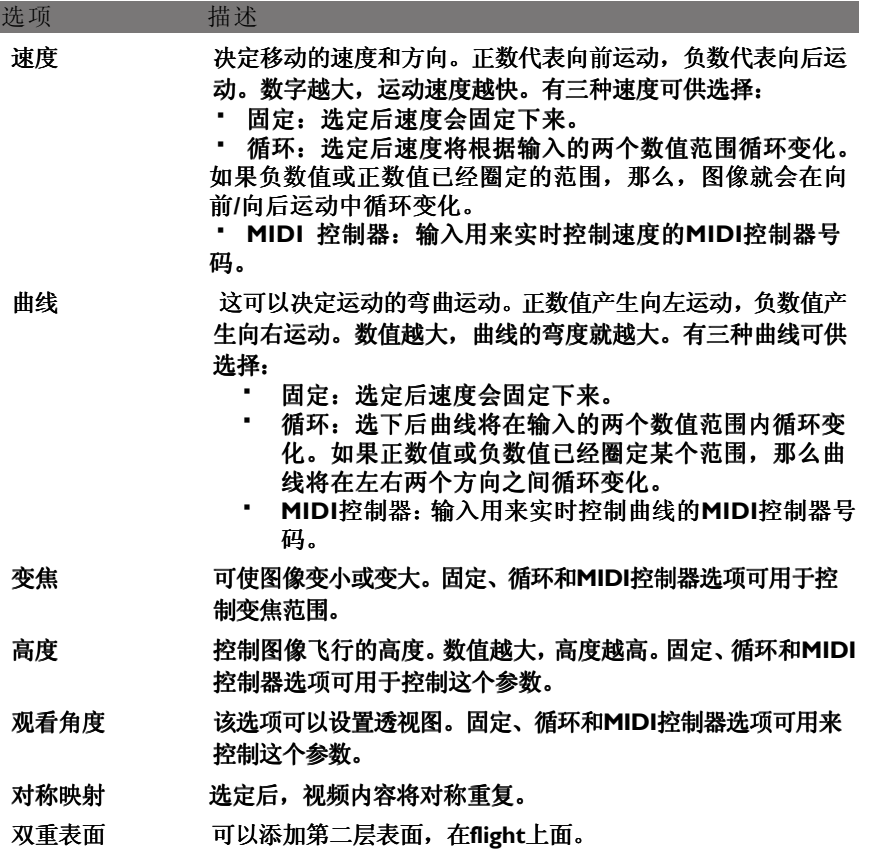

**XXX** 

---------<br>可通过把图案中变焦的图像重复与旋转,创造不断变化的图案。该效果的选项如下:

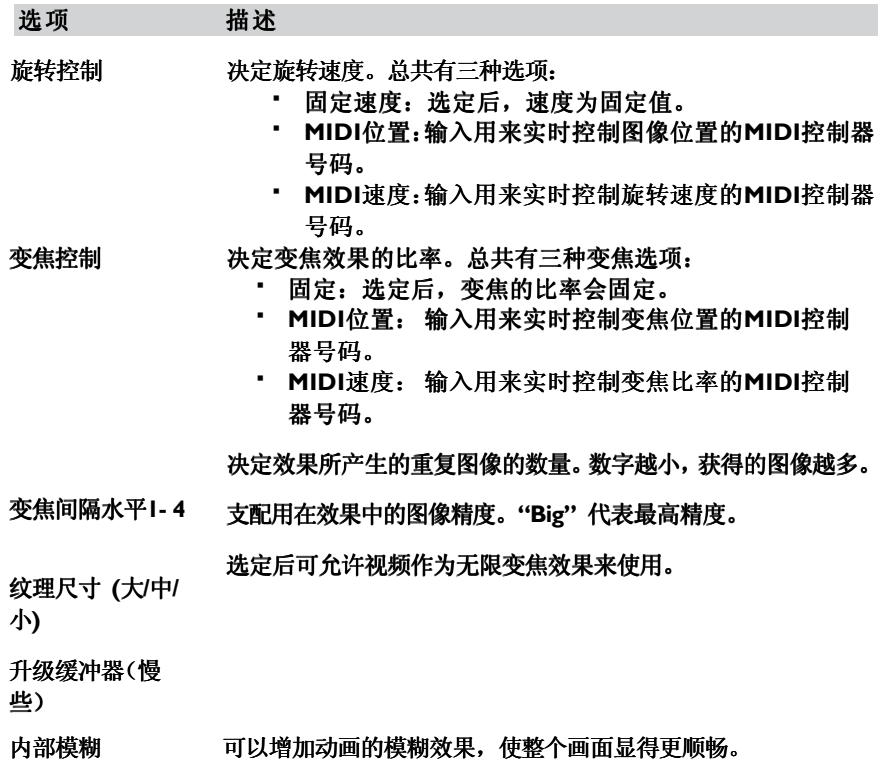

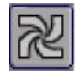

该效果可以不同形状混合两个视频。这个形状也可以被新加入的视频所扭曲。 该效果的选项如下:

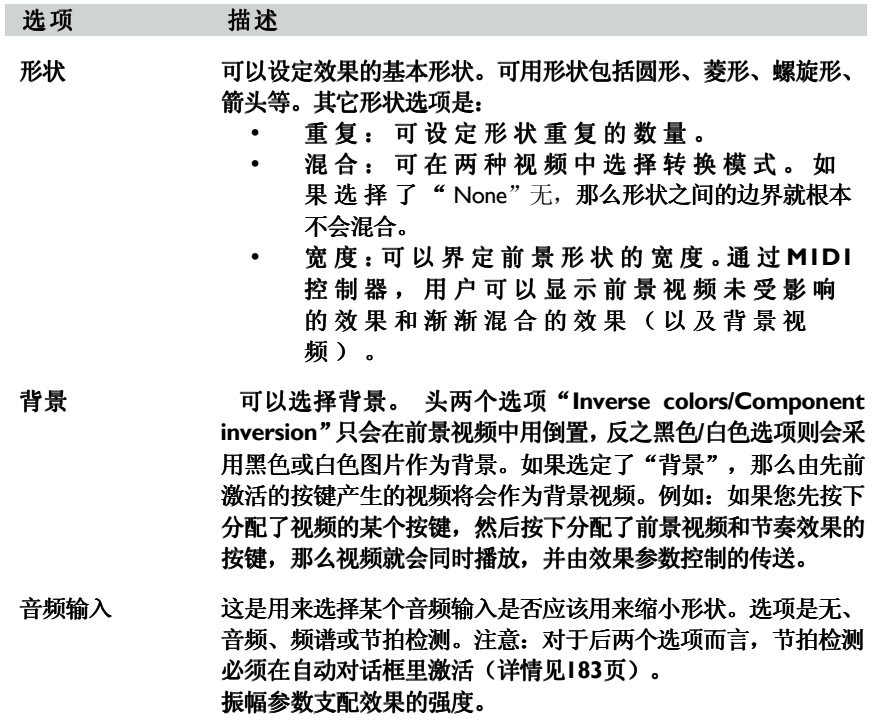

移动

### 选项 描述

参数可控制选定形状的圆周移动。

- 速 度 : 圆 周 速 度 可 通 过 设 置 毫 秒 的 圆 周 时 间 , 或 者 MIDI控 制 器 来 控 制 。
- 图案: 改变 圆 圈 回 播 的 方 式 。 连续可以产生 线条更顺畅的圆周运动,其它选项可以不同方式改变圆 ,其它选项可以不同方式改变圆 周运动的方向。

反方向

圆周运动的反方向。

Delirium

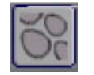

通过使用不同的像素转移表格,这个效果可以改变输入的图像。 该效果的选项如下:

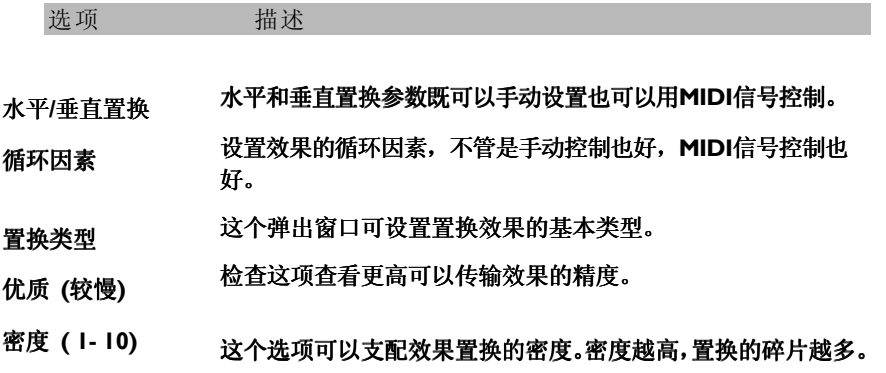

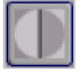

这个效果可以改变视频的亮度或颜色。您可以选择"RGB"或 "Brightness"亮度:

- 选择"RGB"后,三条颜色通道红、绿、蓝的对比度会分别产生变化。
- 选择"Brightness"亮度后,发光度的对比度会改变--使视频更亮或更暗。

图例可显示现有水平参数的影响。这些参数定义了三种对比水平值: Low & High 数值 可以作为固定数字设定,范围为0-127,或者通过MIDI信号控制。 Mid 数值可以作为 固定的百分比设定或者通过MIDI信号控制。

像素的发光度由水平参数设置支配。例如:像素的发光度是"Low"参数定义以下的数值 的话,那么像素就是黑色;如果像素的发光度大于"High"参数定义的数值的话,那么 像素就是白色。Mid 数值则是根据Low和High 数值来定,并表现为百分比数值。

如果"Negative"负值检查后,那么对比就会颠倒过来,因此白色像素也会变成黑色, 反之亦然。

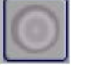

## 该效果是从屏幕中心发散出一个五彩缤纷的圆形 该效果的选项如下:

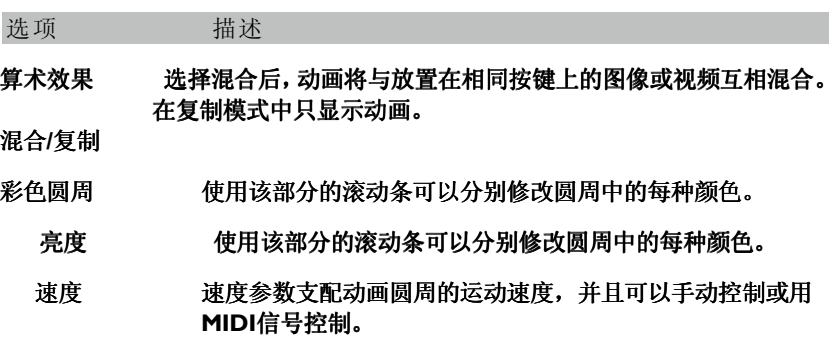

#### 视频效果

RGB (颜色)

$$
\left[\overline{c^B}\right]
$$

计算机产生的图像基本上包括三种颜色:红、绿、蓝。 这种效果可以把图像分成 这三种基本色、或视像层、或者是三色圆周,因此可产生彩色的变化。 该效果的选项如下:

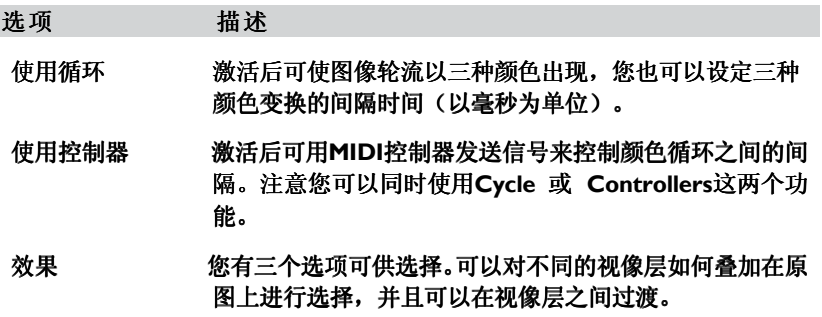

HUE

该效果可连续地改变屏幕上的颜色。该效果的选项如下:

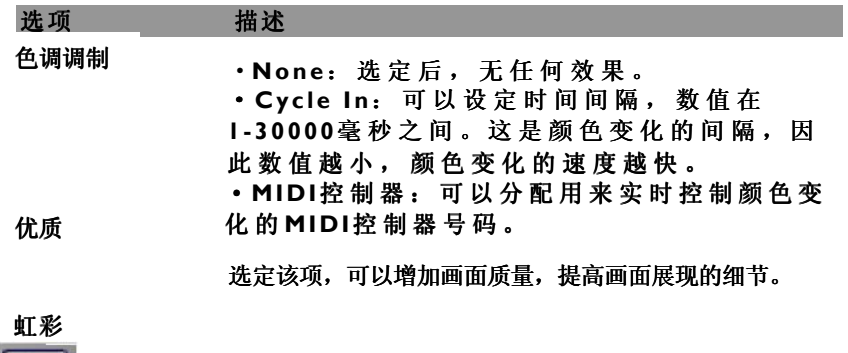

€

该效果可以把图像分层三个视像层,每层都包括三种基本色红、绿、蓝。然后,您可 以选择把三个视像层合并或分开。

该效果的选项如下:

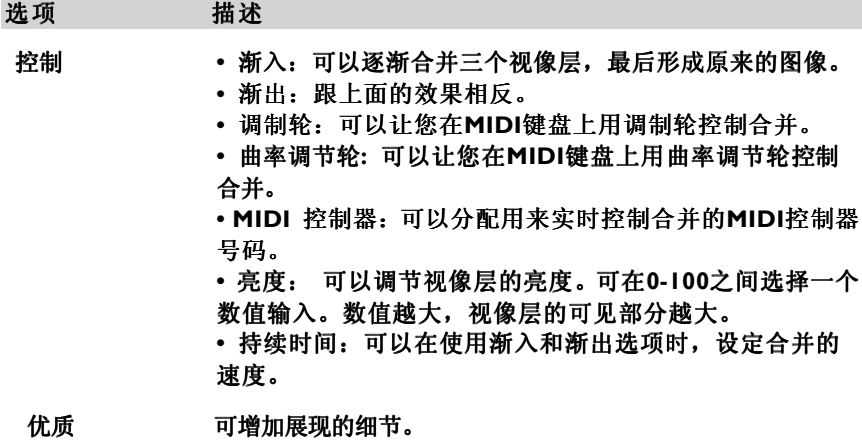

I nvert

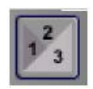

该效果可把图像的颜色颠倒过为,使它们变为相反的颜色。例如:使黑色变为白色, 反之亦然。

该效果选项如下:

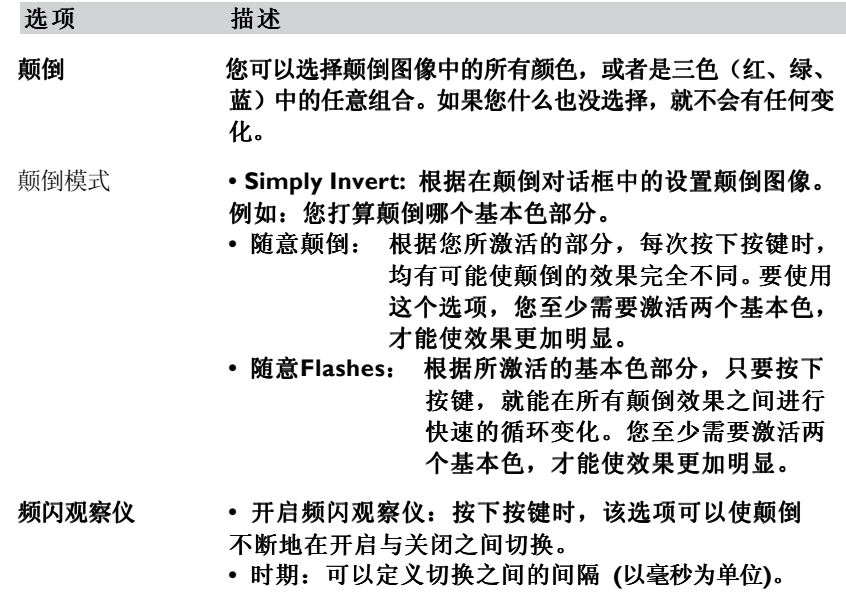

模糊运动

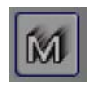

顾名思义这个效果就是使运动产生模糊的感觉。它特别适合应用在视频流上。只有 一个选项,就是让您选择模糊的程度是大还是小。

老电影

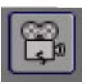

该效果可以模拟黑白老电影的感觉。它在电影和图像两种模式中应用的效果都很不 错。

该效果的选项如下:

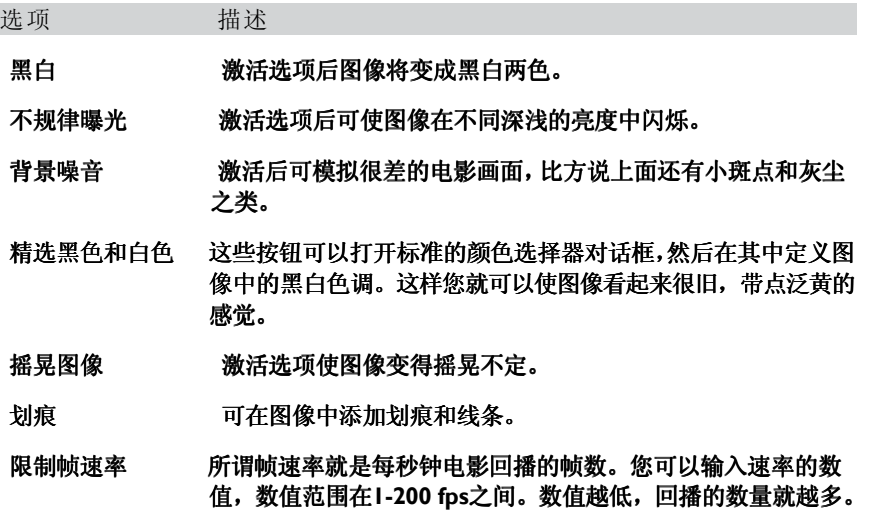

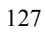

Pixxicato

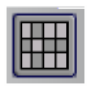

Pixxicato 可以把视频变大或变小,使它的像素增加或减少。所谓像素就是组成图像 中的最小单位,而图像在计算机中的显示是以横向或纵向展示的像素数量进行监测。 如果您扩大一幅图像,那么就会发现像素也跟着增加了,看起来就象是彩色的小格 子。因此,对一幅图像进行缩小或放大,都会降低它的清晰度,使它变得模糊不清。 该效果的选项如下:

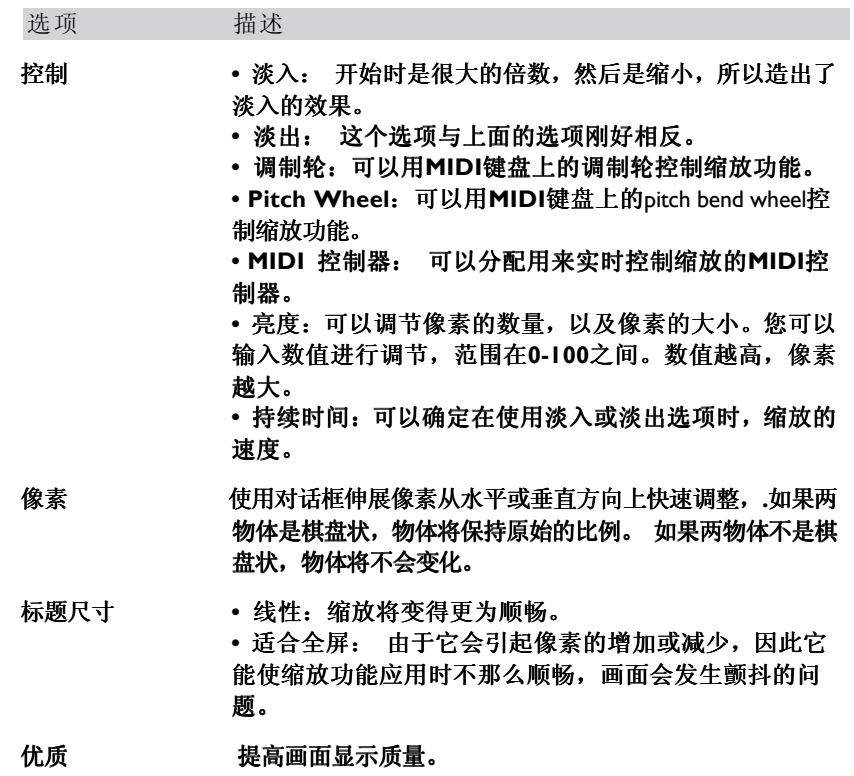

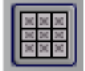

它可以把图像分成好多个小图像。

该效果的选项如下:

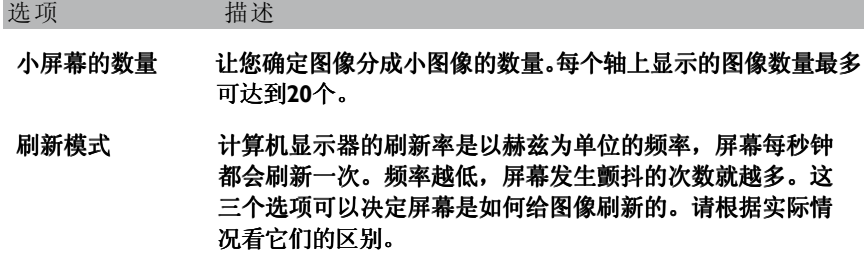

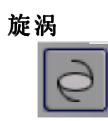

## 把图像变为彩色的旋涡。该效果的选项如下:

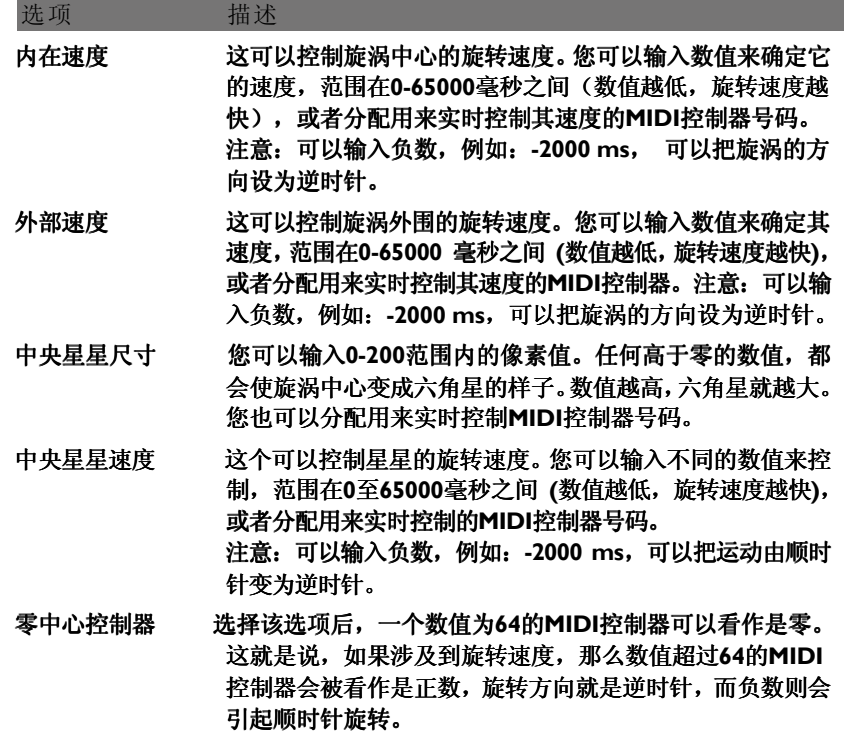

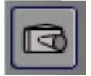

该效果可把屏幕上(预览窗口或全屏显示)当前显示的图像使用快照功能。 当您按下分配了这个效果的按键时,就启动了快照功能并在硬盘上保存为Bitmap 文件(一种普通的高精度图片格式),与当前Synth文件在相同的文件夹里。

QuickTime 效果

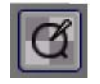

这种效果可以使您进入到许多QuickTime 效果,可用在电影和图片上。 打开的对话框具有以下选项:

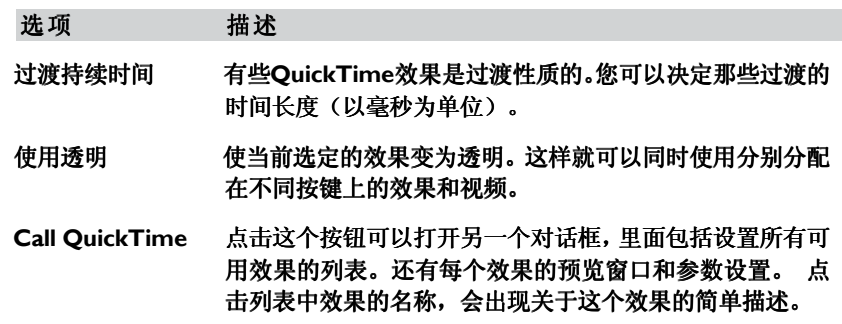

# QuickTime 控制器

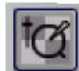

可以让您以几种方式控制QuickTime电影的回播方式。

该效果的选项如下:

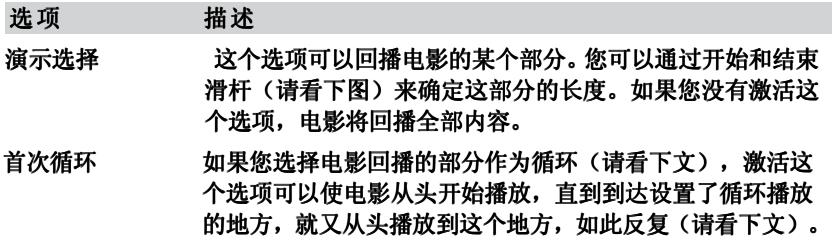

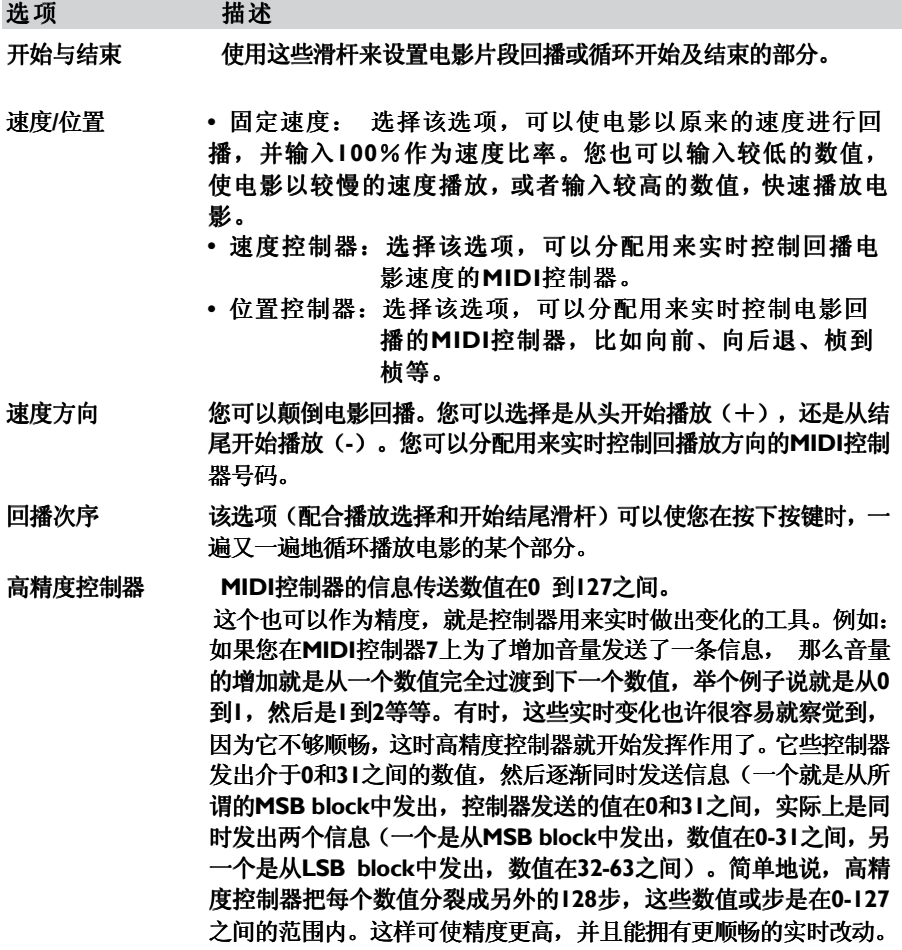

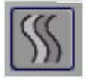

这个效果可以把视频变成动态的波浪。您可以用各种频率和振幅平行或垂直添加到 6个视像层。

该效果的选项如下:

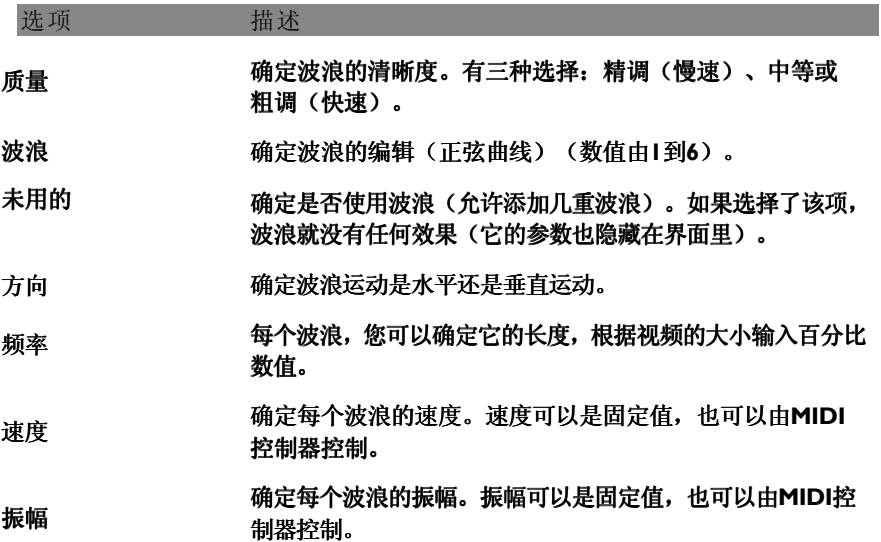

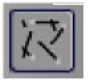

该效果可把图像变成向四个方向发散成箭形的锐利光线。循环的速度、滑动的数量 以及运动的类型都可以改变。

该效果的选项如下:

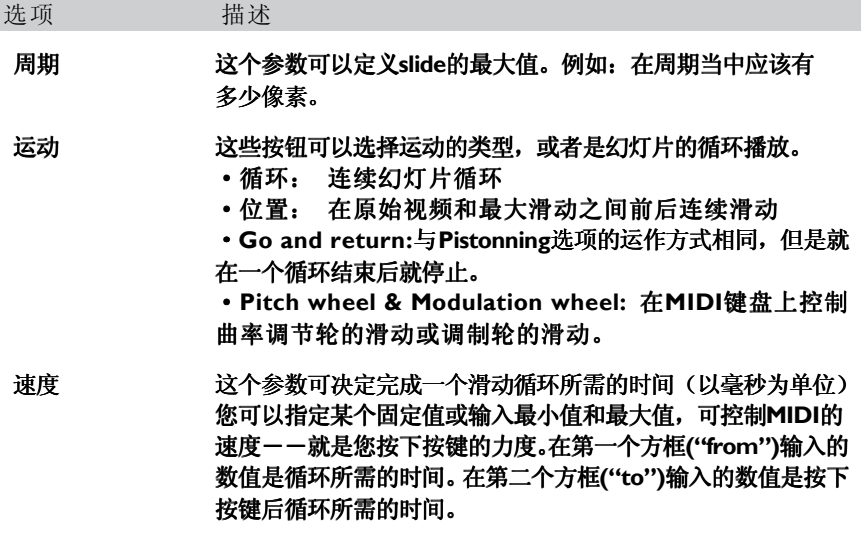

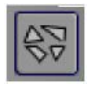

该效果可把图像变为一个个小磁砖,然后图像在这些小磁砖中快速穿过图案和速度 都可以更改。

该效果的选项如下:

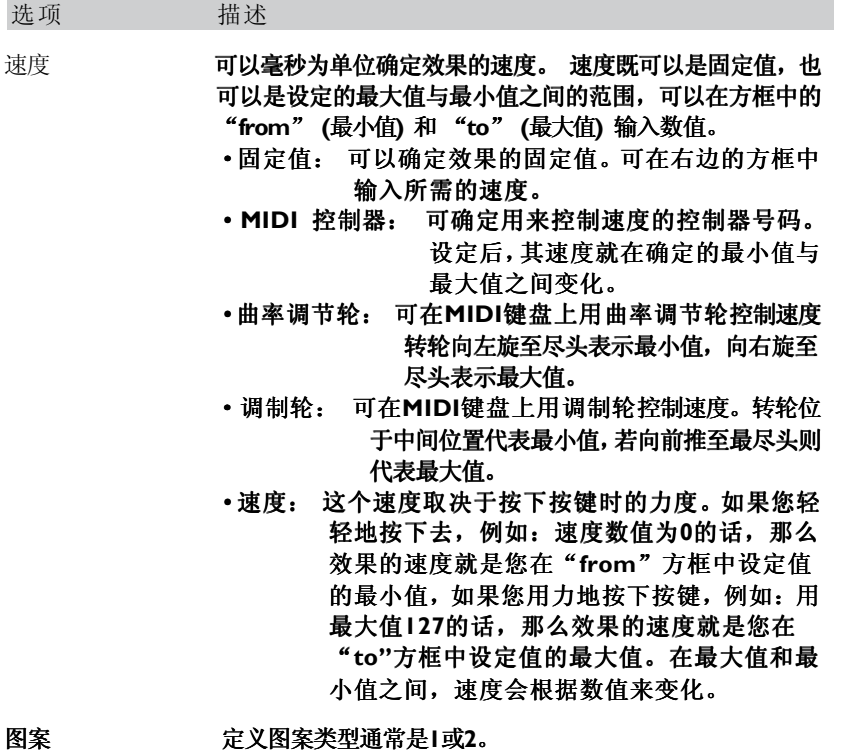

⊓

该效果可以改变视频的尺寸。如果按键上没有分配视频,那么这个功能就不会有效。 该效果的选项如下:

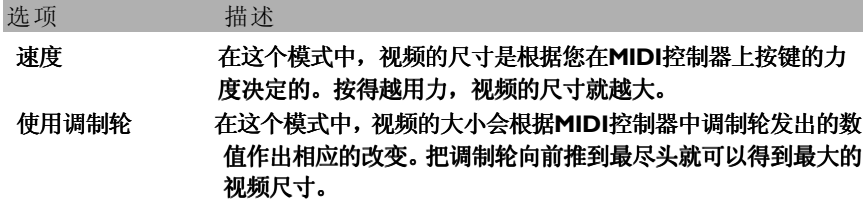

Hyper Size

该效果可把图像放大或缩小。图像首先会以Start Size显示,然后又变成 End Size (由Delta Size的参数决定它的增加多少)。 这个过程等一下又会颠倒过来并一直重 复, 直到您松开按键为止。如果按键上没有分配视频, 那么这个效果不会有反应。 该效果的选项如下:

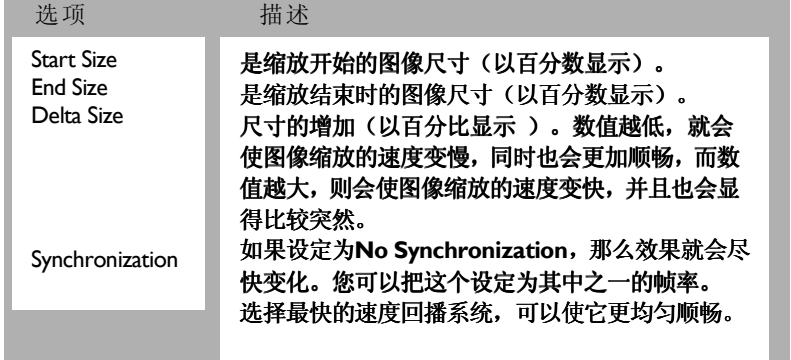

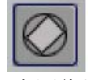

可令图像旋转,自动控制或用 ,自动控制或用Pitch Bend 控制。如果需要旋转得更顺畅 。如果需要旋转得更顺畅,我们建议 您用小图片比较好。如果只是单独分配在按键上 。如果只是单独分配在按键上,该效果将无效 ,该效果将无效。 该效果的选项如下:

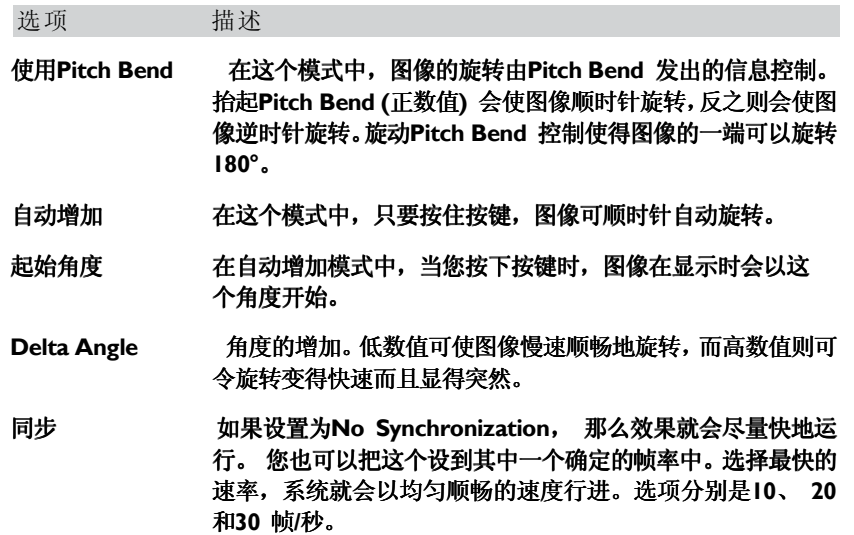

虚化

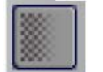

该效果可以使图像以模糊的形式淡入或淡出。

该效果的选项如下:

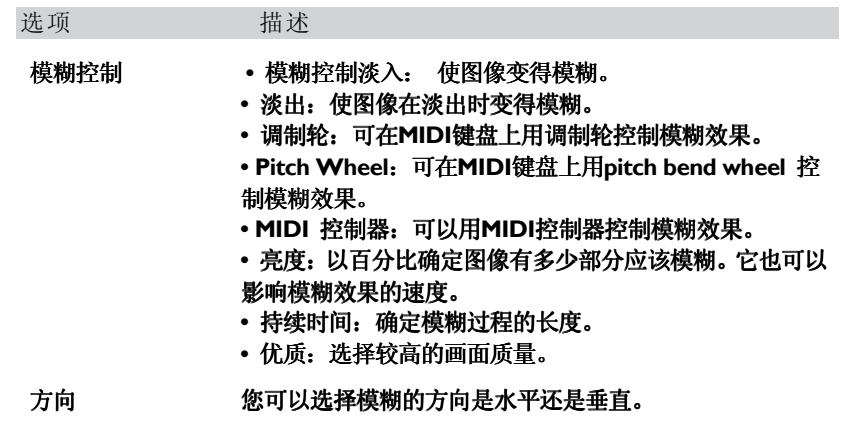

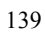

方向转换

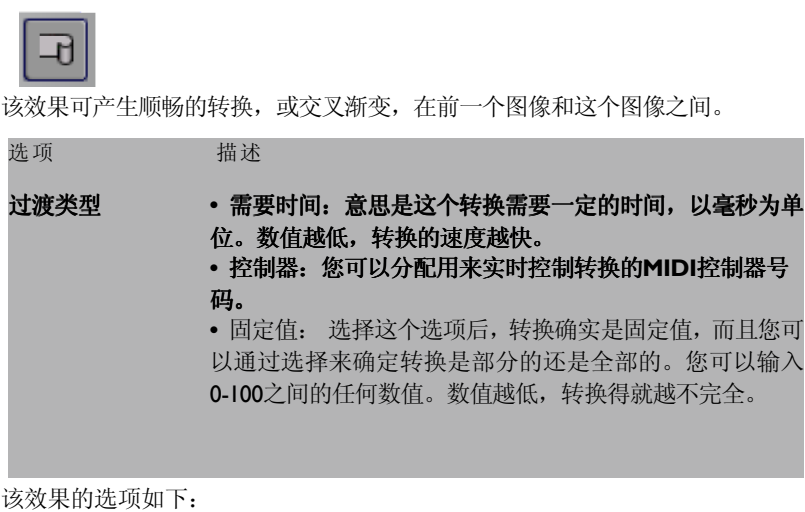

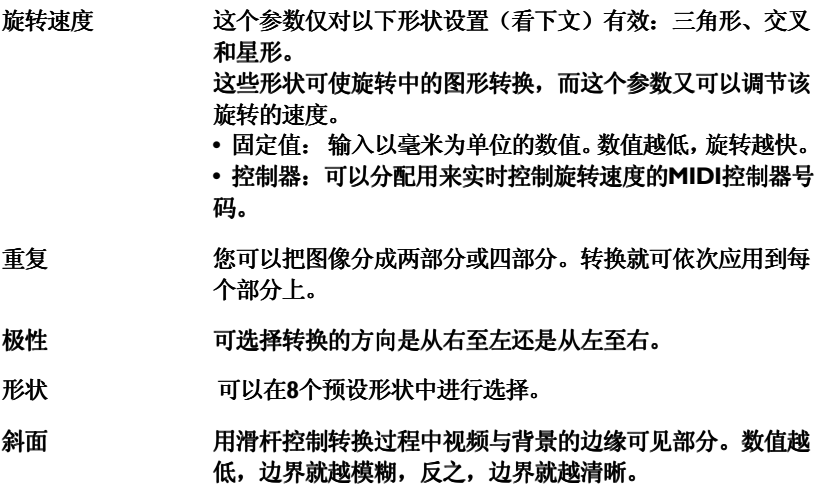

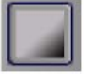

该效果就是使图像淡入或淡出。

该效果的选项如下:

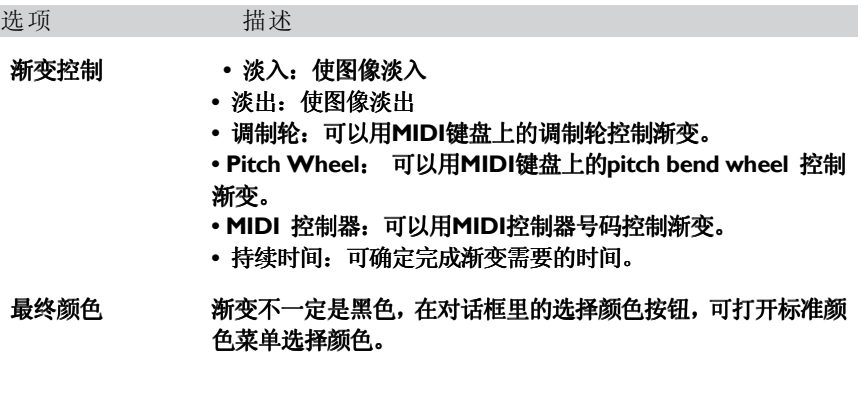

## Scroller

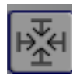

该效果可使图像象画卷般展开

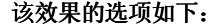

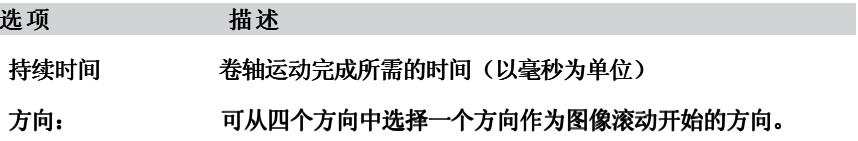

#### Shutter

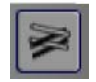

该效果可以使新图片从旧图片的上面铺设下来,使许多小格子形成了一幅原来的图 像。

该效果的选项如下:

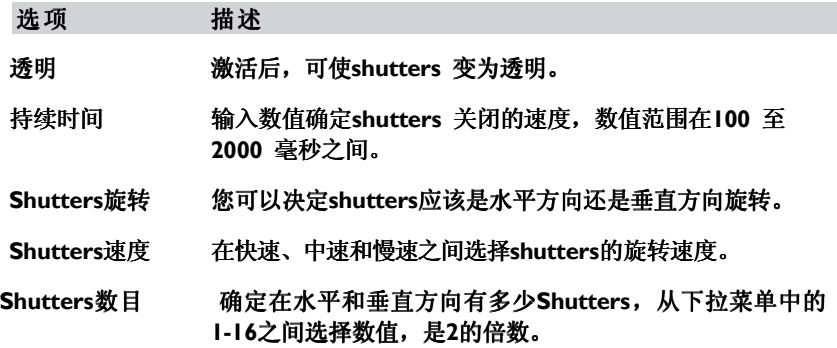

Shutter II (Shutter N)

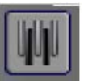

该效果可在原图的上方放置一个新图片,形成新效果。 该效果的选项如下:

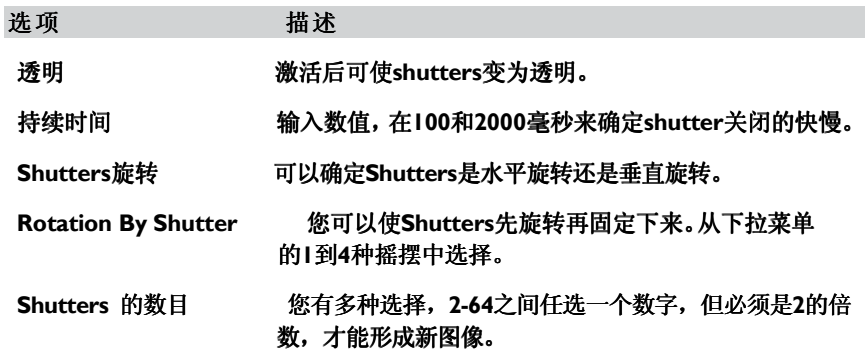

### Slide

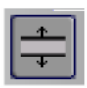

这个效果可以把原来的图像变成一扇"向上下慢慢打开的门",使图像铺开至全屏。 该效果的选项如下:

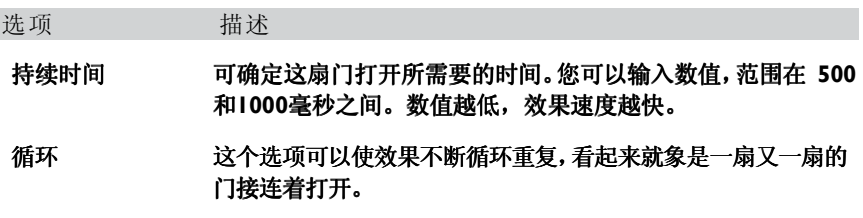

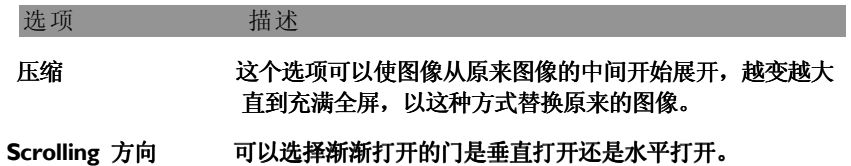

### Transition(过渡)

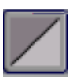

这个效果是Directional Transition (详情请看148页)效果的简化版本。只有一 个选项就是Transition 的类型,这个与Directional Transition运行的方式一样。

Flying Object

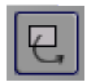

这个效果可以使您完全控制图像如何在屏幕上显示或运行。您可以控制它的移动、 尺寸和透明度。

这个效果的选项如下:

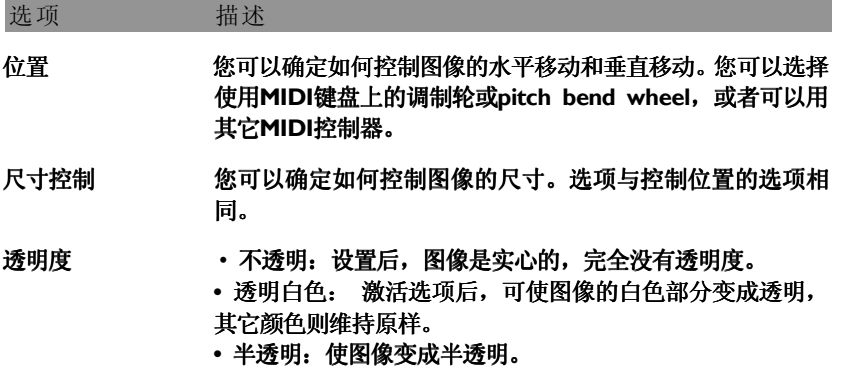

#### Turnix

 $\overline{\mathbb{G}}$ 

## 该效果可使图像旋转并缩放。该效果的选项如下:

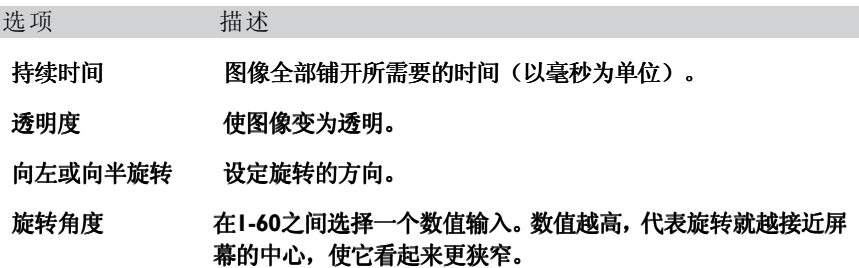

### Flow

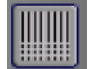

该效果使图像的各部分看起来象是浇铸成像的一样。 该效果的选项如下:

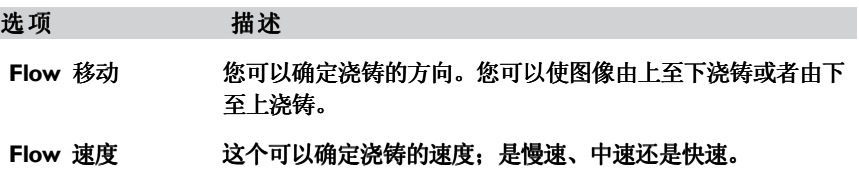

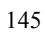
水滴

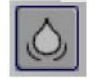

这个效果看起来就象是把小石头扔进水里,形成一圈圈的涟漪。 该效果的选项如下:

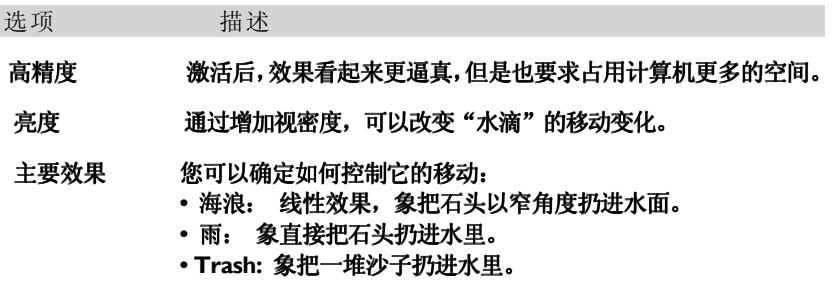

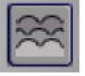

首先,这个效果使用了Feedback(详情请看100页)使视频变得模糊并产生变形。

该效果的选项如下:

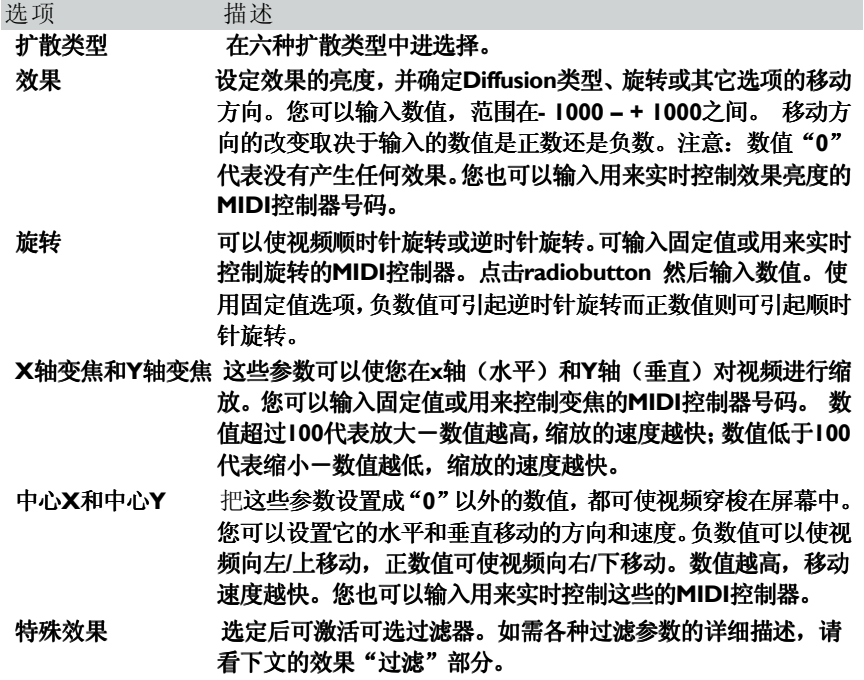

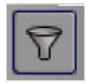

这个效果可以把不同的透镜添加在图像上,使它表现不同的效果。透镜也有好几种 效果,称为Larsen 效果 (详情请见158页)以及Diffusion 效果 (请看上文)。 该效果的选项如下:

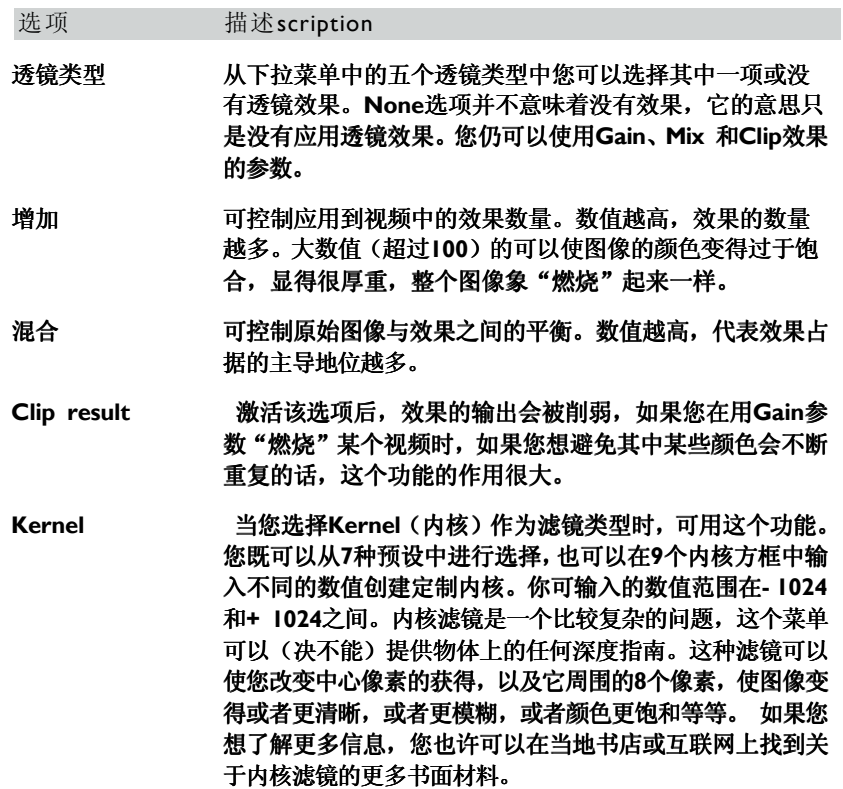

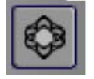

该效果看起来就象是一个万花筒。

该效果的选项是如下几种选项的不同组合:

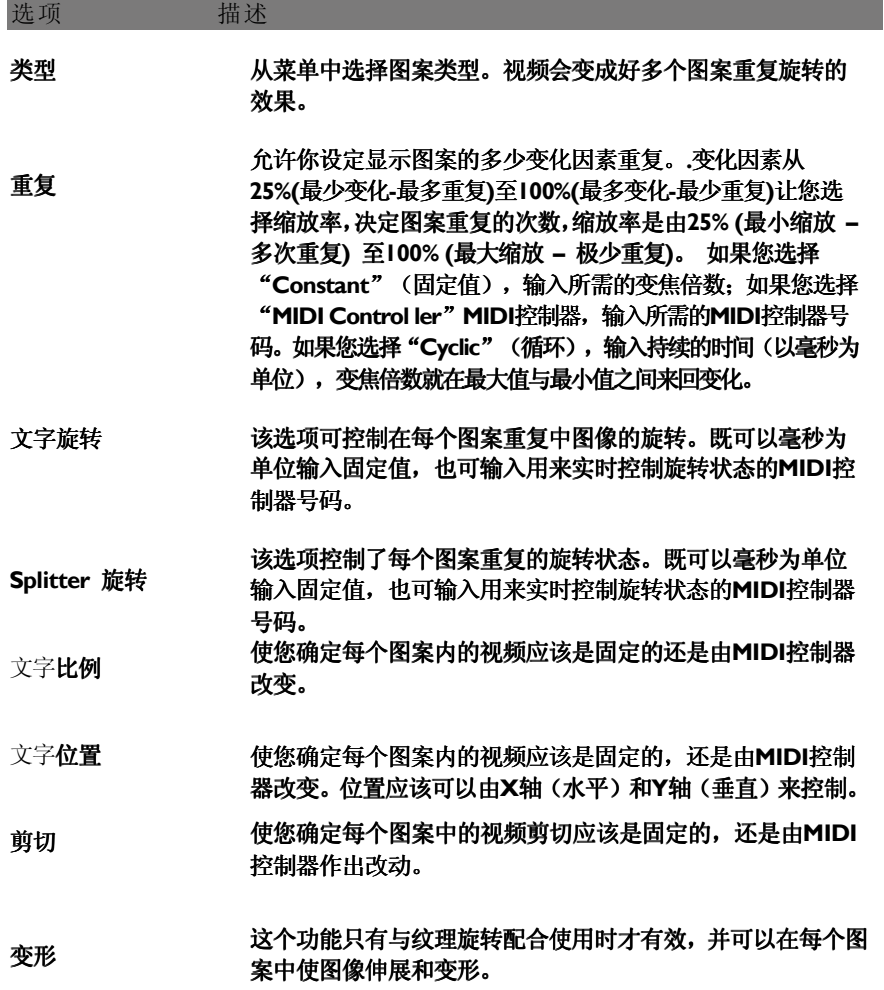

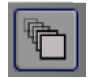

这个效果的基本形式也是建立在Feedback(请看100页)的概念上。它可以使您 在屏幕上自由地把视频缩放、旋转和放置不同的位置,它其实也相当于一种可选 过滤效果。

该效果的选项如下:

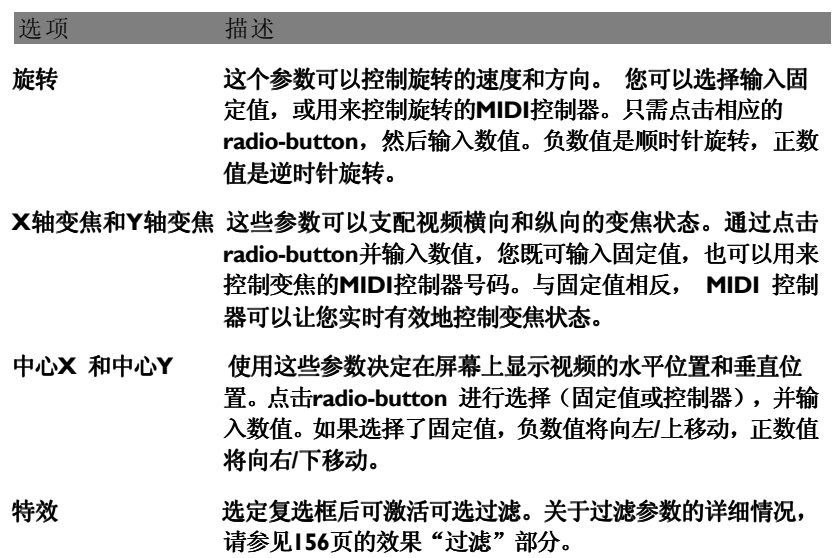

火焰(Mega Fire)

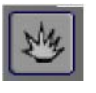

使图像燃烧和融化。 该效果的选项如下:

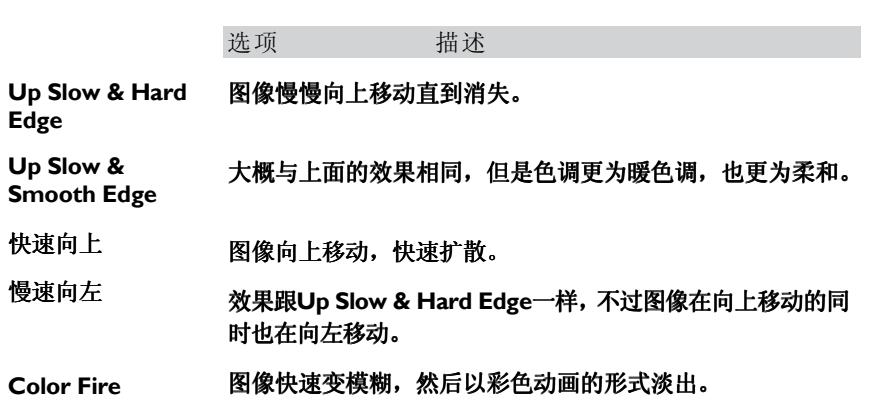

#### Morphosis

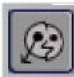

该效果可以把图像的某部分掀起来,方向是任意方向,并有几种控制手段。 基本概念 是定位图像的一个或多个矢量。所谓的矢量可以用图像将被掀起的部份用箭头指示出 来。

- 如需增加矢量,点击Add Vector 按钮。
- 如需选定矢量,点击后,它会变成红色。
- 如需删除矢量,选定后,并点击Delete Vector按钮。
- 如需移动、改变方向或改变矢量的长度,只需拖动箭头。如需移动,则需要 同时拖拉两个点。

如需设置某个矢量,请选定它,并在对话框里使用radio 按钮。在定位矢量里必须遵循 几个规定。如果设置时出错,编程将会通知你。需要调整的矢量也会以红色闪烁。请 留意下文:

- 某个矢量影响的区域必须不能与另一个矢量影响的区域重叠。
- 圆形运动影响的范围比线性运动大。因此用圆形运动时,比较容易变为 "非法"的情形。
- 矢量的最大数量为4。

该效果的选项如下:

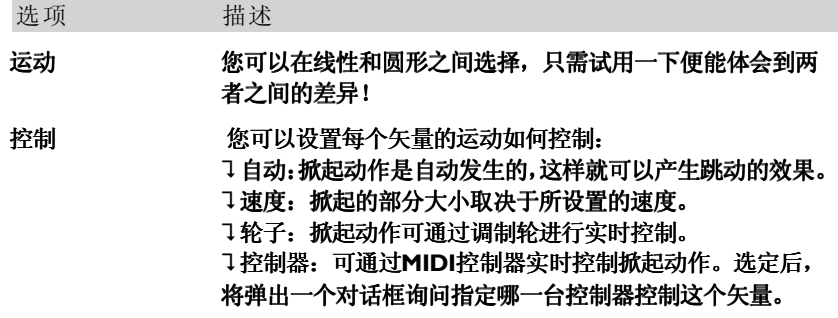

## 时空隧道

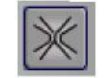

可把图像变为不断旋转的隧道。

该效果的选项如下:

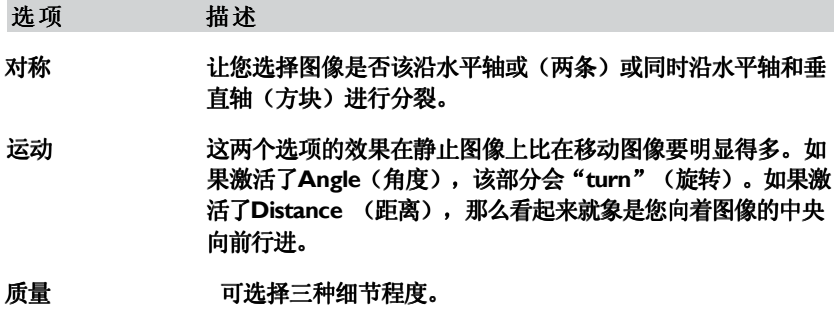

Pixel Vortex

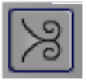

该效果象是把图像的每个部分都弄脏,变成一团模糊,最后逐渐使它消失。 该效果的选项如下:

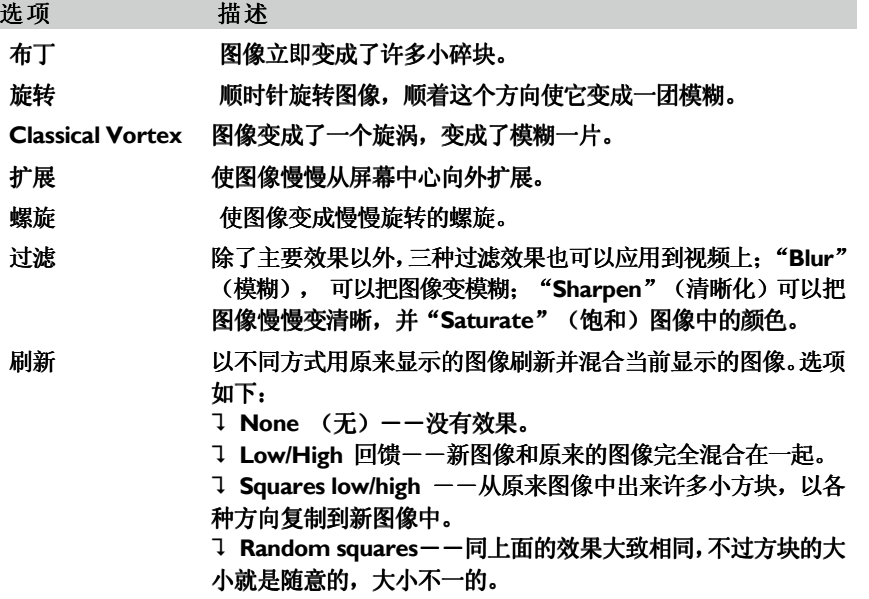

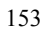

Yin and Yang阴阳八卦

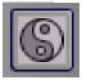

图像以变形为波浪,变成一个阴阳八卦的图形。 该效果的选项如下:

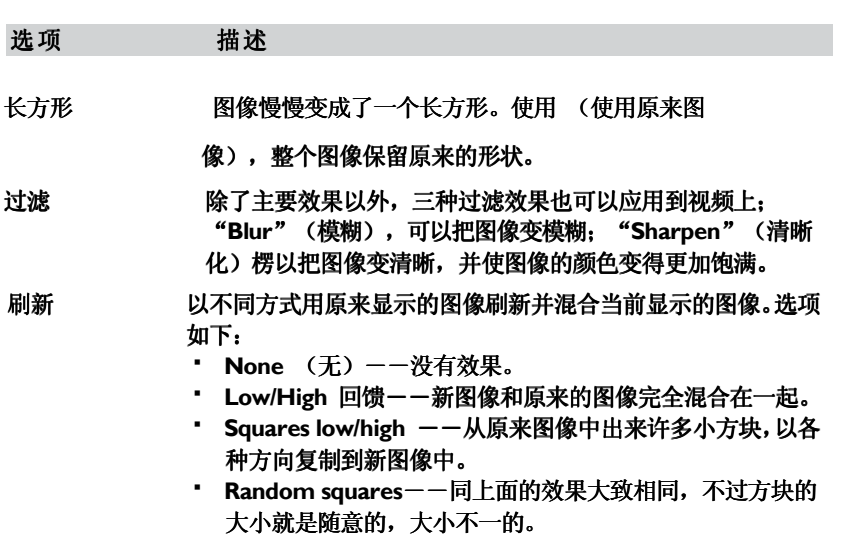

地震

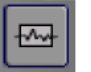

该效果使图像摇摆不定。

效果的选项如下:

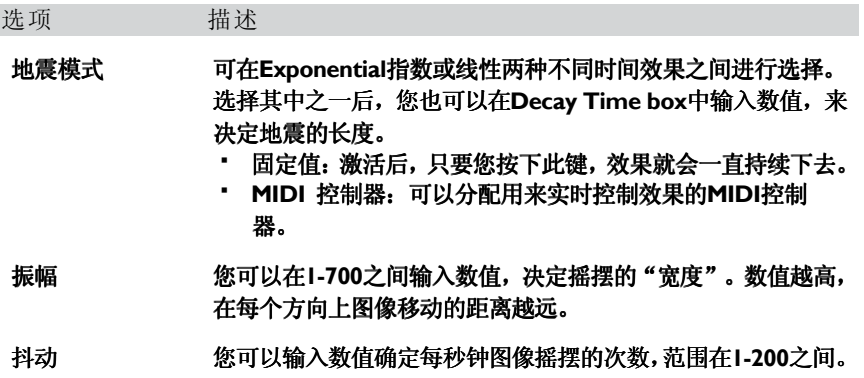

Invert Color

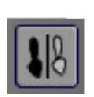

该效果的选项如下:

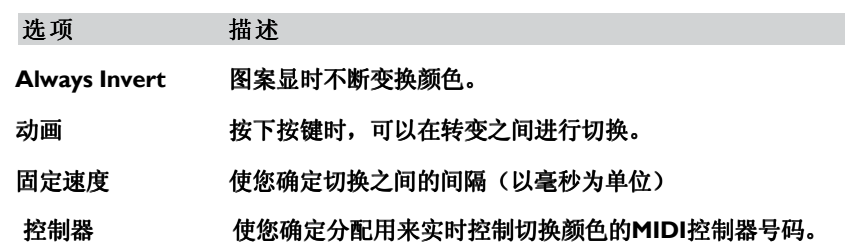

Plasma

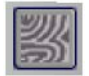

该效果可把图像变为到处流动的浆液。

Spectrum光谱

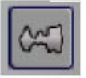

该效果用输入的音频使音乐形象化。

该效果的参数如下:

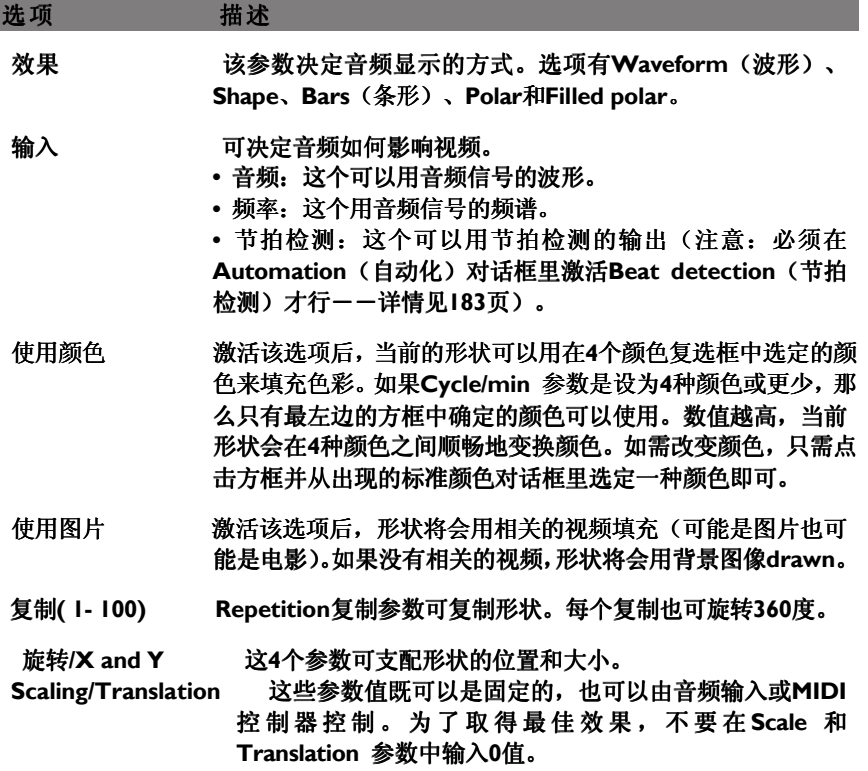

Spiral螺旋

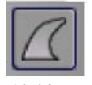

螺旋效果可以把视频的形状扭曲成一个比较粗的带子,并向上旋转扭动。 该效果的选项如下:

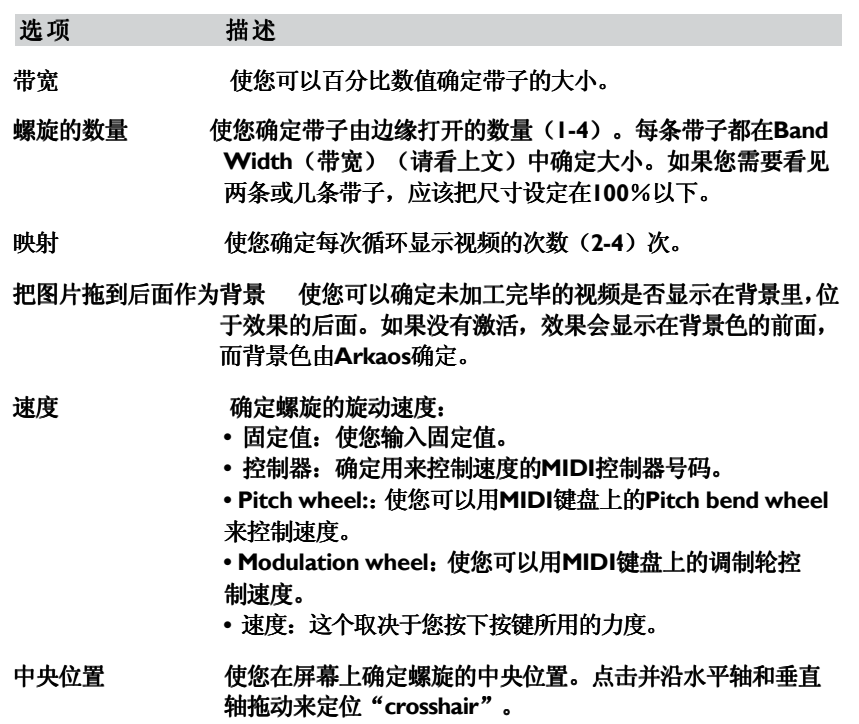

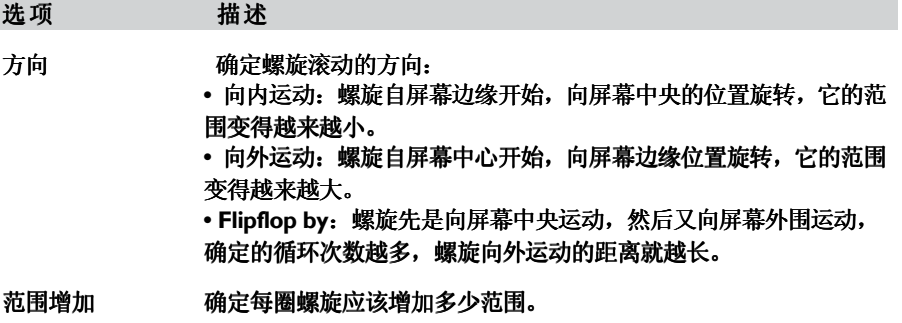

Spiral Tunnel螺旋隧道

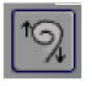

该效果可产生螺旋式隧道。

该效果的选项如下:

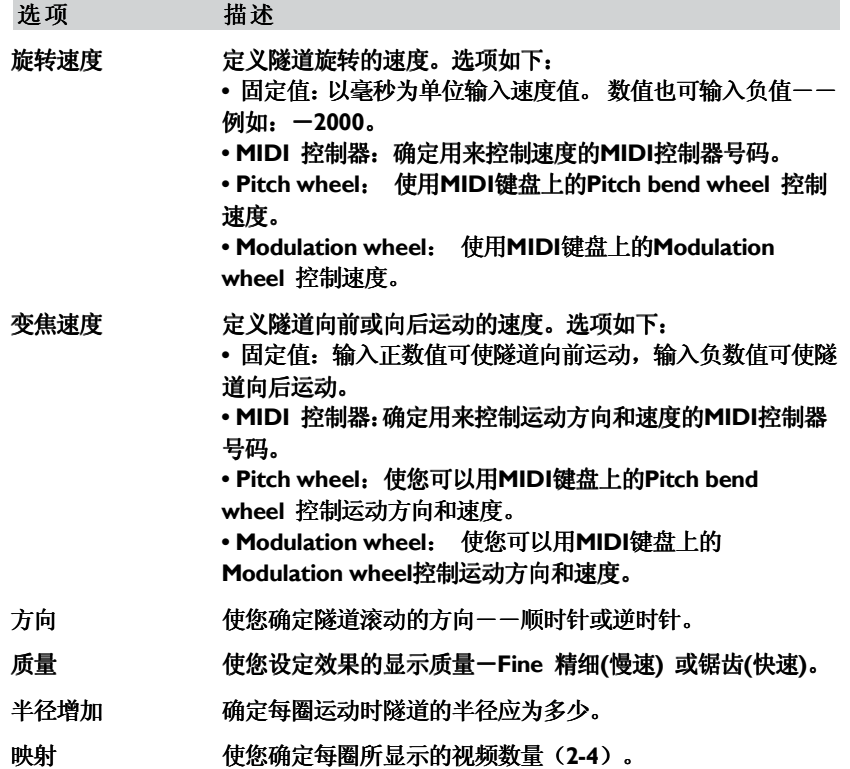

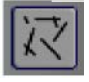

该效果可慢慢把视频充满线条或小方块,您可确定这些填充物的尺寸和方向。注意: 如果按键上没有分配视频,则Warp无效。 该效果的选项如下:

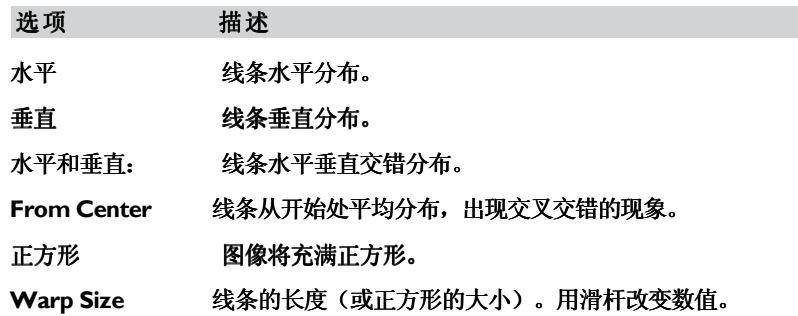

Fill Screen (填充颜色Color Fill)

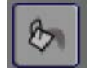

该效果是您用所选的颜色填充整个屏幕或部分屏幕。

该效果的选项如下:

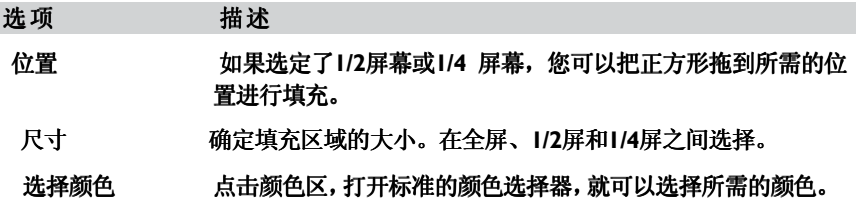

Bombo Blaster

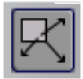

使视频分成许多小方格,并向外运动。您可以确定方格的大小并可以添加特效,例 如旋转等。

该效果的选项如下:

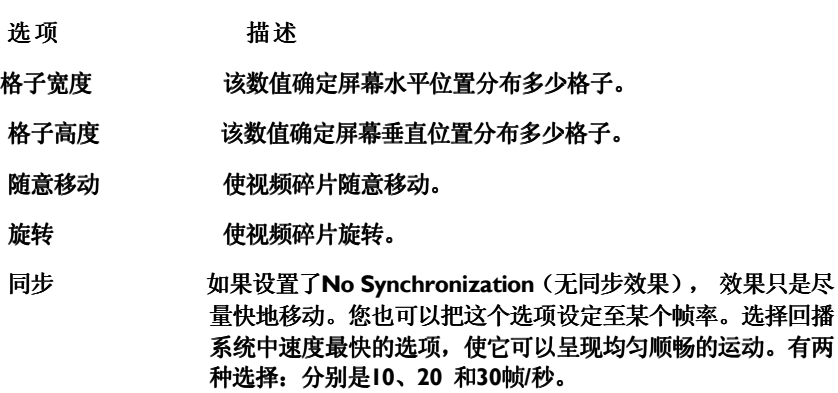

# 使用AR KA O S VJ 进行演出

概述

本章节讲述了使用Arkaos VJ进行演出的几种方式,同时也详细讲述了如何设置, 令您的演出更完美。

## 准备工作

在用Arkaos VJ的全屏模式进行演出时,您也许需要先做一些设置,以及全屏显示 的效果来配合演出。

## ArKaos 引擎设置

您可以设置以下几项,来优化Arkaos的演出:

1. 从编辑菜单选择"Preferences"(参数设置),然后从子菜单中选择"ArKaos Engine"。 打开 ArKaos Engine Preferences 参数设置对话框。

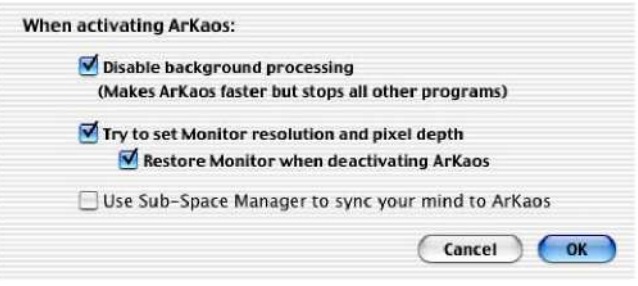

2. 点击所需选项,然后点击OK。选项如下:

#### 关闭背景处理:

如果您激活这个选项, ArKaos engine 会使用整个操作系统, 使它运行得更快。不过, 锁定系统也意味着同时没有运行其它程序。例如:这样就可以MIDI程序器在相同的机 子上同时运行。

尝试设定显示器精度和像素 (只限于Mac OS)。 尝试自动设置显示器精度和色深。详情请看 37页。

关闭Arkaos时保存显示屏设置(只限于Mac OS )。 关闭全屏模式时,保存原来设置的显示器精度和色深。详情请看37。

使用Sub-Space子空间管理员使想法与Arkaos同步。 通过meta-space 实现您的设想, 并提高视频的体验程度。

开始屏幕设置

激活全屏模式后, ArKaos VJ会首先在活跃配接里预载视频。您可以确定在预 载时,文件下载的内容是否显示出来,您也可以确定在没有视频显示时, Arkaos VJ的背景色应该是什么色。

按以下步骤操作,设定文件下载和背景然的相关参数:

1. 在编辑菜单里选择"Preferences"参数设置。打开ArKaos Startup 启始对话框。

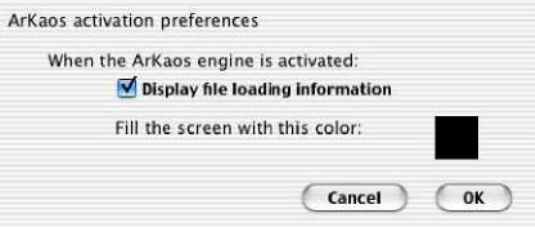

2. 通过复选框"Display File Loading Information"选择是否显示文件下载信 息,

当您激活Arkaos全屏显示后,将显示正在下载到内存的文件,以及还剩下多少内存的 信息。

当您正在使用配接时,它可以帮您优化可用的内存。 当您运行Arkaos VJ时,您也许不 想显示这些信息。

- 3. 点击(Mac OS) 或双击(Windows)填色块选择背景色。
- 4. 选择所需颜色然后点击OK。当激活全屏模式时,您所选择的颜色就会变成 背景色。
- 5. 点击OK 关闭对话框。

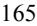

本章节包括介绍几种使用Arkaos VJ进行演出的方式――例如:几种控制 Arkaos VJ触发视频的方式――以及如何设置。 首先,先简单介绍一下开启和关闭全屏演出。

选择合适的Synth和配接

如前所述,您可以同时打开多个Synths和配接窗口,并且可以在演出中使用 多个Synths和配接。

在进入全屏模式开始演出前,需要确定选对Synth和配接开始:

- 1. 点击Synth窗口,选定并开启所需的Synth。
- 2. 在配接窗口选择一个已开始的配接,并配有下一个配接和前一个配接的箭头 按钮。
- 3. 点击"Show Patch Window"按钮激活(或开启)配接窗口,选定配接。 如果配接窗口是打开的话,也可以通过点击相应的配接窗口,选定所需配接。

166

根据所用的触发视频方式(以下将详细介绍),可通过手动或自动的方式,在 实际演出过程中,对配接和Synths进行更改。

演出

ArKaos Engine允许您用全屏模式对视频执行演出。如果您有两个显示器, 全屏视频将出现在您指定的显示器上。关于设置显示的详细内容,请分别参 考21页的"Configuration – Windows"和31页的"Configuration – Mac"。

激活全屏模式,请使用以下的方法之一:

在Arkaos 菜单中选择"Start Full Screen"

在Mac环境下使用快捷键[a]-[A]或[a]-[Enter];在 Windows环境下使用快 捷键[Ctrl]-[A] 或[Ctrl]-[Enter] [Ctrl]-[Return] 。

在Synth窗口中点击Start Full Screen 开始全屏按钮。

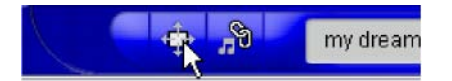

The Start Full Screen button开始全屏按钮。

激活全屏显示后,屏幕将充满一种背景色,在配接里面的视频将会下载到内 存中。您可以选择一个背景色,然后决定文件下载信息是否该显示,如前所 述(173页)。

#### 关闭全屏模式

使用单个显示时,请关闭全屏模式:

点击鼠标按钮(Mac) 或左边的鼠标按钮(Windows)。

使用两个显示时,要关闭全屏模式,请用以下方法之一:

在工作区显示的Arkaos菜单中选择"Stop Full Screen"(停止全屏)。

 在Mac 环境下使用快捷键[a]-[A]或[a]-[Enter] ; 或在Windows环境下使用 快捷键 [Ctrl]-[A] 或[Ctrl]-[Enter] 或 [Ctrl]-[Return] 。

 在工作区显示的Synth窗口点击Stop Full Screen 停止全屏按钮。 这个按钮同时也是开启全屏的按钮,前面我们已讲述过如何开启全屏。

如果您已经设置了MIDI装置,如同前面的章节"Configuration - Windows" 和 "Configuration - Mac"所说的那样,那么只需激活全屏模式,按下MIDI 键盘的按键(或其它MIDI装置),然后在显示器里看视频就可以了。 以下是使用MIDI装置时需要考虑的几个方面:

Arkaos VJ配接窗口里面的MIDI键盘标签为"C-2" 到"G-8", 对应MIDI 号码0-127。

不同的MIDI装置厂家定义中央的C 为C3 或C4, 因此您的按键分配也许会有偏 差 。

有些效果使用MIDI 速度、pitch bend 和 modulation 以及其它控制器。 确定 您的MIDI装置已经设置成传输这些信息。

 您可以通过查看位于Synth窗口内右上角的MIDI指示灯是否亮,来看看 Arkaos VJ是否在接收MIDI信号。 MIDI指示灯会亮起来,表示输入的MIDI信号。

## 通过MIDI切换配接

每个Arkaos VJ Synth可以包括128个配接。这些配接都是对应MIDI编程更改 号码MIDI Program Change 0—127。 如果您的MIDI装置能够发送 Program Change 信息,您可以用这些信息来自动切换到另一个配接。

开启MIDI Program Change, 在激活全屏模式前请设置以下内容:

- 1. 点击Synth 窗口选定它。
- 2. 在Synth菜单中选择"Get Synth Info"获 得Synth信息,打开Synth Info 对话框。
- 3. 确定选定了"Receive Program Change"接收编程更改。
- 4. 您还可以选择激活"Load visuals on PGM change"在PGM更改里下载视 频。如果激活了这个选项,在新配接里面的视频将在切换配接时预载到内存 里。如果视频没有以这种方式预载,那么每次可能会有一点延迟。
- 5. 点击OK退出对话框。现在您可以从MIDI控制器里发送编程更改信息来切换 配接。

#### 从计算机键盘控制ARKAOS

有时您也许不具备MIDI装置,但仍然需要显示您的作品。如果是这样,您可以 用键盘触发视频,然后用鼠标模仿出控制器信息。

注意: 用计算机键盘或多或少都会影响到Arkaos VJ的运行质量。MIDI装置可 以控制某些效果的速度,但是用计算机键盘就不行,所以只要有可能,我们还 是推荐使用MIDI装置。

下面就是如何用计算机键盘设置选项:

I. 在编辑菜单中选择"Preferences"(参数设置),然后在子菜单中选择"Keyboard" (键盘)。

打开Keyboard Setup 键盘设置窗口。

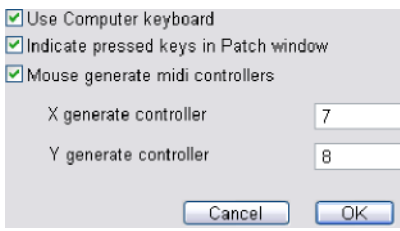

- 2. 确定激活了"Use Computer keyboard"(使用计算机键盘)选项。
- 3. 激活 "IIndicate pressed keys in Patch window"选项, Arkaos VJ就会指示 出被按 下的按键(在配接窗口中指示所按按键)(如果您正在使用两台显示 器,可在"工作区域"窗口中显示)。 激活后,按下的按键将会以高亮的红色显示。
- 4. 如果您需要用鼠标仿效MIDI装置信号,请激活"Mouse generates MIDI controllers"(鼠标生成MIDI装置)选项。 输入MIDI控制器号码,如果它们是MIDI控制器信号, Arkaos就会回应成水平(X)和 垂直(Y)运动。
- 5. 点击OK 退出对话框。

## 使用MIDI音序器控制 ARKAOS VJ

您可以用MIDI音序器或MIDI音序器程序,通过输入的MIDI信号触发Arkaos VJ 里面的视频。

以下是用Arkaos VJ转送MIDI信号的方法:

从外部音序器。

所谓外部,我们的意思是指可独立运行的音序器,或者是在另一台计算机上运行的音 序器软件。把外部设备或计算机的MIDI输出端,与运行了Arkaos VJ的计算机的MIDI 输出端连接起来。

从内部音序器。

所谓内部,我们的意思是: 与Arkaos VJ同时运行在同一部计算机上的音序器软件。

根据您所用的设备,以及您所运行的计算机操作系统,在设备或程序与Arkaos VJ 之间建立MIDI通讯其实也有多种方法可供选择。以下是这些方法的详细介绍:

Windows

以下方法可在Windows环境下用MIDI音序器控制Arkaos VJ。

外部音序器

关于如何在Arkaos VJ与独立运行的音序器,或者在另一台计算机上运行的音序 器软件之间建立联系的详细内容,请参考27页。

内部音序器

如果您想用在同一部机子上运行的音序器程序来控制Arkaos VJ,请用以下两种 方法:

ReWire.

详细内容请见180页。

安装并使用可启动多个MIDI的第三方程序,来同时使用相同的MIDI设备。 有许多这种程序可免费使用。详细内容请见29页。

```
Mac OS X
```
以下是在Mac OS X 环境下, 从MIDI音序器控制Arkaos VJ的方法:

外部音序器

如果您想使用独立的音序器或运行在另外一台电脑上的时序软件,给ArKaos VJ 提供MIDI信号时, 就需要使用到"CoreMIDI"协议了。

如何在ArKaos中设置CoreMIDI请查阅44页。

```
内部音序器
```
如果您想用在同一中机子上运行的音序器软件控制Arkaos VI, 那么这个联系则 是用ReWire来实现的。

关于如何设置ReWire , 请参见180页。

Mac OS 9.x

以下是可以在Mac OS 9.x 环境下, 从MIDI音序器控制Arkaos VJ的方法:

外部音序器

如果您想用独立运行的音序器,或在另一台计算机上运行的音序器软件,来发送 MIDI信号到Arkaos VJ中,可以用以下的方法之一来建立 MIDI通讯:

 OMS (Open Music System开放音乐系统)。 关于如何用该系统设置MIDI通讯,请见40页。

直接驱动器

关于如何用直接驱动器设置,请见41页。

内部音序器

如果您想用在同一部机子上运行的音序器软件,您可以用以下两个方法:

ReWire.

详细内容请见180页。

OMS.

详细内容请见40页。

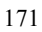

ArKaos VJ可接收来自单独开辟通道的信号,也可以接收在Synth信息对话 框(请看78页)中选定"Omni On"后的所有通道中的信号。

如果不同的音序器轨道在不同的MIDI通道上发送信号,这就意味着您或者使 Arkaos VJ只回应在其发送信号通道与Synth接收通道重叠的轨道信号;或者 是音序器所有轨道上的所有信号,不管它们在哪条通道上传输信号。 如需连接音序器,并使它与Arkaos VJ建立通讯,请按以下步骤操作:

- 1. 把音序器连接到计算机的MIDI接口上(外部音序器),或者把软件音序器的输 出导入到恰当的软件端口(内部音序器软件)。
- 2. 选择在音序器和Arkaos VJ之间建立联系的方法(如上所述), 并确定设置 正确。
- 3. 在ArKaos VI中, 从编辑菜单中选择 "Preferences"参数设置, 并选择 "MIDI Setup"(MIDI设置)。打开MIDI Setup MIDI设置对话框。
- 4. 选择音序器所连接的音序器或MIDI端口。
- 5. 确定您用来控制Arkaos VJ的音序器轨道,与Arkaos VJ Synth的接收通道设 置相同, 这样它所发送的信号才能被Arkaos VJ接收到。您也可以把Arkaos VJ Synth设置到为Omni On, 这样它就可以回应所有通道中发出的信号。(请看上文)。

在Windows环境下,如果您在系统中安装了多台MIDI设备,并希望同时使 用它们,那么可点击"Use all devices"(使用所有设备)方框。

#### 使用ReWire 传输MIDI信号到ArKaos VJ

ReWire 2 协议允许从兼容ReWire 2的音序器时序中发送MIDI信号到 Arkaos VJ中,并完全控制MIDI信号。ReWire也可以在兼容的应用程序之间 发送音频信号ーー不过, 就不能应用在Arkaos VJ上。

注意: 当Arkaos 作为Rewire的从属设备运行到音序器时, 它是通过从音序 器中发出的MIDI时钟来达到同步运行的。这样就有可能在音序器播放音乐时, 在Arkaos VJ中创建动画。

运行 ReWire session

使用ReWire时, 两个程序运行和退出的顺序非常重要:

- 1. 首先运行音序器应用程序。
- 2. 然后运行ArKaos VJ。

在Arkaos VJ里设置ReWire

按以下步骤操作使ArKaos VJ 准备通过ReWire接收MIDI信号:

- 1. 用上述顺序运行程序。
- 2. 在ArKaos VJ, 选择Preferences (参数设置) ――从编辑菜单里设置MIDI 信号。
- 3. 在对话框里点击ReWire radio录音按钮。 如果该项是灰色,表明兼容ReWire 2 主要应用程序没有激活。关闭两个程序,然后按顺 序重新运行。如果问题仍然存在,要先确定音序器应用程序支持ReWire 2 协议。原来的 ReWire 不支持MIDI信号。

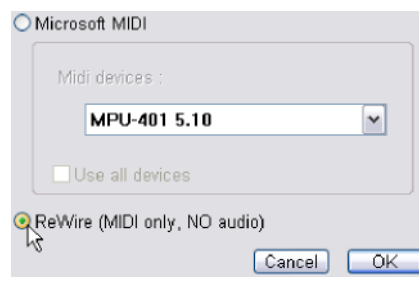

现在, ArKaos VJ准备好通过ReWire从其它应用程序接收MIDI信号!

#### 在音序器应用程序里设置ReWire

运行ArKaos VJ后, 在音序器应用程序中, 会出现新的MIDI 输出, 称为"ArKaos VJ" 的用于MIDI轨道的。如果您选择这个输出,在相关的轨道上的MIDI信号将通过选定的 MIDI通道发送到Arkaos VJ中。

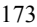

部分ReWire 协议规定ReWire 兼容设备总是有音频通道,这与Arkaos VJ是不同的 情况。因此, 在音序器应用程序, ArKaos VJ 将会被列为ReWire 设备(例如在 Cubase SX中,可在设备菜单中找到该项)。如果选定了这个项目,那么将出现一个ReWire 面 板, 它可以激活两个ReWire 音频通道。不过, 激活这些通道后, 只能在混合器里创建 一个ReWire通道。ReWire是不可能让Arkaos VJ发送或接受音频信号。

退出ReWire session

完成后, 您必须以特定的顺序退出应用程序。

- 1. 首先退出ArKaos VJ。或者,如果您想退出ReWire 部分但仍然在ArKaos VJ里运 行……
- 2. 如上所述在Arkaos VJ里打开MIDI 设置对话框,并取消选定Re-Wire 选项。 例如:改为点击radio 按钮用其它选项来沟通MIDI信号。
- 3. 退出音序器应用程序。

#### 创建MIDI信号

如果您从内部或外部音序器中设置了ArKaos VJ 来回应MIDI 演出, 那么您只需在把 已有的轨道发送到Arkaos VJ之后,看看会发生什么就可以了;或者可以把指定的视 频演出记录到音序器里。

您可以用音序应用程序允许的方式创建MIDI音序器。以下的MIDI信息是包特殊意 义的:

Note On and Note Off messages.

这是用来激活视频和效果的。注意在Note On和Note Off 之间的间隔时间在看整个动画 效果时是非常重要的(一个note持续的时间)。根据Note On 相关的速度,有些效果也 可以回应不同(MIDI按键的力度)。

 有些效果回应到pitch bend、modulation wheel 数据和其它MIDI 控制器信息。请 看每个效果的细节 (在"The effects"效果)。

程序更改信息可用来在配接之间切换,详情请看176页。

ArKaos VJ的Automation (自动 ) 功能允许您触发视频, 并使它与Arkaos Visualizer里节拍检测器同步,或者与MIDI时钟同步。

如果激活自动功能后, 从控制器里(例如: MIDI键盘、计算机键盘或 MIDI 音序器)没有信息传送到Arkaos中,那么,Arkaos将自己生成随意演出文件。 这意味着您可以在MIDI控制器或计算机键盘上同时使用自动功能和播放功 能,可覆盖随意演出。

设置自动功能

- 1. 首先您需要确定音频或MIDI信号直接连接到Arkaos VJ里。关于如何把音 频信号指引到Arkaos里,以及如何设置MIDI信号输入,请看章节 "Configuration – Windows"和"Configuration – Mac"。
- 2. 采用以下方法在Arkaos VJ里打开Automation 自动对话框:
	- 在编辑菜单里选择"Preferences"参数设置,然后在子菜单里选择 "Automation"自动功能。
	- 在Synth窗口点击Show Automation 显示自动功能窗口按钮。

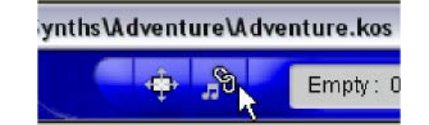

3. 打开自动对话框,通过点击方框激活选项"Use Beat Detection"使用节拍检 测。

这样就会激活自动功能,并开始自动触发输入音频或MIDI时钟的视频。现在自动功能 就会启用, 直到关闭选项"Use Beat Detection"使用节拍检测功能为止 -- 即使您 关闭自动对话框。

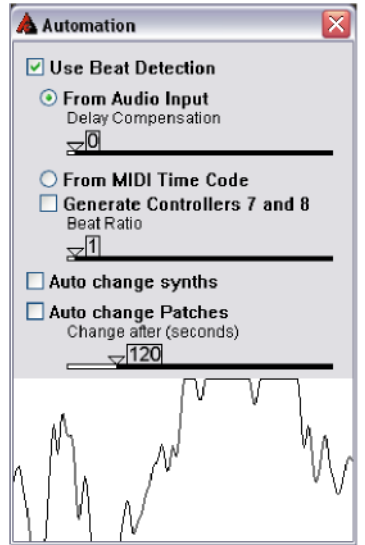

4. 在对话框里设置其它内容。对话框里的选项如下:

#### 自动选项

自动对话框里的选项如下:

#### 使用节拍检测

通过在复选框里选择或取消选择,可以开启或关闭自动功能。 节拍检测功能可以分析输 入音步或MIDI时钟的节拍,然后生成与检测节拍同步的随意演出。

从音频输入.

把自动功能与计算机内音频硬件的内部时钟同步起来。当音频发送到Arkaos时,代表输 入音频的波形就会显示在底下的区域中。关于如何在Windows环境下设置音频输入,请 看30页;关于如何在Macintosh上设置音频输入,请看46页。

延时补偿

这个功能可以用来补偿触发视频过程中的延时。如果您认为触发视频与音频同步时,自动功 能回应的速度不够快,可以调整一下滑杆。

From MIDI 定时编码

从分配好的MIDI信号源里送出的MIDI定时编码与自动功能同步。

#### 产生控制器7 和 8。

许多Arkaos VJ的效果都能与MIDI控制器7和8一起实时操作。如果用在Synth里面的效果是设置 成与这些MIDI控制器相对应的,您可以激活这个选项,使自动功能随意产生这些MIDI控制器信 息对应这些效果。查看"The effects"效果章节,可获得详细内容。

#### 节拍率

把频率与将触发的新按键一起设置。把频率与将要触发的按键一起设置。节拍率为1代表音乐 的每一拍,将会触发一个按键。节拍率为2则代表每两拍音乐就触发一个按键,如此类推。如 果您正在播放一段较长的循环音乐,您应该把滑杆的数值调高。

自动更改合成

允许自动功能在多个打开的Synth文件中切换(.kos 文件)。

#### 自动更改配接

在当前激活的Synth里,允许自动功能在所有打开的配接之间切换。关于如何在Synth里打开 额外的配接,请参见80页。

#### Change after (秒)。

当使用上述两个自动更改选项的任一项时,设置配接或Synth更改的间隔。拖拽滑杆设置所需 的时间间隔。

## 1 0 事件记录器

Event Recorder事件记录器主要是允许您直接把演出记录到Arkaos VI里面。 接着这些演出文件就保存到Synth里,并可随时轻易查看。

不过,事件记录器也允许您做以下几件工作:

 您可以与MIDI程序一起使用,把演出"传送"到Arkaos VJ里面,这样即使 没有其它应用程序,他们也可以进行回播。

可以通过捕捉由其它外部MIDI设备或内部音序应用程序、或者是输入其它程序创建的 MIDI演出文件来实现的。

事件记录器也可以用音频文件(MP3、AIFF、WAV 或者 WMA)作为回播 或录制的音源文件。

在Windows环境下,如果您安装了Windows Media Player 9或更好的播放器,您甚至 可以用事件记录器回播5. 1 surround WMA 文件来配合视频内容。

事件记录器也允许您把录制的文件转换为QuickTime 电影或Windows Media Video 电影,以便Arkaos VJ或其它程序可阅读的格式。 如果您用上述的音频文件作为回播或录制的音源文件,这将包括那些渲染的电影。在 Windows环境下, 如果您安装了Windows Media Player 9 或更好的播放器, 您甚至可 以把 5.1 surround WMA 文件添加到电影当中。

按照以下步骤操作,您就可以自行录制演出、播放演出了:

- 1. 如同其它演出文件类型那样,设置好所有内容。包括 创建配接以及设置系统等。
- 2. 彩排演出文件,这样您就有信心一次过完成整个演出。
- 3. 在Arkaos菜单中选择"Event Recorder"(事件记录器)(或者在Mac 环 境下用快捷键[a]-[R] ; 在 Windows环境下用快捷键 [Ctrl]-[R] ) 。事 件记录器的窗口就打开了,列出了录制的演出。

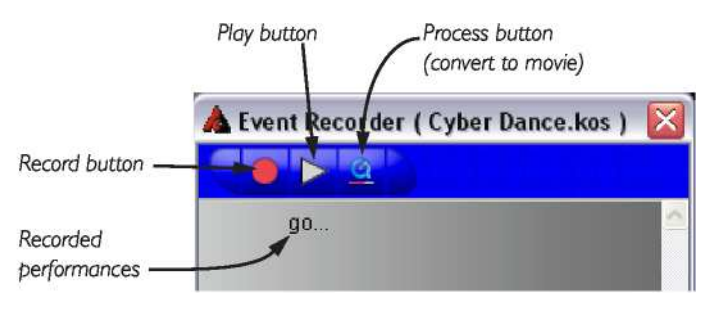

4. 点击Record 记录按钮。打开 Recording Set-Up 记录设置窗口。

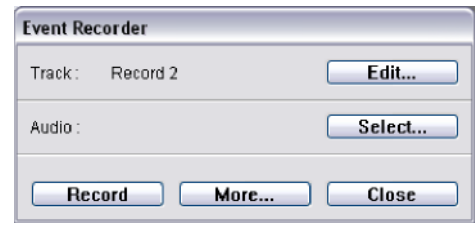

5. 在对话框里,点击"Edit"(编辑)按钮。 打开 对话框,里面包括一个名称栏。

6. 输入记录名称并点击OK。 您将返回Recording Set-up 记录设 置 对话框。

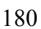

7. 如果您希望在演出文件中与音频文件一起使用,请点击"Select"选择并浏览 音频文件。

您也可以把音频文件直接拖拽到记录设置对话框里。有效的文件格式是MP3、 AIFF、 WAV 和WMA.。如果您添加一个音频文件,记录后这个也会播放。它也将包括在记录 演出里,如果您呆会将把记录演出渲染到电影文件(请看198页)里,该音频文件也将包 括在电影里。

注意: 当您回播记录序列时, 也可以包括音频文件(请看195页)。 这意味着 您在记录时不需这样做,不过如果您打算把演出与歌曲同步播放(或者是渲染电影时包括 那首歌曲),可在记录时添加,由于在记录电影时会播放音频,这样做可以帮助"保留节 拍"。

- 8. 点击"Record"记录按钮。 现在, ArKaos VI等待为您开始演出。除非您开始, 否 则 将不会记录任何东西。
- 9. 按照需求开始演出。
- 10. 如果您在全屏模式记录,当您想停止记录时,请点击鼠标按钮。如果您在预览 模式记录(或在全屏模式使用两个显示屏), 请在事件记录仪窗口点击"Stop" 停止。您刚刚记录下来的内容就可以添加到事件记录仪窗口的记录列表中。

关于如何回播您刚刚记录的演出,详细内容请看 195页。

如果您在记录过程中出现错误,决定再试一次,请按以下步骤操作:

- 1. 点击列表中您刚刚记录的名称,选定它。
- 2. 在Mac OS环境下按下[a]-[Delete],或在Windows环境下按下 [Ctrl]-[Delete], 删除记录内容。
- 3. 按照原来的步骤再记录一次。
如果您使用外部MIDI应用程序或设备,并创建了MIDI演出在Arkaos VJ里 触发视频, 您可以用事件记录仪记录这些视频。这样无需使用外部设备就 可以在稍后时间回播演出。

以下就是如何用另一台MIDI设备记录演出的方法:

- 1. 确定您已经正确连接并发送MIDI信号。关于如何在Windows和Mac OS环 境下设置MIDI信号,详细内容请参考27页和40页。
- 2. 设置好一切必须的事项,这样MIDI设备才能触发演出文件。详细内容请看 章节"Performing with ArKaos VJ"(用Arkaos VJ进行演出)。
- 3. 在Arkaos菜单里选择"Event Recorder"事件记录仪(或者在Mac 环 境下使用快捷键[a]-[R]; 在 Windows环境下使用 [Ctrl]-[R] )。
- 4. 在事件记录仪里占击Record记录按钮。打 开 Recording Set-Up记录设置窗口。
- 5. 点击"Edit"编辑按钮。可打 开对话框,里面包括名称栏。
- 6. 输入记录的名称并点击OK。
- 7. 如果您希望在演出文件中同时使用音频文件,请点击"Select"选择并浏览 音频文件。 您也可以把音频文件直接拖拽到记录设置对话框里。有效的文件格式是MP3、AIFF、 WAV和WMA.。如果您添加一个音频文件,这个文件将会包括已记录的演出文件里; 如果您稍后要把演出文件渲染到电影文件(请看198页)里,该音频文件也会包括其 中。
- 8. 点击"Record"记录按钮。现在程序正等演出开始。除非程序接收到MIDI 信号,否则不会记录任何内容。
- 9. 点击MIDI设备或程序的回播键。 如果该设备是在同一部机子上运行的另一个MIDI程序,那么您需要切换到那个程序并激 活回播(ideally with a lead-in of a few bars), 然后切换回ArKaos VJ。
- 10. 如果您正以全屏模式记录, 那么当您想停止录制时, 请点击鼠标按钮。 如果您正以预览模式(或以全屏模式使用两台显示器)录制,那么请 在事件记录仪窗口点击"Stop"停止。新录制的内容就会添加到事件记录仪窗 口的录制列表中。

关于如何回播刚刚录制好的演出,请看195页。

ArKaos VJ 也允许您通过输入标准的MIDI格式(SMF)文件,来把录制内容添加到 事件记录仪中。这是文件格式用来在程序和设备之间传输MIDI序列。如果您已经在 另一个MIDI设备或程序创建录制内容,把它作为MIDI文件输入,也许是把它转换为 Arkaos VJ录制内容最方便的方式。

如需输入MIDI文件,请按以下步骤操作:

- 1. 当您实时把它转到Arkaos VI时,请确定MIDI演出文件能够按预先设想的那样进 行回 播。
- 2. 把演出文件保存为MIDI 文件, 如有需要, 把它转到您正在运行Arkaos VJ的计算 机上的硬盘上。 具体到如何操作与创建MIDI文件的设备或应用程序有关。请看应用程序或设备的操 作手册。

在这里您既可以使用输入命令也可以用拖拽的方法。

通过输入命令输入MIDI 文件

- I. 在Arkaos 菜单中选择"Event Recorder"事件记录仪。 打开事件记录窗口。
- 2. 在文件菜单中选择Import输入。 打开标准文件对话框。
- 3. 在硬盘上定好文件的位置,然后打开它。

# 通过拖拽方法输入MIDI文件

1. 把各个窗口调整一下,这样在运行Arkaos事件记录仪的同时,您也可以看到 Finder (Mac OS) 或者Explorer (Windows) 。

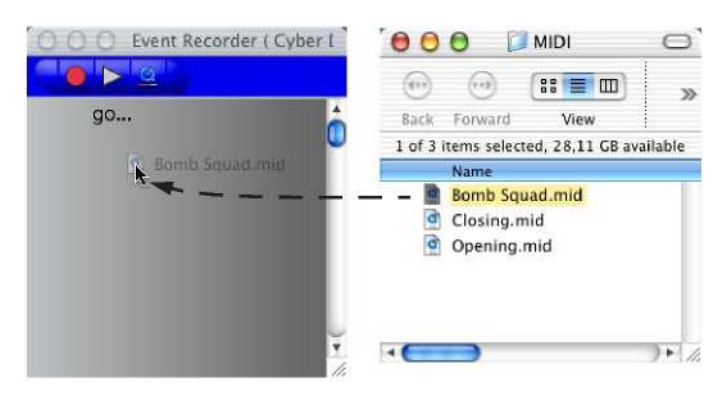

2. 从Finder/Explorer中把MIDI文件拖拽到事件记录仪窗口。MIDI文件可作 为新录制文件出现在事件记录仪窗口中。

您可以在事件记录仪窗口或配接窗口, 回播已记录的演出。 关于如何回播录制文件,请看下文:

事件记录窗口

- 1. 选择录制文件并点击Play播放按钮 (您也可以双击名称)。将出现事件记录仪对 话框。
- 2. 如果您在录制演出的过程中没有包括音频文件(请见189页),您可以在回播 时包括音频文件。只需点击"Select"选择并浏览音频文件。 您也可以把音频文件直接拖拽到记录设置对话框里。有效文件格式为MP3、 AIFF、 WAV 和 WMA。如果您添加一个音频文件,该音频文件将会与录制演出文件一起回播; 如果您稍后把它渲染到电影文件里,它也将包括在电影文件里。
- 3. 点击"Play"播放按钮。 根据您在事件记录仪窗口中确定的录制序列,可在全屏模式可预览模式中回播录制的内 容。

在配接窗口中

1. 在配接窗口的右下角,使用上下箭头来选择录制文件。选中的录制文件名 称将出现在文字框中。

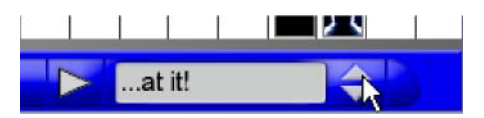

2. 点击文字框左边的播放按钮。 根据您在事件记录仪窗口中确定的录制序列,可在全屏模式可预览模式中回播录制的内 容。

注意: 采用以上两种方法时, 事件记录仪会在当前激活的配接里回播录制文 件!您真正使用的配接没有与录制文件一起保存。这就意味着当您激活回播时, 是由您来确定是否选定了正确的配接文件。

事件记录仪对话框可进行扩展,为录制文件的选定部分提供额外控制,并配有 可选循环。您也可以决定回播或录制文件应该是在预览窗口还是以全屏模式进 行。

- 1. 根据您是否要为回播文件或录制文件添加额外设置,请选择录制并点击"Play" 播放按钮, 或者"Record"记录按钮。出现事件记录仪对话框。
- 2. 点击"More"更多按钮。对话框扩展至显示额外控制,以及文件的线性表示。

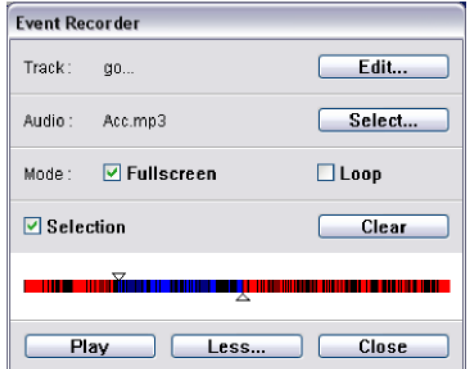

如果您希望为回播设置记录的选定部分,可按以下步骤操作:

- 3. 把文件线性表示上方的标签拖到您希望开始回播的地方。
- 4. 拉动下方的标签去选定您希望回播的地方,希望在哪里回播就在哪里停止。 您现在可以选择需要回播的片段。
- 5. 在"Selection"选择复选框内打勾。这就等于告诉程序,你只打算使 用指定的选择部分。
- 6. 如果您希望循环选择,请在"Loop"复选框中打勾。(重复回播)。

"Clear"清除按钮将在marker handles之间擦去记录文件。

文件中设置选择的部分和循环是不可能被记录的。

按以下步骤操作,确定是以全屏模式回播还是在预览窗口回播:

- 7. 如果想用全屏模式,请在复选框"Fullscreen"全屏显示中打勾。如果 希望在预览窗口回播或录制,则不要在此复选框中打勾。
- 8. 点击按钮, 现在重新标签"Less"(较少), 关闭未扩展的对话框。

操作记录文件

删除记录文件

如需在事件记录仪里删除录制文件,请在Mac环境下选定它或按下快捷键 [a]-[Delete] ; 在 Windows环境下按快捷键 [Ctrl]-[Delete], 或在编辑 菜单中选择"Clear"清除。

保存和打开录制文件

这方面没有特殊方法。在列表中的所有录制文件都是 Synth文件的一部分并已 保存,可打开。

ArKaos VI允许您把录制文件, 渲染到QuickTime电影文件或 Windows Media Video电影文件中,不管它有没有附带音频文件。这些格式的电影文件 可以在许多应用程序中进行回播,包括Arkaos VJ本身。

按以下步骤把演出文件渲染到电影文件里:

- 1. 打开Event Recorder (事件记录仪),选择希望渲染的录制文件。
- 2. 在事件记录仪窗口,请点击Process(处理)按钮。

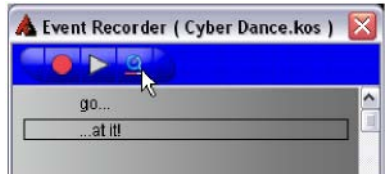

3. 如果您正在Windows环境下运行,如果希望把演出文件渲染到QuickTime 电影文件或Windows Media Video 电影文件中,请在出现的对话框中点击相 应的选项(在Mac OS 环境下没有这个选项,因为通常都会渲染到 QuickTime电影文件里)。

打开Process(处理)对话框:

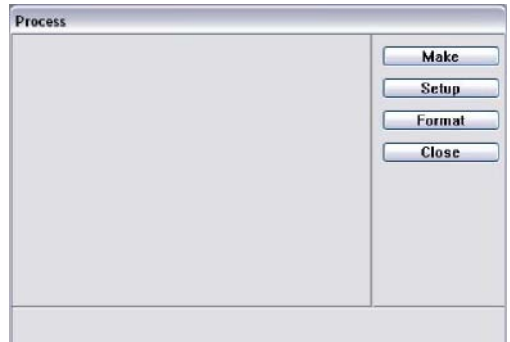

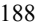

4. 点击 "Setup"设置按钮。 出现设置对话框后, 这个对话框中的选项是专为两种平台(Windows 和 Mac)和视频 格式(QuickTime 和 WMV)设计的。

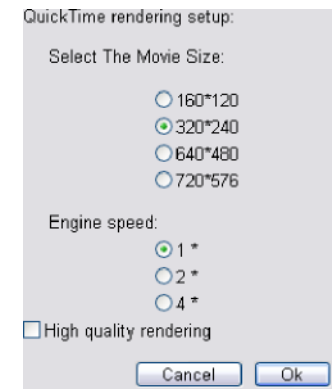

- 5. 选择电影尺寸和引擎速度。 选择什么样的电影尺寸(精度)和引擎速度(桢率),是由回播电影的系统来决定的。桢率 越高,画面质量越好,不过录制内容较多的电影如果桢率很高,就要求占用更多的电脑资源 进行处理。
- 6. 可选择激活"High quality rendering"(高质渲染)。 激活后,内部渲染文件将以指定电影尺寸的两倍进行播放。当电影真正转换成QuickTime 或 WMV 格式时, 它的尺寸就缩小为指定的尺寸, 而且在处理过程中还将使用anti-aliasing 抗 锯齿功能。这样处理的优点是电影细节将更高,画面质量更好;缺点是处理的速度将变慢。
- 7. 当您全部设置完后,点击"OK"。
- 8. 点击"Format"格式按钮。这样可打开具有格式的压缩选项的对话框。按照需求设置选 项(详 细内容请看下文), 然后点击"OK"。
- 9. 设置完成后,点击"OK"。
- 10. 在处理对话框中,点击"Make",出现标准文件对话框。
- 11. 输入文件名称并指定路径,然后点击"Save"保存。 现在ArKaos VJ 可以渲染电影并保 存到硬盘里。演出就在处理对话框里回播,并出现一个progress bar进程条提示您如何操作。

您可以在渲染过程中随时点击"Close"关闭按钮。 虽然这样会中断渲染过程,但是您也可 以顺便查看一下已渲染完的QuickTime电影文件,里面就包括到目前为止已渲染完毕的电影内容。 因此您可以把它看作是一个"preview"预览功能。

### 格式选项

处理对话框里包括许多压缩和格式选项,渲染电影时可自由选择,当您在处理对话框 里选择"Format"格式时,将打开格式对话框。对话框中的具体内容,根据使用的 QuickTime或Windows Media 版本以及所选的电影格式而有所不同。

不管您用哪种电影格式,都要仔细选择压缩方式和设置,要根据电影将要播放的媒体 和计算机系统来进行选择(CD-ROM/ hard disk, 慢速/快速 计算机、 在互联网上的 streamed/下载等等)。

### QuickTime

对于QuickTime电影来说,对话框的出现是由QuickTime 提供,而不是 Arkaos VJ。因此它所有的可用选项在这里将不详细讲述,只是简单介绍一下 格式设置的一些注意事项和技巧。关于QuickTime 所有参数和压缩格式的详 细描述,请参考QuickTime 文件。

- 如果您想产生优质的电影,您应该尽量少使用压缩方法,因为 Animation codec动态编码是选择的压缩方法。不过要注意:如果您为 电影使用了低压缩率,那么您用来播放电影的系统速度就要求高。
- 如果您的系统不足够强劲以支持播放仅经过稍微压缩的电影文件,那么 用Cinepak codec 是最理想的压缩方法,可产生尺寸小并且可快速回 播的电影(虽然实际的压缩过程也许需要很长时间)。
- 如果您需要尺寸很小的电影(例如:您希望创建".kos"的文件,方便 互联网传送), 那么您需要用大量压缩的方法。如果是这种情况, 那么 推荐使用的压缩方法是Sorenson Video codec,这个方法可以进行大 规模压缩,而且不会影响质量。不过这种压缩和解除压缩的方法需要的 时间很长。
- 不管是在录制过程还是在回播过程中,如果您在事件记录仪上添加了音 频文件,您都可以把音频文件包括在渲染文件里。不管您使用何种压缩 方法, 在电影文件中包括音频文件都会增加它的尺寸。

# Windows Media Video窗口媒体视频

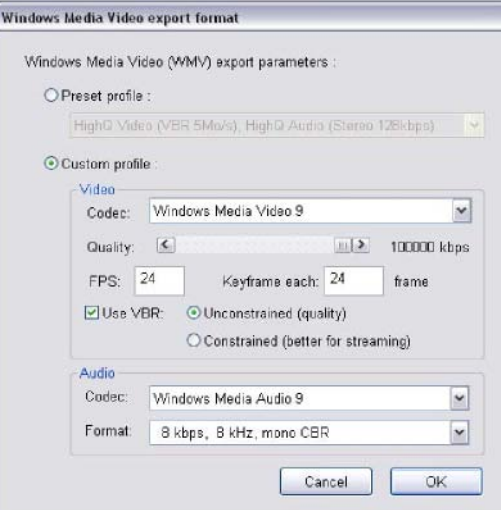

安装了配备Windows Media 9 的格式对话框。

在这个对话框里,您既可以使用预设压缩参数,也可以为压缩指定每个参数。 如果您不是很熟悉WMV 参数和选项,最安全的方式就是选择预设参数。这些 参数是根据不同的电影而有很多变化――从质量差的互联网视频流,到高质量 的视频,无解压的32比特视频。

如果您希望用预设,只需点击"Preset profile"radio按钮,然后在下拉菜单中选择 profile 。

如果您希望手动指定所有参数,可点击"Custom profile" radio 按钮,并且设置 所需事项。请看下文关于可用参数的介绍。

"Video"(视频)部分允许您在压缩时选择视频编码,并且设定质量设置。

# 在下拉菜单中选择所需视频编码

您随时可以使用Windows Media codecs。不过如果你安装了视频编码,只要它是与 Windows Media.兼容的,您随时可以用其它视频编码;例如: DivX codec这种编码就 不能与 Windows Media兼容, 因此不能使用。

Quality slider 质量滑杆允许您为电影设定所需的比特率。把滑杆拖到右边, 就 可以增加比特率。

比特率越高,电影的质量就越高。不过,比特率越高的话,电影的文件也越大。

"FPS"区域让您确定电影播放时每秒钟的桢数。

所谓桢率一一就是每秒钟播放的桢数,就象上述所说的比特率那样,是确定电影的质量, 不过也会影响它的大小。至于使用什么桢率,取决于您播放电影的用途。不同的媒体使用 不同的桢率:

- 8 mm 电影的桢率为18 fps。
- 16 mm、35mm 和更高的电影使用的桢率为24 fps。
- NTSC 视频(北美标准)使用的桢率为30 fps。
- PAL/SECAM 视频(欧洲/法国标准)使用的桢率为25 fps。

"Keyframe each x frame"(每桢的关键桢)区域是用来确定关键桢关键的。 关 键桢是较大的桢,基本上是作为所有桢的参考点,关键桢的间隔可确定每个关键桢 之间有多少桢。

- 间隔较短则需要更多的关键桢,并且可以使电影播放的更流畅,尤其是 当电影当中有很多快速动作的时候。不过,较多的关键柿也会增加文件 的尺寸。
- 同样地,较长的间隔(关键桢之间的桢数更多),则需要较少的关键桢, 并且可以减少文件的尺寸。如果电影所包含的快速动作和变化不太多, 这个做法也可以。
- 如果关键桢为"0"的话, 在电影开始时只有一个关键桢, 并且没有后 续的关键桢。

注意: 关键桢的间隔也会影响寻道时间,寻道时间就是当视频播放器使用快进 或后退功能时, 桢与桢之间跳跃所需的时间。关键桢越多, 寻道时间越短。

使用某些视频编码,您可以在压缩时用"variable bit rate"(可变比特率)。 不过,并非所有视频编码都支持可变比特率。如果所选的编码支持可变比特率 的压缩方式, 在对话框里将出现"Use VBR"的方框。

具有可变比特率的压缩方式,可以用来降低比特率并创建较小的文件,不需要 牺牲视频质量。当您用可变比特率压缩时,根据渲染演出文件的复杂程度,比 特率会有所变化。演出文件越复杂,所需要的比特率就越高。

如需渲染带有可变比特率的文件,请按以下步骤操作:

- 1. 在对话框里点击"Use VBR"方框并选定。 这可以确定您要使用 的可变比特率。
- 2. 如上所述,用质量滑杆确定所需的平均比特率。这个可以作为可变比特率的指 引或基础。
- 3. 点击相应的radio 按钮, 在"Unconstrained"和"Constrained"之间选择。这些 模式的区别如下:
	- 如果使用了"Unconstrained"VBR, 只要材料需要, 比特率可以上浮 到平均比特率以上,至于上浮的幅度,没有限制。 不过,在可能的情况 下,比特率都会维持在平均比特率以下,因此在一定程度上是受了限制。 不过要记住,如果您用了"Unconstrained"VBR, 那么文件通常都会变 得很大,不适合用来在互联网上传送。
	- 如果使用了"Constrained"VBR,不管比特率怎样波动变动,它仅有 三次机会可以超过平均比特率的上限。因此比特率是在受限制的范围内, 视频文件也因此得以变小。

如果您在事件记录仪中录制的演出文件添加了音频,在渲染电影中将包括音频, Audio 部分允许您选择音频编码和格式,而它们则是用来压缩音频并确定其质量和 通道配置的工具。

注意: 包括的音频将会增加电影文件的尺寸。

#### 在下拉菜单中选择所需音频编码。

它与视频编码一样,您随时可以使用Windows Media Audio codecs如果您在系统上安装 了任何可与Windows Media Audio兼容的音频编码, 您也可以使用其它音频编码产品。

在格式下拉菜单中选择所需的格式。

有多种格式可供选择,所有这些格式均会影响音频的质量和尺寸。确定格式时应该考虑这些 因素:比特率、取样频率、精度和压缩方法式(固定值或可变比特率)。

注意:只有适用于实际音频源文件的编码和格式才会出现在菜单里。这就是说,如 果音频文件为5.1 环绕WMA 文件,只有支持环绕音频文件的编码和格式可以使用,不是 那些只支持立体声或mono 音频文件的编码和格式。